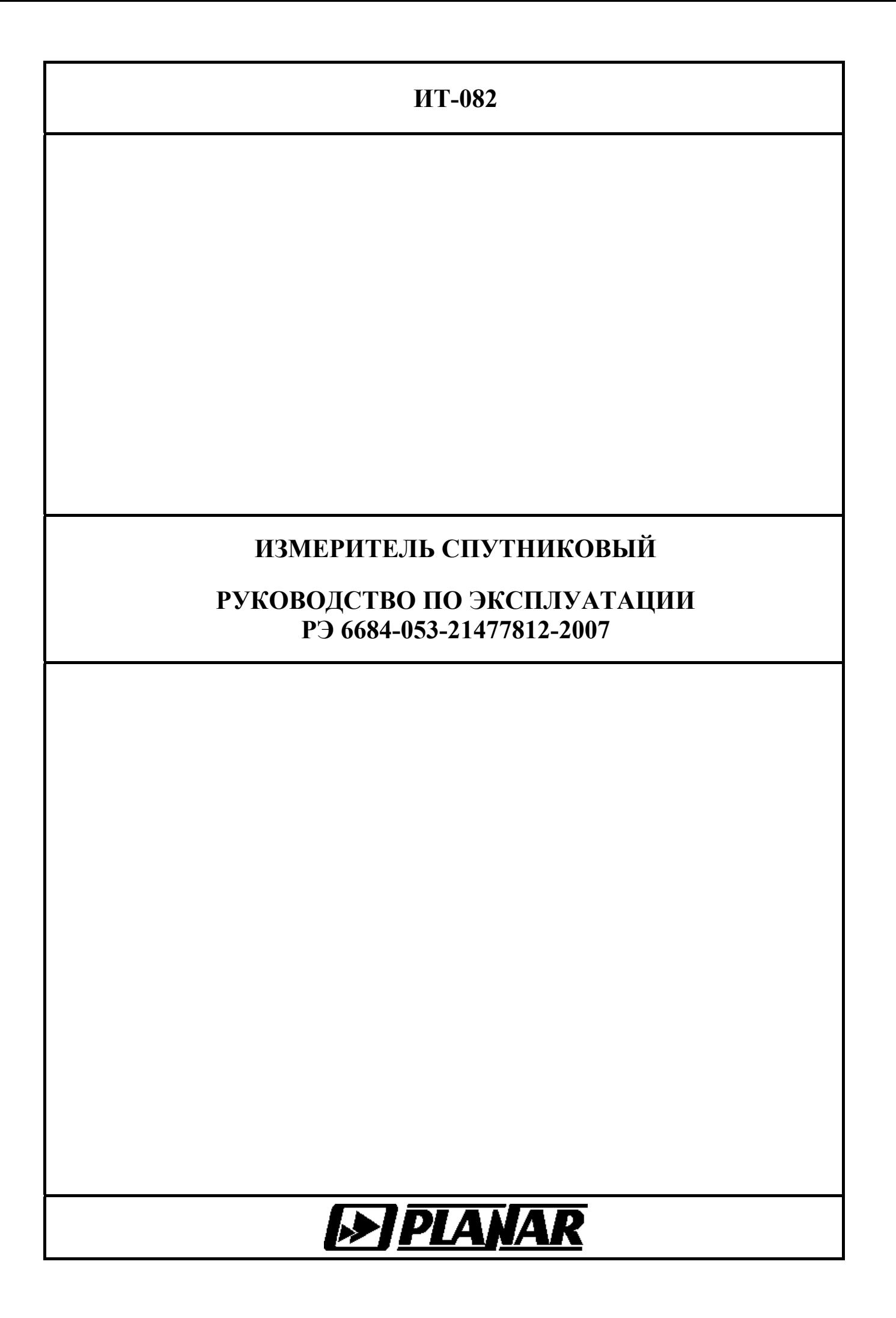

# **СОДЕРЖАНИЕ**

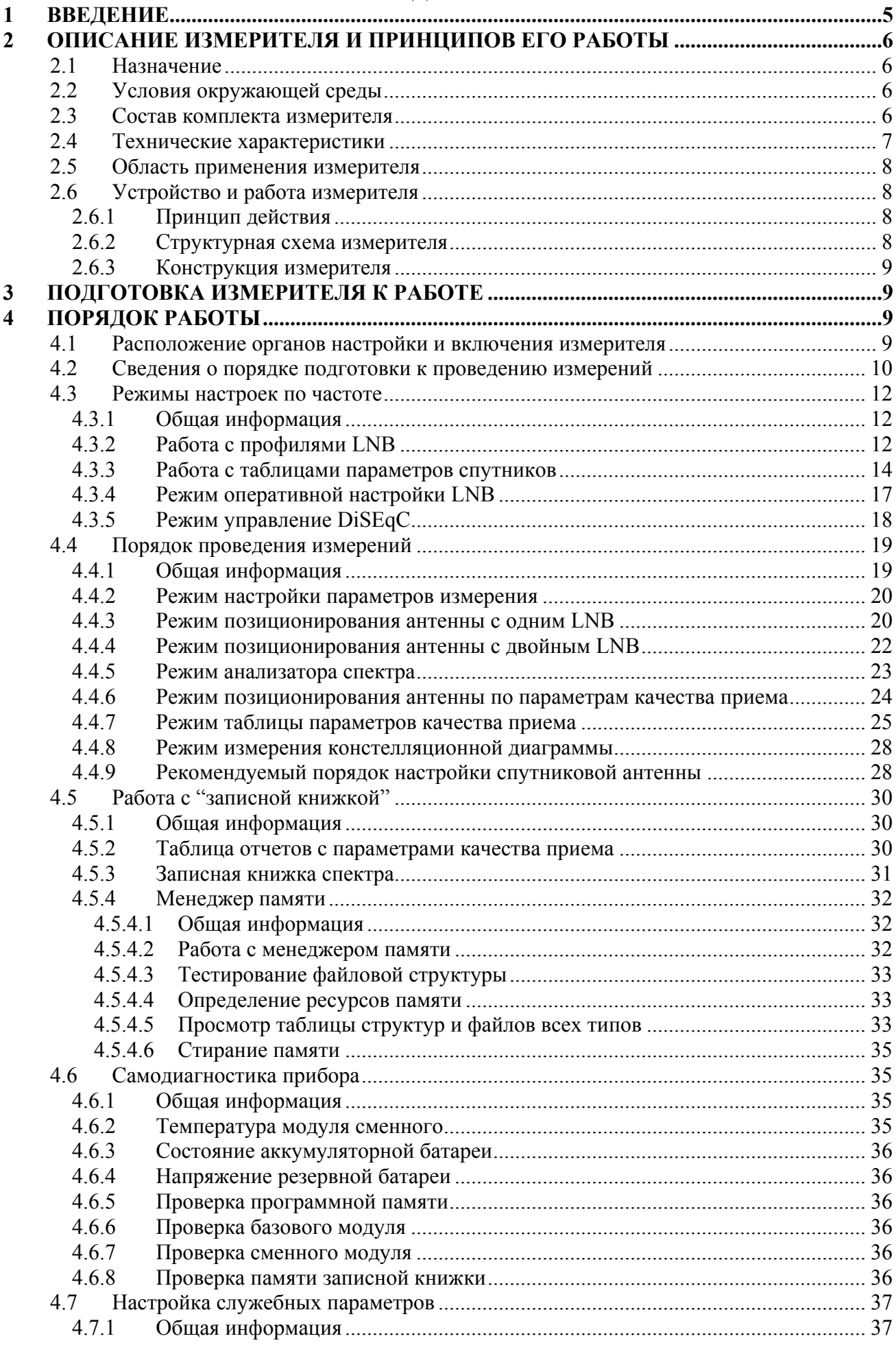

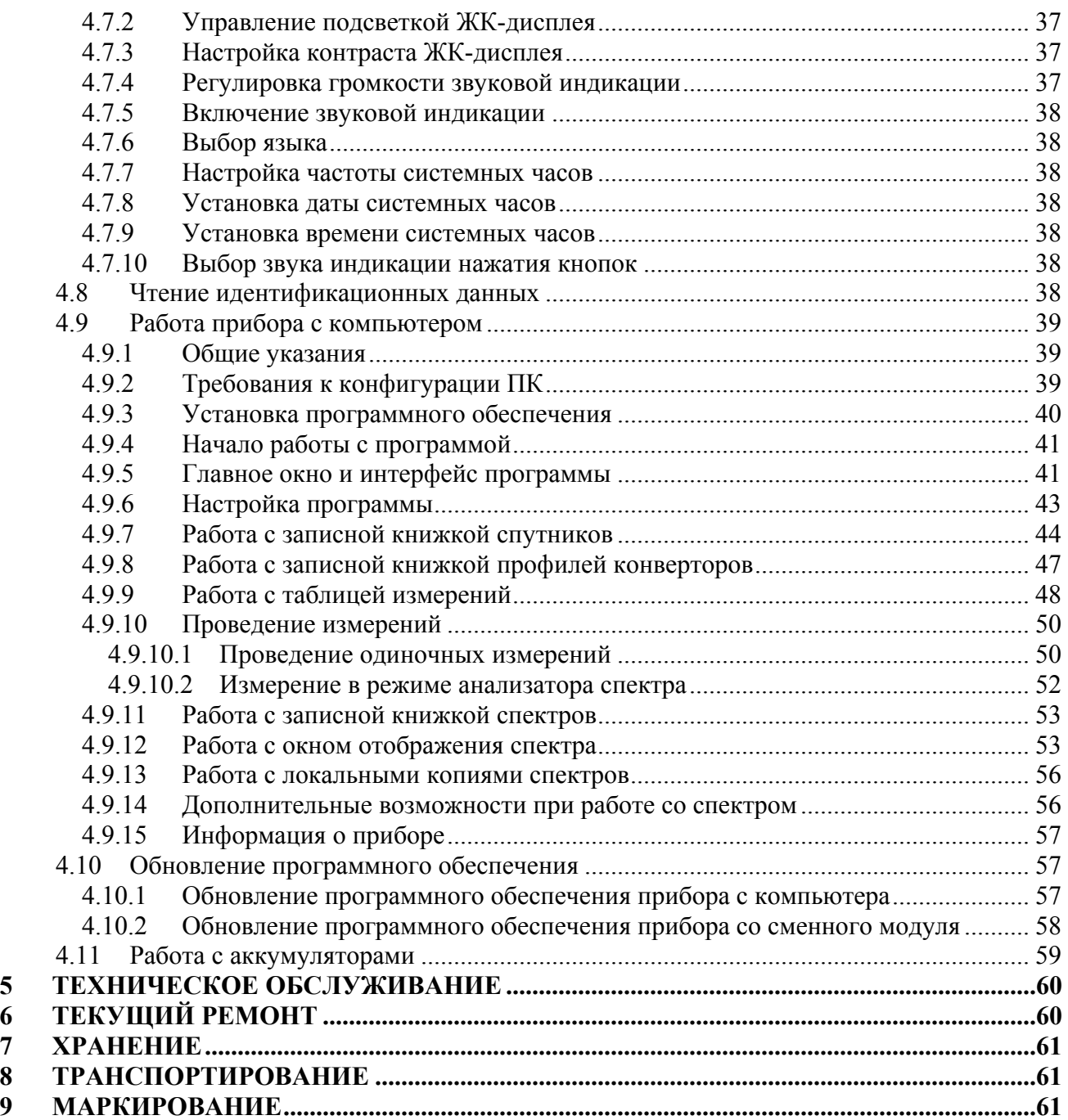

<span id="page-4-0"></span>Настоящее руководство по эксплуатации предназначено для ознакомления с устройством и принципом работы, основными правилами эксплуатации, обслуживания и транспортирования измерителя спутникового (далее измеритель).

Безотказная работа измерителя обеспечивается регулярным техническим обслуживанием. Виды и периодичность работ по техническому обслуживанию изложены в разделе [5.](#page-59-1)

Ремонт измерителя должен производиться на предприятии - изготовителе или в специально оборудованных мастерских лицами, имеющими специальную подготовку, ознакомленными с устройством и принципом работы измерителя. При настройке измерителя применяется нестандартное оборудование, поэтому запрещается регулировка измерителя и замена элементов, влияющих на погрешность измерения.

Для исключения возможности механических повреждений измерителя следует соблюдать правила хранения и транспортирования, изложенные в разделах [7](#page-60-1) и [8.](#page-60-2)

В техническом описании приняты следующие сокращения:

- АЦП аналого-цифровой преобразователь; ГД - графический дисплей; ЗК - записная книжка, справочник; ЗКС - записная книжка спектра; ПЧ - промежуточная частота; ЧТ - частотная точка; ПК - персональный компьютер; QPSK - Quadrature Phase Shift Keying (квадратурная фазовая модуляция); LNB - Low Noise Block (спутниковый конвертор); DiSEqC - Digital Satellite Equipment Control (управление цифровым спутниковым оборудованием); MPEG - Motion Pictures Expert Group (Группа экспертов по движущимся изображениям); ETSI - European Telecommunications Standart Institute (Европейский институт стандартов электросвязи);
- DVB Digital Video Broadcasting (цифровое телевизионное вещание).

Внешний вид измерителя и составных частей показан на рисунке [1.1.1,](#page-4-1) рисунке [1.1.2.](#page-4-2)

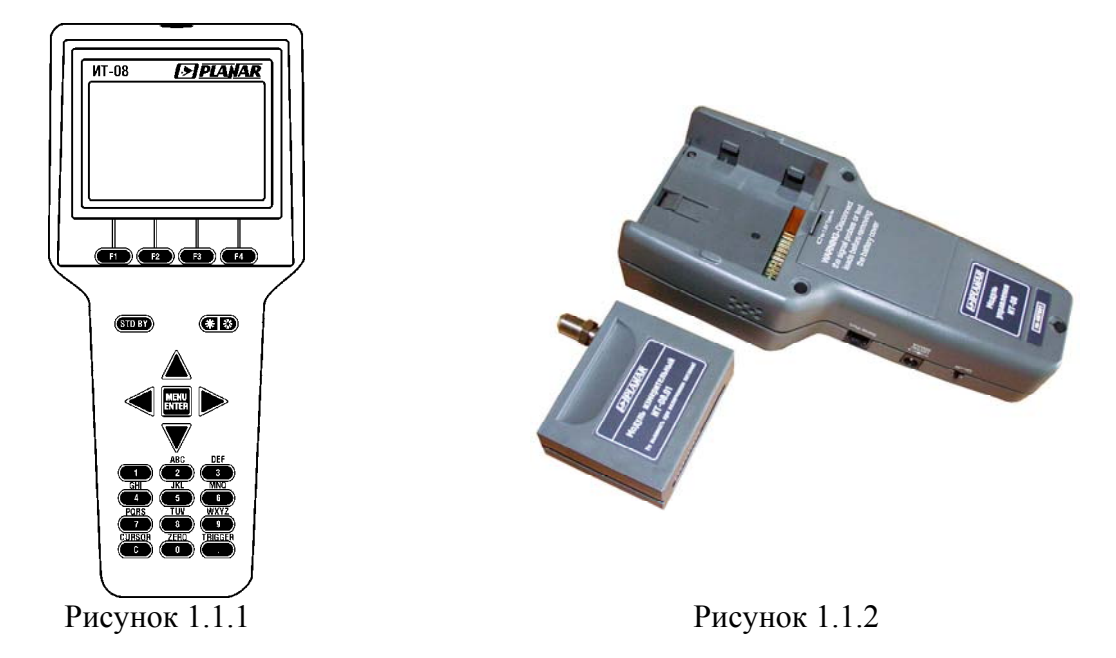

<span id="page-4-2"></span><span id="page-4-1"></span>Настоящее руководство по эксплуатации соответствует версии 2.0.0.7 программного обеспечения измерителя ИТ-082, а также версии 1.4 (в режиме работы с ИТ-082) программы для ПК ItToolsSatellite.

# **2 ОПИСАНИЕ ИЗМЕРИТЕЛЯ И ПРИНЦИПОВ ЕГО РАБОТЫ**

## <span id="page-5-0"></span>**2.1 Назначение**

Измеритель спутниковый ИТ-082 входит в группу измерителей телевизионных и предназначен для настройки систем приема цифрового или аналогового спутникового телевидения. Измеритель позволяет позиционировать антенну в режиме анализатора спектра или измерения в точке для одного или одновременно двух конверторов. Для облегчения настройки позиционирования предусмотрен режим измерения уровня «на слух». ИТ-082 обеспечивает измерение показателей качества приема – коэффициент ошибок модуляции цифрового потока MER, частоту появления ошибочных битов BER до и после декодера Витерби. Констелляционная диаграмма позволяет оценить характер шумов канала передачи данных. ИТ-082 обеспечивает режим автоматического определения параметров настройки (частота транспондера, символьная скорость, относительная скорость кодирования, поляризация).

Измеритель формирует напряжение питания для спутникового конвертора, а так же поддерживает систему команд DiSEqC в соответствии со спецификацией уровня 2.1.

Измеритель ИТ-082 можно подключать к персональному компьютеру для получения дополнительных сервисных режимов.

# **2.2 Условия окружающей среды**

Нормальные условия эксплуатации измерителя: а)температура окружающего воздуха (23±5) ºС; б)относительная влажность воздуха (55±25) %; в)атмосферное давление 84-106 кПа (630-795 мм.рт.ст.) ; г)переходные напряжения соответствуют II категории монтажа.

Рабочие условия эксплуатации измерителя:

а)температура окружающего воздуха от минус 10 до плюс 40 °С;

б)относительная влажность воздуха не более 90 % при температуре воздуха 25 ºС;

в)атмосферное давление 84-106 кПа (630-795 мм.рт.ст.).

#### **2.3 Состав комплекта измерителя**

<span id="page-5-1"></span>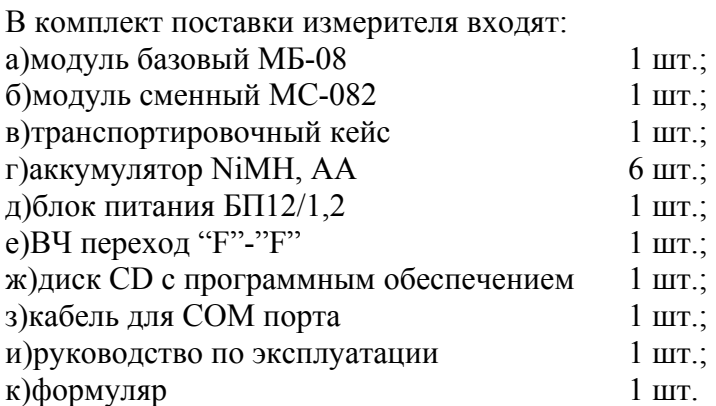

Допускается поставлять сокращенный комплект поставки измерителя, в который входят следующие компоненты:

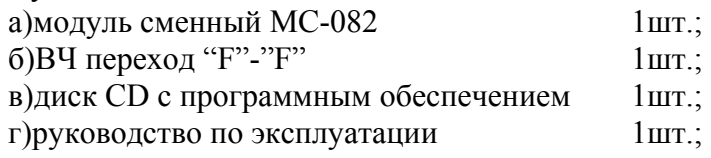

<span id="page-6-0"></span>д)формуляр 1шт. Компоненты, поставляемые дополнительно: а)транспортная сумка; б)защитный кожух; в)транспортный кейс; г)адаптер USB-RS232.

## **2.4 Технические характеристики**

Диапазон рабочих частот:  $950 - 2150$  МГц. Шаг перестройки по частоте: 500 кГц. Параметры входа: - входное сопротивление в диапазоне рабочих частот: 75 Ом; Допустимое суммарное значение переменного и постоянного напряжения на входе: 2 В. Ослабление встроенного аттенюатора: 20, 40 дБ. Диапазон измеряемых уровней в режиме ручного выбора ослабления аттенюатора: - с выключенным аттенюатором 40 - 80 дБмкВ; - с включенным аттенюатором 20 дБ 60 - 100 дБмкВ; - с включенным аттенюатором 40 дБ  $80 - 120$  дБмкВ; Разрешение по измеряемому уровню: 0,1 дБ. Пределы допускаемой основной относительной погрешности измерения в диапазоне уровней от 40 до 120 дБмкВ на частоте настройки:  $\pm 2.5$  дБ. Полоса пропускания канала измерения по уровню минус 3 дБ: 1, 10, 20 МГц. Индикация частоты: 5 разрядов на ГД. Индикация уровня сигнала: 4 разряда на ГД. Время установления рабочего режима: не более 5 мин. Тип модуляции входного сигнала: QPSK; Символьная скорость: 1- 45 Мсимв/с; Относительная скорость кодирования:  $1/2,2/3,3/4,5/6,7/8$ ; Диапазон измерения погрешности установки частоты гетеродина LNB:  $\pm 10$  MF<sub>u</sub>; Диапазон измерения MER:  $4 - 15 \text{ }\mathrm{AB}$ ;<br>Диапазон измерения BER до декодера Витерби:  $10^{-7} - 10^{-1}$ ; Диапазон измерения BER до декодера Витерби:  $10^{-7}$  -  $10^{-1}$ ;<br>Лиапазон измерения BER после леколера Витерби:  $10^{-8}$  -  $10^{-8}$  -  $10^{-3}$ . Лиапазон измерения BER после декодера Витерби: Напряжение питания LNB:  $13, 18$  B; Ток питания LNB: не менее 300 мА; Диапазон контроля величины тока потребления LNB: от 50 до 350 мA; Поддержка системы команд DiSEqC: спецификация спецификация уровня 2.1; Питание прибора осуществляется: 1)от сети переменного тока напряжением 85 - 265 В частотой 50 - 60 Гц с содержанием гармоник не более 5 % через блок питания БП12/1,2; 2) от внешнего источника постоянного тока напряжением  $12 \pm 0.8$  В с пульсациями не более 0,5 В; 3)от внутренних аккумуляторов емкостью не менее 2300 мАч. Сила тока, потребляемая прибором от внешнего источника питания и аккумулятора: не более 1,2 А. Время непрерывной работы прибора в нормальных условиях при сохранении своих технических характеристик при питании от внешних

источников: не менее 8 часов.

<span id="page-7-0"></span>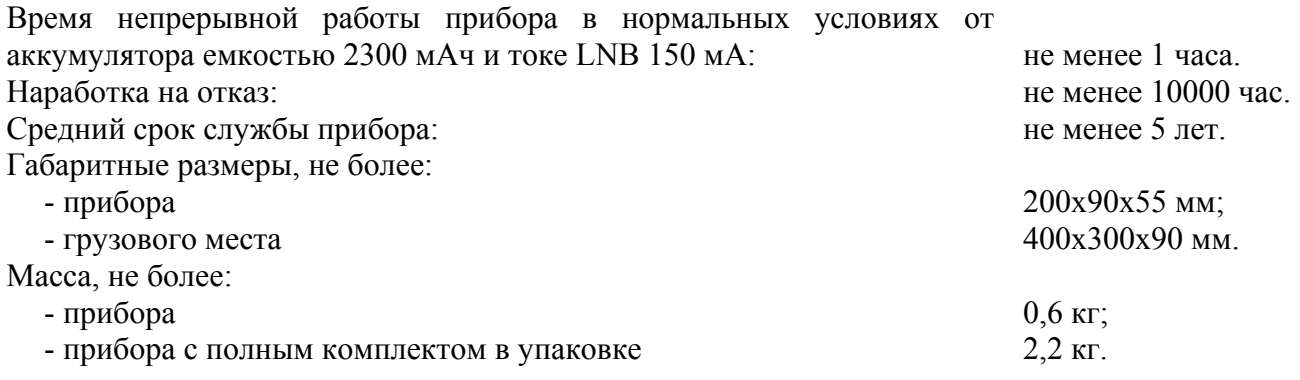

# **2.5 Область применения измерителя**

Измеритель ИТ-082 может быть использован при контроле и настройке элементов приема спутникового телевидения сетей распределительных приемных систем телевидения и радиовещания. Измеритель может быть использован как в лабораторных условиях при питании от внешнего источника питания, так и в полевых условиях при питании от встроенного аккумулятора.

# **2.6 Устройство и работа измерителя**

## **2.6.1 Принцип действия**

Спутниковый измеритель ИТ-082 представляет собой приемник сигналов стандарта DVB-S с демодуляцией сигнала до транспортного потока MPEG-2. Коэффициент ошибок модуляции MER и констелляционная диаграмма измеряется в процессе демодуляции QPSK сигнала на основе векторного анализа сигналов. Частота ошибочных битов BER в цифровом потоке измеряется путем анализа работы декодеров Витерби и Рида-Соломона. Измерение уровня напряжения радиосигнала осуществляется с помощью системы цифровой автоматической регулировки усиления сигнала. Принцип действия анализатора спектра основан на последовательном методе анализа с индикацией спектра на экране жидкокристаллического графического дисплея, либо внешнего компьютера.

# **2.6.2 Структурная схема измерителя**

Структурная схема спутникового измерителя ИТ-082 приведена на рисунке [2.6.1.](#page-7-1)

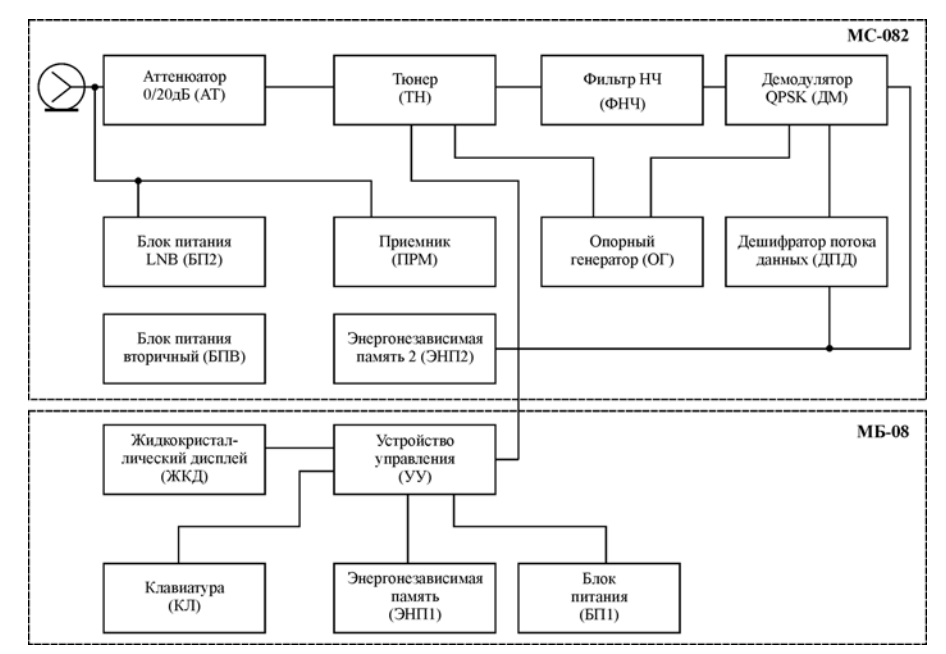

<span id="page-7-1"></span>Рисунок 2.6.1

<span id="page-8-0"></span>Входной сигнал, при необходимости ослабленный аттенюатором (АТ) подается на вход тюнера (ТН), который представляет собой гетеродинный приемник с квадратурным смесителем с нулевой промежуточной частотой. Тюнер имеет встроенный отключаемый аттенюатор с ослаблением 20 дБ. Фильтр нижних частот (ФНЧ) формирует полосы приема и измерения сигналов спутникового телевидения на частоте ПЧ. Демодуляция сигнала DVB-S, а так же измерение параметров качества приема и уровня сигнала производится в демодуляторе QPSK (ДМ). С выхода ДМ транспортный поток MPEG-2 поступает на дешифратор потока данных (ДПД), который предназначен для выделения идентификационных данных. Формирование сигналов опорных тактовых частот для работы тюнера и демодулятора QPSK производится в опорном генераторе (ОГ).

Блок питания LNB (БП2) формирует напряжение питания для спутникового конвертора с поддержкой команд DiSEqC. Входные сигналы протокола DiSEqC обрабатываются приемником (ПРМ). В энергонезависимой памяти (ЭНП2) хранится пользовательская программа и таблица корректирующих коэффициентов. Питание элементов сменного модуля обеспечивает блок питания вторичный (БПВ).

Сменный модуль управляется сигналами, поступающими от устройства управления УУ в базовом модуле. Устройство управления так же осуществляет прием команд оператора, вводимых с клавиатуры (КЛ), преобразование данных и отображение их на жидкокристаллическом дисплее (ЖКД). В устройстве энергонезависимой памяти ЭНП1 хранятся корректирующие коэффициенты, определенные на предприятии изготовителе, данные «записной книжки» и служебная информация. Блок питания (БП1) формирует необходимые питающие напряжения от аккумуляторов или внешнего источника питания.

#### **2.6.3 Конструкция измерителя**

Конструктивно измеритель ИТ-082 выполнен в виде двух модулей. Оба модуля изготовлены в пластмассовых ударопрочных разборных корпусах с установленными внутри элементами печатного и объемного монтажа. Модуль базовый МБ-08 имеет габаритные размеры 200x90x55 мм. Измерительный сменный модуль МС-082 с габаритными размерами 70x57x26 мм стыкуется через соединительный разъем с модулем управления.

На верхней панели модуля базового расположены клавиатура и графический дисплей. На правой панели расположены разъем для стыковки прибора с компьютером, разъем для подключения внешнего источника питания и включатель питания. С задней стороны расположен разъем для стыковки с измерительным модулем. На сменном измерительном модуле расположен входной 75-омный входной "F" разъем, разъем стыковки с модулем базовым и охлаждающий вентилятор.

## **3 ПОДГОТОВКА ИЗМЕРИТЕЛЯ К РАБОТЕ**

Произведите внешний осмотр измерителя и убедитесь в отсутствии видимых механических повреждений.

Проверьте при получении прибора его комплектность путем сличения с составом комплекта прибора (см. п.[2.3\)](#page-5-1).

Удостоверьтесь в наличие штампа ОТК в «Свидетельстве о приемке» (Формуляр).

Если измеритель находился в климатических условиях, отличных от рабочих, необходимо выдержать его в течение не менее двух часов в нормальных условиях.

# **4 ПОРЯДОК РАБОТЫ**

#### <span id="page-8-1"></span>**4.1 Расположение органов настройки и включения измерителя**

Расположение органов управления, регулировки и индикации показано на рисунке [1.1.1.](#page-4-1) Назначение органов управления следующее:

а)группа функциональных кнопок **«F1»,«F2»,«F3»,«F4»** предназначены для ввода команд, соответствующих пиктограммам на дисплее прибора;

<span id="page-9-0"></span>б)кнопка **«STD BY»** предназначена для обнуления значения максимального уровня. Подсвечивание кнопки сигнализирует подачу напряжения питания с внешнего блока питания;

в)двойная кнопка **« »** предназначена для управления подсветкой дисплея. Левая сторона для включения и правая для выключения подсветки;

г)кнопка **«MENU/ENTER»** предназначена для выбора текущей команды или перехода на предыдущий уровень меню;

д)кнопки группы стрелок **« »,« »,«◄» и «►»** предназначены для редактирования текущего режима работы;

е)кнопки буквенно-цифровой группы предназначены для ввода текста или цифр;

ж)выключатель **«ON/OFF»** предназначен для включения/выключения питания измерителя;

з)разъем **« 12VDC»** предназначен для подключения внешнего блока питания;

и)разъем **«Serial Port»** предназначен для подключения компьютера;

к)разъем **«ВХОД»** предназначен для подачи входного сигнала, соединитель "F"-типа;

#### <span id="page-9-1"></span>**4.2 Сведения о порядке подготовки к проведению измерений**

Перед началом работы следует внимательно изучить руководство по эксплуатации, а также ознакомиться с расположением и назначением органов управления и контроля (п.[4.1\)](#page-8-1).

Для подготовки измерителя в стационарном режиме работы при питании от внешнего источника питания необходимо произвести следующие действия:

a)разблокировать замки транспортировочного кейса и достать измеритель и блок питания;

б)подсоединить модуль сменный МС-082 к модулю базовому МБ-08, если они хранились отдельно;

в)подключить внешний источник питания к разъему на боковой панели измерителя, а затем включить источник;

г)установить переключатель **«On/Off»** на правой боковой панели измерителя в положение **On**.

Для подготовки измерителя в автономном режиме работы при питании от встроенных аккумуляторов необходимо произвести следующие действия:

а)разблокировать замки транспортировочного кейса и достать измеритель;

б)подсоединить модуль сменный МС-082 к модулю базовому МБ-08, если они хранились отдельно;

в)установить переключатель **«On/Off»** на правой боковой панели ИТ-082 в положение **On**.

Если версия программы в памяти сменного модуля отличается от установленного ПО, то прибор после включения питания перейдет в режим установки программы. Процесс загрузки индицируется прерывистым свечением подсветки дисплея.

Не выключайте питание во время установки ПО**!** Это может привести к невозможности загрузки программы в дальнейшем без ПК.

Если версия программы в памяти сменного модуля не отличается от установленного ПО, то после включения питания прибор производит тестирование сменного модуля. На ГД появится соответствующее сообщение. После успешного тестирования, на дисплее появится сообщение, подобное приведенному на рисунок 4.2.1:

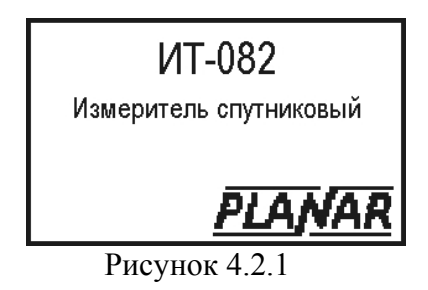

На дисплее отображается наименование и условное обозначение измерителя. Через секунду прибор перейдет в режим самотестирования и проверки конфигурации.

Если измеритель исправлен, напряжение аккумуляторной и резервной батареи в норме и температура внутри модуля сменного соответствует рабочим условиям, то по окончании теста на ГД появится сообщения как на рисунке 4.2.2. В случае обнаружения неисправности, отображается одно из сообщений, которые описаны в п.[4.6.](#page-34-1) Через 2 сек. на экране появится основное меню выбора режимов работы (далее по тексту: основное меню выбора) (рисунок [4.4.1\)](#page-18-1).

| Температура<br>Напряж акк<br>Емкость акк | $+30^{\circ}$ C<br>-7.72 V<br>91% | Hop<br>Hop        |
|------------------------------------------|-----------------------------------|-------------------|
| , Напряж ват<br>Программа<br>Баз модуль  | 3.12 V                            | Hop<br>Hop<br>Hop |
| Смен модуль<br>Память ЗЌ                 |                                   |                   |

Рисунок 4.2.2

Для ускоренной процедуры включения прибора, нажмите и удерживайте кнопку **«MENU/ENTER»**, установить переключатель **«On/Off»** на правой боковой панели измерителя в положение **On**. Прибор включится в режиме основного меню выбора (рисунок [4.4.1\)](#page-18-1). После этого отпустите кнопку. Если измеритель работал с другим сменным модулем, то следует первый раз после смены модуля производить обычное (не ускоренное) включение в соответствии с п.[4.2.](#page-9-1)

Для проверки правильности функционирования прибора необходимо произвести последовательность действий, описанных ниже.

В режиме основного меню выбора кнопками «▲» и «▼» установите пиктограмму  $\boxed{\Box \Box}$  в нижней строке экрана. Нажмите кнопку **«F2»**. Нажатием кнопок **« »**, **« »** выберите строку с нужным параметром, а кнопками **«◄»** и **«►»** установите следующие значения параметров:

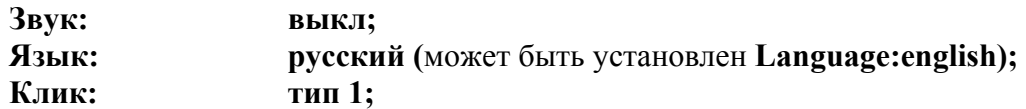

Нажмите кнопку **«MENU/ENTER»**. Последовательным нажатием кнопок **«1»**…**«9»,«0»,«С»,«.»** проверьте функционирование клавиатуры. Каждое нажатие должно сопровождаться звуковым сигналом.

В режиме основного меню выбора кнопками «▲» и «▼» установите пиктограмму **F** нижней строке экрана. Нажмите кнопку **«F1»**. Нажатием кнопок **« »**,**« »** выберите строку с нужным параметром, а кнопками **«◄»** и **«►»** установите следующие значения параметров:

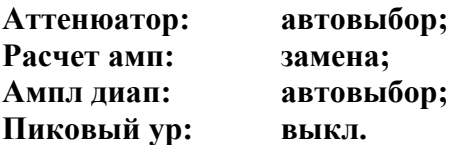

Нажмите кнопку **«MENU/ENTER»**. В режиме основного меню выбора кнопками **« »** и **« »** установите пиктограмму в нижней строке экрана. Нажмите кнопку **«4»**. На экране ГД должна появиться картинка спектра входного радиосигнала как на рисунке [4.4.10.](#page-22-1)

Нажмите кнопку **«F2»**. На экране появится таблица с параметрами настройки. Установите значения параметров:

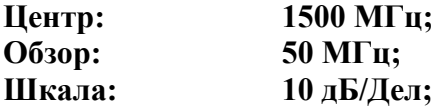

<span id="page-11-0"></span>Для настройки параметров, выберите нужный кнопками **« »** и **« »**. Параметр изменяется с помощью кнопок **«◄»** и **«►»**. После настройки параметров нажмите **«MENU/ENTER».** На дисплее должна появиться диаграмма анализатора спектра с центральной частотой 1500 МГц и полосой обзора 50 МГц.

## **4.3 Режимы настроек по частоте**

## **4.3.1 Общая информация**

Для удобства применения прибора в конкретной системе, состоящей из приемной спутниковой антенны, одного или двух конверторов LNB и системы доступа (например, DiSEqC ключа), обеспечивающей прием с конкретного конвертора предусмотрены таблицы профилей LNB. В таблице устанавливаются параметры конверторов, способы управления поляризацией и выбора гетеродинов, а так же способ доступа к конвертору. Память профилей LNB позволяет запомнить до 50-ти страниц с параметрами.

Память таблиц параметров спутников предназначена для быстрой настройки прибора на частоту транспондера для выбранного спутника в текущем профиле LNB. В таблице сохраняются параметры как самого спутника (наименование, орбитальная позиция, частотный диапазон), так и параметры транспондеров (частота, поляризация, символьная скорость, относительная скорость кодирования). Объем памяти позволяет сохранить до 99-ти таблиц параметров спутников. Каждая таблица может включать до 150-ти транспондеров.

# <span id="page-11-1"></span>**4.3.2 Работа с профилями LNB**

В основном меню выбора режиму соответствует пиктограмма **LNBLT**. Этот режим позволяет выполнять все операции с таблицами профилей LNB. Вид экрана представлен на рисунке 4.3.1.

|   |          | Имя профиля LNB        |
|---|----------|------------------------|
|   | Digicom  |                        |
|   | Gardiner |                        |
|   |          | <b>NNCTC</b>           |
|   |          | пустс                  |
| 5 |          | пустс<br>kakakakakakak |
| հ |          | ***⊓vc⊤o<br>*********  |
|   | Выб      | Удал                   |
|   | n        | $\overline{ }$         |

Рисунок 4.3.1

Верхняя строка таблицы делит экран на столбцы. Первый столбец – порядковый номер профиля LNB. Второй столбец – наименование профиля. С помощью кнопок **« »** и **« »** или буквенно-цифровой группы можно выбрать профиль с номерами 1…50. Выбранный профиль выделяется маркером в виде контура строки. Второй столбец – имя профиля до 12-ти символов, которое присваивается при создании нового профиля и при необходимости редактируется. Если в строке профиль LNB отсутствует, он помечается сообщением **\*\*\*\*\*\*пусто\*\*\*\*\*\***. Нижняя строка содержит список команд, которые выбираются с помощью функциональных кнопок. Профиль LNB, выбранный для работы в режиме оперативной настройки LNB (п.[4.3.4\)](#page-16-1) или непосредственно в таблице LNB командой **Выб**, выделяется в таблице инверсным отображением номера.

Список возможных команд:

а)Редактирование параметров профиля LNB: **Ред**. Выбирается кнопкой **«F1»**. Позволяет читать и редактировать параметры текущего профиля.

б)Выбор профиля LNB: **Выб**. Выбирается кнопкой **«F2»**. Устанавливает текущий профиль LNB в приборе как используемый по умолчанию при настройке на определенный транспондер выбранного спутника.

в)Удаление профиля LNB: **Удал**. Выбирается кнопкой **«F3»**. Позволяет удалить выбранный профиль.

Для редактирования профиля LNB, установите курсор на нужную строку и нажмите **«F1»**. На экране появится таблица параметров текущего профиля. В первом столбце таблицы расположены параметры. Имя параметра, выбранного для редактирования, отображается маркером в виде инверсного отображения. Во втором столбце отображаются значения параметров. Для выбора параметра используйте кнопки **« »** и **« ».** Параметры расположены в следующем порядке:

- **Имя:** Наименование профиля. Для ввода и редактирования нажмите кнопку **«►».** В режиме редактирования текста (рисунок [4.3.2\)](#page-13-1) введите название до 12-ти символов. Для выхода нажмите **«ENTER»**.
- **Кол конв:** Определяется количество конверторов в профиле. Возможные значения: **1** или **2** устанавливаются кнопками **«◄»** или **«►»**.

Следующие 5 параметров относятся к первому конвертору в профиле.

- **Гетер. 1:** Частота первого гетеродина. Для редактирования нажмите кнопку **«►»** и с помощью цифровых кнопок введите значение частоты гетеродина в МГц. По окончании ввода нажмите **«ENTER»**.
- **Гетер. 2:** Частота второго гетеродина. Устанавливается аналогично предыдущему параметру.
- **Гет. выб:** Параметр устанавливает способ переключения гетеродинов. Для редактирования используйте кнопки **«◄»** и **«►».** Возможные значения параметра:
	- **No** гетеродин в конверторе один; Если в конверторе выбран не переключаемый гетеродин (**Гет.выб: No**), значение параметра частоты второго гетеродина не редактируется и не отображается.
	- **22kHz** переключение модуляцией с частотой 22 кГц;
	- **DiSEqC** переключение командой DiSEqC.
- **Пол. выб:** Параметр устанавливает способ переключения поляризации конвертора. Для редактирования используйте кнопки **«◄»** и **«►»**. Возможные значения параметра:
	- **No** поляризация не переключается;
	- **13/18V** переключение уровнем напряжения питания;
	- **DiSEqC** переключение командой DiSEqC.
- **Вход кл.:** Параметр устанавливает способ доступа к конвертору в профиле. Если конвертор подключен через устройство коммутации (ключ), то определяется вход, к которому он подключен. Для редактирования используйте кнопки **«◄»** и **«►»**. Возможные значения параметра:
	- **No** конвертор подключен без коммутатора;
	- **SatA** конвертор подключен к первому каналу;
	- **SatB** конвертор подключен ко второму каналу;
	- **SatC** конвертор подключен к третьему каналу;
	- **SatD** конвертор подключен к четвертому каналу.

Если значение параметра **Кол конв: 2,** то в таблице параметров становятся доступными параметры второго конвертора, аналогичные параметрам первого конвертора.

Для редактирования имени профиля, подведите маркер в позицию **Имя** и нажмите кнопку **«►»**. Вид экрана редактирования текста представлен на рисунке [4.3.2.](#page-13-1) В верхней строке (позиция 1) название режима. В следующей строке – имя вводимого текста. Строка в позиции 2 – редактируемый текст, ограниченный рамкой. Строка в позиции 3 – наборы вводимых символов:

- а)**«F1»** ввод заглавных символов;
- б)**«F2»** ввод прописных символов;
- в)**«F3»** ввод цифр;
- г)**«F4»** ввод значков.

<span id="page-13-1"></span>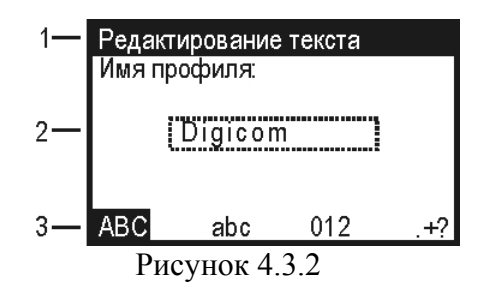

<span id="page-13-0"></span>Для редактирования текста установите курсор кнопками **«◄»** и **«►»** в нужную позицию, выберите набор символов функциональными кнопками, нажимайте кнопку буквенноцифровой группы до появления на экране требуемого символа из набора, приведенного на клавиатуре. Символ вводится немедленно после нажатия другой кнопки или после некоторой паузы. Забой предыдущего символа – кнопка **«C»**, пробел – кнопка **«1»** (в режиме ввода букв). Для ввода значка выберите таблицу значков (**«F4»**) и нажимайте любую кнопку цифры до появления в текущей позиции нужного значка. Для завершения редактирования текста, нажмите кнопку **«MENU/ENTER»**.

#### <span id="page-13-2"></span>**4.3.3 Работа с таблицами параметров спутников**

В основном меню выбора режиму соответствует пиктограмма . Этот режим позволяет выполнять все операции с параметрами спутников. Вид экрана представлен на рисунке 4.3.3.

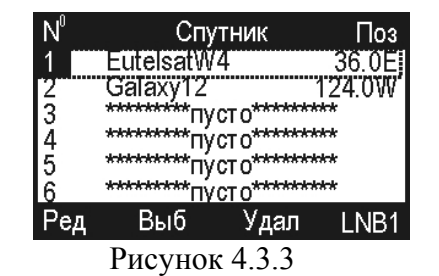

Верхняя строка таблицы делит экран на столбцы. Первый столбец – порядковый номер спутника в таблице. Второй столбец – наименование спутника. Третий столбец – значение орбитальной позиции спутника. С помощью кнопок **« »** и **« »** или буквенно-цифровой группы можно выбрать спутник с номером 1…99. Выбранный спутник выделяется маркером в виде контура строки. Второй столбец – имя спутника до 12-ти символов, которое присваивается при создании новой записи спутника и при необходимости редактируется. Если в строке спутник отсутствует, он помечается сообщением **\*\*\*\*\*\*\*пусто\*\*\*\*\*\***. Нижняя строка содержит список команд, которые выбираются с помощью функциональных кнопок. Спутник, выбранный для работы с установленным профилем LNB (п[.4.3.2\)](#page-11-1), выделяется в таблице инверсным отображением номера. Если профиль LNB поддерживает два конвертора, то в таблице спутников выбираются два спутника в соответствии каждому конвертору.

Список возможных команд:

а)Редактирование параметров спутника: **Ред**. Выбирается кнопкой **«F1»**. Позволяет читать, редактировать параметры текущего спутника или вводить новый.

б)Выбор спутника: **Выб**. Выбирается кнопкой **«F2»**. Устанавливает текущий спутник в приборе как используемый при настройке на определенный транспондер. Спутник устанавливается в соответствие с выбранным профилем LNB и конкретному конвертору (если их больше одного) который указывается в следующей позиции.

в)Удаление записи спутника: **Удал**. Выбирается кнопкой **«F3»**. Позволяет удалить выбранную запись спутника.

г)Выбор конвертора: **LNB1/LNB2**. Выбор номера конвертора производится кнопкой **«F4»**. Кнопка функционирует в паре с кнопкой **«F2»**. Указывает к какому конвертору (первому или второму) в выбранном профиле относится выбранный спутник.

Для редактирования параметров спутника, выберите нужный и нажмите **«F1»**. Для создания новой записи спутника, укажите маркером на пустую строку и нажмите **«F1»**. Вид экрана редактирования представлен на рисунке 4.3.4.

|                                                                       | Редактирование        |
|-----------------------------------------------------------------------|-----------------------|
| Название                                                              | EutelsatW4            |
| Позиция                                                               | $36.0$ <sup>U</sup> E |
| Диапазон                                                              | Κu                    |
|                                                                       | 12                    |
| Кол.тр.<br>Дата обн                                                   | 26.03.07              |
| Скан                                                                  | рансп                 |
| $\mathbf{r}$ $\alpha$ $\mathbf{r}$ $\mathbf{r}$ $\alpha$ $\mathbf{r}$ |                       |

<span id="page-14-1"></span>Рисунок 4.3.4

В таблице представлены пять параметров спутника. Для редактирования доступны три параметра:

**Название:** Наименование спутника, до 12-ти символов;

**Позиция:** Значение орбитальной позиции спутника, в градусах от 0 до 180 восточной (**E**) или западной (**W**) долготы;

**Диапазон:** Выбирается из трех значений (**Ku**, **C** или **Ku/C**).

**Кол тр.:** Количество транспондеров (до 150-ти), не редактируется;

**Дата обн:** Дата последнего обновления записи спутника или создания новой, не редактируется.

В нижней строке экрана представлены две команды:

а)Запуск сканирования: **Скан.** Выбирается кнопкой **«F1»**. Позволяет осуществлять поиск транспондеров с определением их параметров.

б)Редактирование таблицы транспондеров: **Трансп**. Выбирается кнопкой **«F4»**. Осуществляет вход в режим редактирования параметров транспондеров.

Для автоматического определения частот транспондеров и их параметров, нажмите кнопку **«F1»**. На экране появится таблица настройки параметров сканирования (рисунок 4.3.5).

| Сканирование                             |                 |  |  |  |
|------------------------------------------|-----------------|--|--|--|
| <b>Ғначальная</b>                        | 11500MHz1       |  |  |  |
| <b>Еконечная</b>                         | 12800MHz        |  |  |  |
| Символ. скор ∶                           | 15-45MSps       |  |  |  |
| Кодов. скор<br>Профиль LNB:<br>Выбор LNB | auto            |  |  |  |
|                                          | Digicom<br>LNB1 |  |  |  |
|                                          |                 |  |  |  |
| уск                                      |                 |  |  |  |

<span id="page-14-0"></span>Рисунок 4.3.5

Для подготовки сканирования, введите последовательно частоты начала и конца сканирования в мегагерцах. Определите диапазон поиска символьной скорости из ряда:

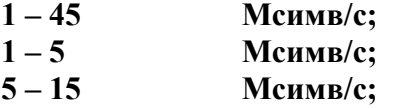

**15 – 45 Мсимв/с;** 

Для уменьшения времени сканирования лучше устанавливать определенный диапазон символьной скорости. Если скорость неизвестна, то можно устанавливать максимальный диапазон.

Относительная скорость кодирования устанавливается из ряда **1/2**, **2/3**, **3/4**, **5/6**, **7/8** или автоматический поиск (**auto**). Текущий профиль LNB выбирается из ряда подготовленных в таблице профилей. Если в профиле присутствуют два конвертора, то требуется определить с каким конвертором производится настройка (**LNB1** или **LNB2**).

Процедура сканирования запускается нажатием кнопки **Пуск «F1»** и индицируется индикатором прогресса. Для прерывания процедуры нажмите кнопку **«ENTER»**. По завершении процесса в случае, если хотя бы один транспондер был найден, на экране

появится таблица транспондеров (рисунок 4.3.6). В противном случае прибор вернется в режим настройки параметров сканирования (рисунок [4.3.5\)](#page-14-0). После исправления начальных условий можно повторить поиск транспондеров.

Для исправления таблицы транспондеров в режиме редактирования параметров спутника (рисунок [4.3.4\)](#page-14-1) нажмите кнопку **Трансп «F4»**. На экране появится таблица транспондеров (рисунок 4.3.6).

| $\mathsf{N}^{\scriptscriptstyle{0}}$ | Част  | H | СимСк | КСк  |
|--------------------------------------|-------|---|-------|------|
|                                      | 11727 | L | 27500 | 3/4  |
|                                      | 12111 | L | 26500 | 3/4  |
| $\frac{2}{3}$                        | 12175 | L | 4340  | 3/4  |
| 4                                    | 12270 | R | 27500 | 3/4  |
| 5                                    | 12226 | L | 27500 | 3/4  |
| 6                                    | 12245 | R | 27500 | 3/4  |
| H <sub>OB</sub>                      | Удал  |   | Ред   | Скан |
|                                      |       |   |       |      |

<span id="page-15-0"></span>Рисунок 4.3.6

Верхняя строка таблицы делит экран на столбцы. Первый столбец – порядковый номер транспондера в таблице. Второй столбец – частота транспондера в МГц. Третий столбец – вид поляризации сигнала: **L/R** – левая/правая для круговой поляризации и **H/V** – горизонтальная/вертикальная для линейной поляризации. Четвертый столбец – символьная скорость в ксимв/сек. И пятый столбец – кодовая скорость. С помощью кнопок **« »** и **« »** или буквенно-цифровой группы можно выбрать транспондер с номером до 150. Выбранный транспондер выделяется маркером в виде контура строки. Нижняя строка содержит список команд, которые выбираются с помощью функциональных кнопок. Список возможных команд:

а)Добавление нового транспондера: **Нов**. Выбирается кнопкой **«F1»**. Позволяет добавлять в таблицу новый транспондер.

б)Удаление транспондера: **Удал**. Выбирается кнопкой **«F2»**. Позволяет удалить выбранный транспондер.

в)Редактирование параметров транспондера: **Ред**. Выбирается кнопкой **«F3»**. Позволяет войти в режим редактирования параметров транспондера.

г)Определение параметров транспондера: **Скан**. Выбирается кнопкой **«F4»**. Позволяет войти в режим автоматического определения параметров транспондера.

Экран режима редактирования параметров транспондера представлен на рисунке 4.3.7.

| I ранспондер |           |                |  |  |
|--------------|-----------|----------------|--|--|
|              | 11727MHz  | <u>Частота</u> |  |  |
|              | Лев       | Поляризация    |  |  |
|              | 27500kSps | Символ. скор   |  |  |
|              |           | Кодов, скор    |  |  |
|              |           |                |  |  |
|              |           |                |  |  |
|              |           | Coxp           |  |  |
|              |           |                |  |  |

<span id="page-15-1"></span>Рисунок 4.3.7

С помощью кнопок **« »** и **« »** выберите параметр для редактирования и с помощью кнопок **«◄»** и **«►»** установите желаемое значение. Для сохранения изменений нажмите кнопку **«F1»**. Для выхода без сохранения – **«ENTER»**.

Для входа в режим автоматического определения параметров транспондера в таблице транспондеров (рисунок [4.3.6\)](#page-15-0) выберите нужный и нажмите кнопку **«F4»**. На дисплее появится картинка аналогичная режиму редактирования параметров транспондера (рисунок [4.3.7\)](#page-15-1), за исключением команды **Скан «F1»** в нижней строке. В этом режиме задается диапазон определения символьной скорости и возможность автоматического определения кодовой скорости (параметр **auto**). Установите исходные данные для определения параметров и нажмите **«F1»**. Процедура будет индицироваться индикатором прогресса. По завершению процедуры при успешном определении параметров, на экране в режиме редактирования появятся значения определенных параметров, которые можно

<span id="page-16-0"></span>сохранить **«F1»**. Если определить параметры не удалось, то прибор вернется в режим автоматического определения параметров.

# <span id="page-16-1"></span>**4.3.4 Режим оперативной настройки LNB**

В процессе работы с прибором и проведения измерений требуется изменять текущие настройки конвертора вручную. Для этого предназначен режим оперативной настройки LNB.

В основном меню выбора режиму соответствует пиктограмма **................** Этот режим позволяет выполнять оперативные настройки параметров конвертора. Вид экрана представлен на рисунке 4.3.8.

| Управление LNB               |             |  |  |  |
|------------------------------|-------------|--|--|--|
| Управление                   | авто        |  |  |  |
| <u>Профиль СNB :</u>         | Digicom     |  |  |  |
| Выбор LNB                    | LNB1        |  |  |  |
| Спутн LNB1                   | Eutel satW4 |  |  |  |
| Спутн LNB2                   | Galaxy12    |  |  |  |
|                              | Нижн        |  |  |  |
| Гетеродин :<br>Поляризация : | Лев         |  |  |  |
|                              |             |  |  |  |

Рисунок 4.3.8

В таблице представлены 7 параметров для редактирования:

- **Управление:** Управление конвертором. Возможные значения:
	- **выкл** конвертор выключен, питание и управление на него не подается;
	- **ручн** конвертор включен, выбор гетеродина и поляризации производится вручную, в соответствии с этой таблицей;
	- **авто** конвертор включен, параметры устанавливаются автоматически при настройке по транспондерам.
- **Профиль LNB:** Выбор текущего профиля LNB из числа заранее подготовленных в таблице профилей (п.[4.3.2\)](#page-11-1).
- **Выбор LNB:** Выбор текущего конвертора, если он не один в профиле.
- **Спутн LNB1:** Имя спутника из таблицы спутников (п[.4.3.3\)](#page-13-2), соответствующему конвертору LNB1.
- **Спутн LNB2:** Имя спутника из таблицы спутников (п[.4.3.3\)](#page-13-2), соответствующему конвертору LNB2, если в выбранном профиле два конвертора.
- **Гетеродин:** Выбор гетеродина, если он переключается в текущем конверторе. Возможные значения параметра:
	- **Ниж** нижний гетеродин;
	- **Верх** верхний гетеродин.
- **Поляризация:** Выбор поляризации. Возможные значения параметра:
	- **Лев/Прав** левая или правая круговая;

**Гор/Верт -** горизонтальная и вертикальная линейная.

Если управление конвертором выключено (**Управление: выкл**), напряжение питания и сигнала управления конвертором не формируется. Настройка во всех режимах измерения производится только по входной частоте измерителя (частота спутниковой ПЧ). В этом случае остальные параметры таблицы не доступны для редактирования.

Если управление конвертором включено в ручной режим, то все параметры в таблице доступны для редактирования. В этом режиме пользователь должен самостоятельно устанавливать текущие значения **Гетеродина** и **Поляризации** в соответствии с параметрами выбранного транспондера.

В автоматическом режиме управления, параметры **Гетеродин** и **Поляризация** не доступны для редактирования. Измеритель самостоятельно управляет параметрами при настройке на нужный транспондер, в соответствии с таблицей параметров транспондеров.

<span id="page-17-0"></span>Если для текущего конвертора не указан спутник (**Спутн LNB1: нет**), то настройка в режимах измерения может производиться только по частоте. Настройка по транспондерам в этом случае не производится.

Питание на конвертор подается только при выборе одного из режимов измерения и режима самодиагностики. В остальных режимах цепь питания LNB обесточивается.

# **4.3.5 Режим управление DiSEqC**

В основном меню выбора, режиму соответствует пиктограмма **PisEqC** Режим предназначен для отправки/приема произвольных DiSEqC команд. В этом режиме измеритель выступает в роли ведущего DiSEqC устройства. Основной экран режима представлен на рисунке 4.3.9. В строках **Rx:**/**Tx:** отображаются ответ ведомого устройства и команда ведущего устройства соответственно.

| Управление DiSEqC                            |  |
|----------------------------------------------|--|
| Сн ДОД1Д2<br>Rx: E4 01----<br>Ок, ошибок нет |  |
| Сн Ад Км ДОД1Д2<br>Tx: E2 00 10 -----        |  |
| <b>Tx+Rx Ввод</b>                            |  |
| $\lambda$ $\sim$ $\sim$<br>́г                |  |

Рисунок 4.3.9

Байты команды ведущего и ответа ведомого сгруппированы по выполняемым ими функциям, описание групп приведено в следующей таблице.

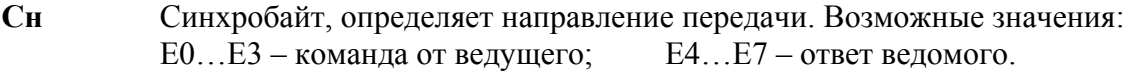

**Ад** Байт адреса;

**Км** Байт кода команды;

**Д0 – Д2** Байты данных.

Для облегчения интерпретации ответа ведомого устройства, под строкой **Rx:** после приема ответа, отображается строка с сообщением. В программе поддерживаются следующие сообщения:

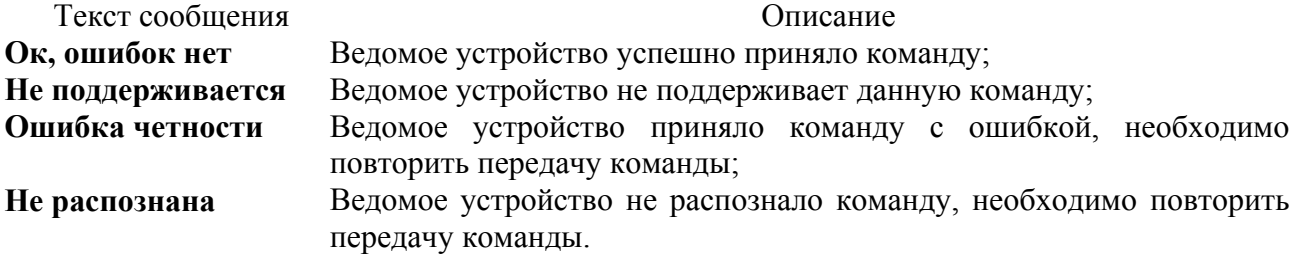

Последняя строка основного окна режима содержит описание назначения функциональных кнопок **«F1»**, **«F2»**. По нажатию **«F1»** выполняется передача команды ведущим устройством с последующим приемом ответа ведомого. По кнопке **«F2»** производится вход в режим ввода команды (рисунок [4.3.10\)](#page-18-2). Ввод байтов команды производится в шестнадцатеричном виде (коде). Выбор позиции для ввода осуществляется кнопками **«◄»** и **«►»**. Ввод символов A – F с помощью функциональных кнопок **«F1» - «F3»**, по кнопке **«F4»** производится выбор режима ввода символов A – C или D – F. Кнопками **« », « »** существляться выбор символов о 0 – F в позиции ввода. Выход из режима ввода команды по кнопке **«ENTER»**.

<span id="page-18-2"></span>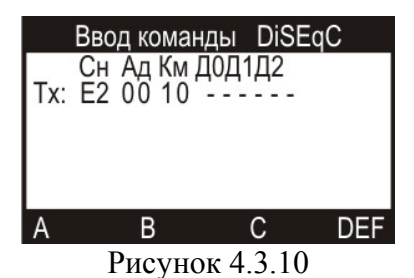

<span id="page-18-0"></span>Передача команды DiSEqC происходит только при состоянии параметра **Управление ручн** или **авто** режима оперативной настройки (п.**Ошибка! [Источник](#page-13-2) ссылки не найден.**). При выходе из режима управления DiSEqC напряжение питания LNB выключается через 1 минуту, для исключения сброса ведомого устройства DiSEqC. После выхода из режима управления DiSEqC устанавливается задержка 20 с на выключение питание LNB при выходе из измерительных режимов, до выключения питания прибора.

**Внимание!** Если в профиле LNB управление параметрами осуществляется с помощью DiSEqC команд, то при входе в любой из измерительных режимов происходит выполнение этих DiSEqC команд.

# **4.4 Порядок проведения измерений**

# **4.4.1 Общая информация**

В измерителе предусмотрены 6 режимов измерения:

а)режим позиционирования антенны с одним LNB -

<sup>б</sup>)режим позиционирования антенны <sup>с</sup> двумя LNB - ;

в)режим анализатора спектра - ;

г)режим позиционирования антенны по параметрам качества приема - ;

д)режим таблицы параметров качества приема -

е)режим измерения констелляционной диаграммы - .

В режиме основного меню выбора (рисунок 4.4.1), кнопками **« »** и **« »** установите пиктограмму желаемого режима работы в нижней строке экрана.

<span id="page-18-1"></span>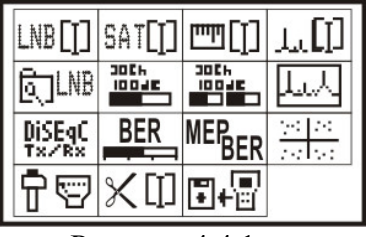

Рисунок 4.4.1

Нажмите одну из кнопок функциональной группы, над которой расположена нужная пиктограмма для выбора режима измерения. Возврат в меню осуществляется нажатием кнопки «**MENU/ENTER**».

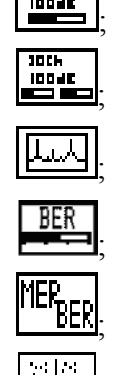

 $\sqrt{100n}$ 

# <span id="page-19-1"></span>**4.4.2 Режим настройки параметров измерения**

<span id="page-19-0"></span>В основном меню выбора, режиму соответствует пиктограмма **RE** B этом режиме на дисплее отображается список параметров, которые осуществляют настройку режимов измерения (рисунок 4.4.2).

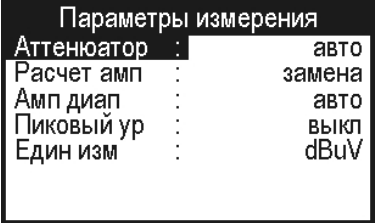

#### Рисунок 4.4.2

Выбор редактируемого параметра осуществляется с помощью кнопок **« »** и **« »**. Изменение значения параметра производится кнопками **«◄»** и **«►»**.

Пользователю доступны для редактирования 5 параметров:

**Аттенюатор:** Выбор аттенюатора. Параметр управляет значением аттенюации на входе прибора. Возможные значения:

автоматический выбор **(авто)**, **0дБ**, **20дБ**, **40 дБ**.

- **Расчет амп:** Выбор алгоритма обработки измеренных данных. Параметр управляет алгоритмом вычисления измеренных значений уровня сигнала. Возможные значения:
	- **замена** измеренные значения уровня отображаются сразу;
	- **среднее:4** отображаемые значения усредняются по четырем измерениям;
	- **среднее:8** отображаемые значения усредняются по восьми измерениям.
- **Ампл диап:** Установка режима смещения опорного уровня по амплитуде в режиме анализатора спектра. Возможные значения:
	- **ручн** выбор смещения вручную;
	- **авто** выбор смещения опорного уровня автоматический. При автоматическом выборе в режиме **спектр** смещение диапазона отображения устанавливается по максимальному значению уровня.
- **Пиковый ур:** Включение режима запоминания максимального уровня в режиме анализатора спектра и позиционирования антенны. На диаграмме анализатора спектра и индикаторе уровня отмечается максимальный измеренный уровень сигнала за время измерения. Сброс уровня осуществляется нажатием кнопки **«STD BY»**. Возможные значения: **вкл** (включен) и **выкл** (выключен).

**Един изм:** Выбор единиц измерения уровня. Параметр изменяет единицы отображения измеряемого уровня или дБмкВ (**dBuV**) или в дБм (**dBm**).

#### <span id="page-19-2"></span>**4.4.3 Режим позиционирования антенны с одним LNB**

В основном меню выбора режиму соответствует пиктограмма **. В этом режиме на** экране дисплея отображается уровень радиосигнала в частотной точке. Вид экрана представлен на рисунке 4.4.3.

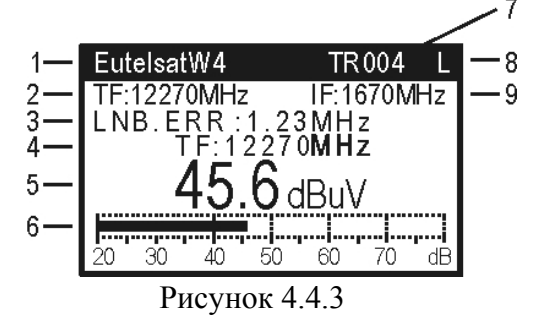

В позиции 1 отображается наименование спутника, выбранного в таблице спутников (п[.4.3.3\)](#page-13-2). В позиции 2 – частота настройки по входу конвертора (**TF**), то есть частота транспондера, номер которого отображается в позиции 7 (**TR**). Частота настройки по входу измерителя отображается в позиции 9 (**IF**). Достижение синхронизации по входному сигналу индицируется символом **L** (lock) в позиции 8. Если синхронизация не достигнута, в позиции отображается символ **U** (unlock). В режиме синхронизации прибор измеряет и отображает погрешность установки частоты гетеродина конвертора, которая отображается в позиции 3. Измеренный уровень отображается в цифровом (позиция 5) или графическом (позиция 6) виде. Уровень радиосигнала может отображаться либо в дБ от 1 микровольта (dBuV), либо в дБ от 1 милливатта (dBm). Единицы отображения переключаются в режиме настройки параметров измерения (п.[4.4.2\)](#page-19-1). Параметр текущей настройки по частоте дублируется в позиции 4. Он индицирует какой именно параметр определяет частоту настройки. Это может быть частота сигнала на входе конвертора (**TF**), частота сигнала на входе измерителя (**IF**) или номер транспондера спутника (**TR**) из соответствующей данной настройки таблицы. Изменение параметра настройки производится кнопками **«◄»** и **«►»** или прямым вводом с помощью кнопок буквенно-цифровой группы. Выбор параметра настройки производится кнопками **« »** и **« »**. Выбор параметров настройки зависит от установленного параметра **Управление** в таблице оперативной настройки профиля LNB (п.[4.3.4\)](#page-16-1). Если в таблице параметров измерения (п.[4.4.2\)](#page-19-1) для параметра **Пиковый Ур** установлено значение **вкл**, то в позиции 6 отображается два значения уровня сигнала: сплошным столбиком текущее значение уровня и прозрачным столбиком максимальное значение уровня, достигнутое за время измерения. Для сброса пикового уровня, нажмите кнопку **«STD BY»**.

Для уточнения параметров настройки предназначена таблица дополнительных параметров. Для вызова таблицы используйте кнопку **«F1»**. Вид таблицы представлен на рисунке 4.4.4.

| EutelsatW4     | TR004     |
|----------------|-----------|
| Частота        | 11730 MHz |
| Конвертор      | LNB1      |
| Гетеродин      | Нижн      |
| Поляризация    | Лев       |
| <b>Ток LNB</b> | 115 мА    |
| Символ.скор    | 27500kSps |
| Кодов.скор     |           |

<span id="page-20-0"></span>Рисунок 4.4.4

В верхней строке таблицы отображается наименование спутника, номер транспондера, символ-индикатор синхронизации. Следующие пять строк отображают частоту настройки и параметры конвертора: текущий конвертор из профиля LNB, гетеродин, поляризация и ток потребления. В первой строке отображается частота текущей настройки. Если измерения производятся без внешнего конвертора LNB (п[.4.3.4\)](#page-16-1), то значение частоты не отображается. В двух последних строках отображаются символьная скорость и относительная скорость кодирования. Если один из параметров не определен, то в позиции значения отображаются прочерки.

При не верно выбранном профиле конвертора, спутника, режиме управления конвертором или не правильно введенной частоте транспондера, выводится сообщение (рисунок 4.4.5). При это измерения в режиме не производятся. Для возобновления измерений необходимо проверить:

а)правильность значений параметров конвертора, с которым производится работа;

б)соответствует ли выбранный профиль спутника, типу выбранного конвертора;

в)находится ли параметр управления LNB в значении **авто** (при работе с профилем спутника);

г)правильность ввода частоты или выбора гетеродина.

| EutelsatW4 |                         |    | TR004 |  |
|------------|-------------------------|----|-------|--|
|            | $F:12270MHz$ IF:1670MHz |    |       |  |
|            | Неверный гетеродин!     |    |       |  |
|            |                         |    |       |  |
|            |                         | 50 |       |  |
|            |                         |    |       |  |

Рисунок 4.4.5

## <span id="page-21-0"></span>**4.4.4 Режим позиционирования антенны с двойным LNB**

В основном меню выбора режиму соответствует пиктограмма **. В этом режиме на** экране дисплея отображаются одновременно два уровня радиосигнала, которые снимаются с двух конверторов. Вид экрана представлен на рисунке [4.4.6.](#page-21-1)

<span id="page-21-1"></span>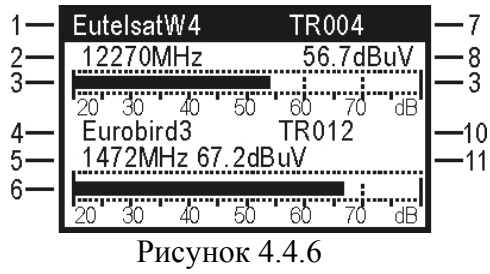

В позициях 1 и 4 отображаются наименования спутников, выбранных в таблице спутников (п[.4.3.3\)](#page-13-2). В позициях 2 и 5 – частоты настройки по входу конверторов (**TF**), то есть частоты транспондеров, номера которых отображаются в позициях 7 и 10 (**TR**). Измеренные уровни отображается в цифровом (позиции 8 и 11) или графическом (позиции 3 и 6) виде. Уровни радиосигнала могут отображаться либо в дБ от 1 микровольта (dBuV), либо в дБ от 1 милливатта (dBm). Единицы отображения переключаются в режиме настройки параметров измерения (п.[4.4.2\)](#page-19-1). Настройка по частоте в этом режиме осуществляется по номеру транспондера спутника из соответствующей данной настройки таблицы. Изменение значения номера транспондера производится кнопками **«◄»** и **«►»** или прямым вводом с помощью кнопок буквенно-цифровой группы. Выбор конвертора, по которому производится настройка, производится кнопками **« »** и **« »**. Выбранный конвертор индицируется инверсным отображением имени спутника и номера транспондера. Работа в этом режиме измерения возможна только при следующих условиях:

а)установленном параметре **Управление: авто**, в функции оперативной настройки профиля LNB (п[.4.3.4\)](#page-16-1). При не соблюдении этого условия при входе в режим выводится сообщение(рисунок 4.4.7).

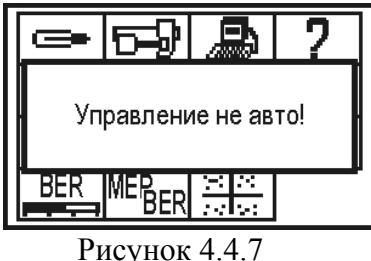

б)выбранный профиль LNB, был отредактирован для работы с двумя конверторами. При не соблюдении этого условия при входе в режим выводится сообщение(рисунок 4.4.8).

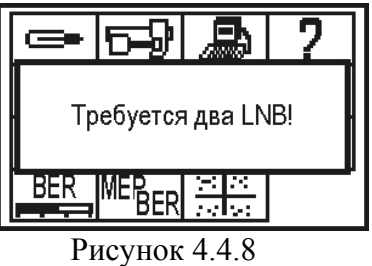

<span id="page-22-0"></span>в)для каждого конвертора назначен спутник. При не соблюдении этого условия при входе в режим выводится сообщение(рисунок 4.4.9).

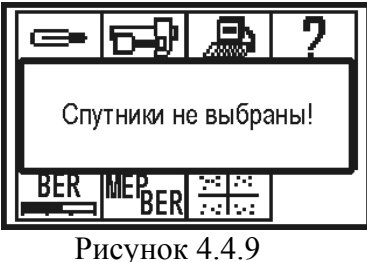

Для вызова таблицы дополнительных параметров используйте кнопку **«F1»**. Вид таблицы представлен на рисунке [4.4.4.](#page-20-0) 

# <span id="page-22-2"></span>**4.4.5 Режим анализатора спектра**

В основном меню выбора, режиму соответствует пиктограмма  $\boxed{\Box\Box\Box}$  В этом режиме на экране дисплея отображается спектр радиосигнала. Вид экрана представлен на рисунке 4.4.10:

<span id="page-22-1"></span>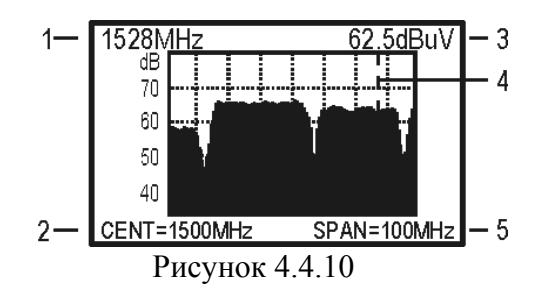

В позиции 3 отображается уровень радиосигнала в частотной точке (значение частоты отображается в позиции 1) на которую указывает маркер (позиция 4). Маркер отображается вертикальной пунктирной линией. Положение центра диапазона сканирования и ширина диапазона отображаются в позициях 2 (**CENT**) и 5 (**SPAN**).

Настройка положения маркера осуществляется нажатием кнопок **«◄»** и **«►»**.

Для уточнения параметров настройки предназначена таблица дополнительных параметров. Для вызова таблицы используйте кнопку **«F1»**. Вид таблицы представлен на рисунке [4.4.4.](#page-20-0) Параметры настройки описаны в п. [4.4.3.](#page-19-2)

Кнопками **« »** и **« »** регулируется один из четырех параметров настройки отображения, который выбран в таблице группы параметров. Таблица группы параметров вызывается кнопкой **«F2»**. После нажатия кнопки, на экране появится таблица с параметрами:

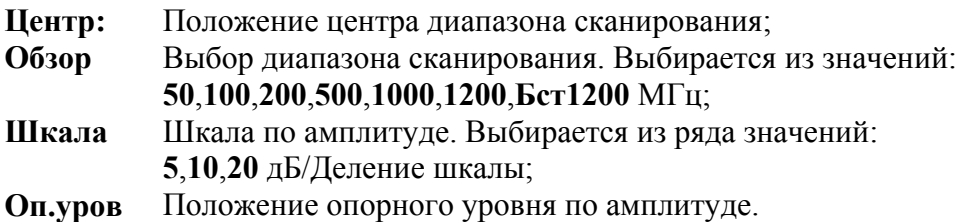

<span id="page-23-0"></span>Для настройки параметров, выберите нужный кнопками **« »** и **« »**. Параметр изменяется с помощью кнопок **«◄»** и **«►»**. Значение параметра **Центр** можно изменять прямым вводом с помощью кнопок буквенно-цифровой группы как в режиме таблицы параметров, так и в режиме анализатора спектра. Параметр, выбранный в таблице, доступен для регулирования в режиме анализатора спектра кнопками **« »** и **« »**.

Дополнительные параметры настройки режима представлены в функции настройки параметров измерения (п[.4.4.2\)](#page-19-1):

Управление входным аттенюатором. Параметр выбирает значение ослабления входного аттенюатора или режим автоматического выбора.

Управление выбором смещения опорного уровня. В автоматическом режиме положение опорного уровня изменяется в соответствии с измеряемым сигналом при этом ручное изменение опорного уровня недоступно.

Отображение пикового уровня. Если параметр активизирован (значение **вкл**), то на экране анализатора спектра кроме текущего графика спектра отображаются максимальные достигнутые значения уровня сигнала в каждой частотной точке за все время измерения в виде линии над основным графиком. Пиковая линия сбрасывается при изменении частотной шкалы (**Центр** или **Обзор**). Линию можно сбросить вручную с помощью кнопки **«STD BY»**.

Режим усреднения. При включенном режиме отсчеты усредняются по 4-м (режим 1:4) или по 8-ми (режим 1:8) значениям.

Выбор единиц отображения уровня. Величина уровня отображается либо в дБ от 1 микровольта (dBuV), либо в дБ от 1 миливатта (dBm).

Для прямого ввода частоты центра диапазона сканирования используйте кнопки буквенноцифровой группы. По завершению ввода частоты в МГц нажмите кнопку **«MENU/ENTER»**. Если введенное значение частоты некорректно, то после нажатия **«MENU/ENTER»** восстановится старое значение. При выборе значения обзора по частоте **100** или **200** МГц, в одном столбике спектрограммы отображается больше одной частотной точки, так как сканирование спектра при этих значениях осуществляется с дискретой 0,5 МГц. В этом случае на экране отображается отсчет с большей амплитудой. В режиме **Бст1200** происходит более быстрое чем в режиме **1200** МГц сканирование всего частотного диапазона, при этом не гарантируется паспортная погрешность измерения уровня.

Для сохранения измеренных данных в записной книжке, нажмите кнопку **«F3»**. На дисплее появится окно подтверждения запроса записи. Нажмите **«F1»** для продолжения процедуры или **«F4»** для отмены. Далее на экране появится предлагаемое по умолчанию имя страницы в режиме редактирования текста (п.[4.3.2,](#page-11-1) рисунок [4.3.2\)](#page-13-1). Вы можете исправить имя или ввести новое или сразу нажать **«MENU/ENTER»** для продолжения процедуры сохранения данных. После нажатия на экране появится режим просмотра записной книжкой спектра (п[.4.5.3\)](#page-30-1). Вы можете сохранить новую страницу на предложенное свободное место или выбрать другое (свободное или занятое). После выбора строки нажмите кнопку **«F4»** для сохранения или **«MENU/ENTER»** для выхода из таблицы без сохранения.

<span id="page-23-1"></span>**4.4.6 Режим позиционирования антенны по параметрам качества приема<br>В основном меню выбора режиму соответствует пиктограмма <b>ВЕРС** В этом режиме на В основном меню выбора режиму соответствует пиктограмма экране дисплея отображается одновременно два параметра, характеризующих качество приема. Вид экрана представлен на рисунке 4.4.11.

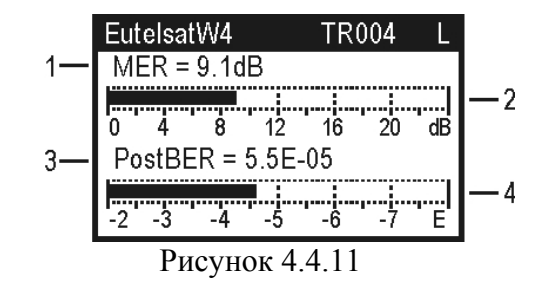

<span id="page-24-0"></span>В первой строке отображаются параметры настройки: наименование спутника, выбранного в таблице спутников (п.[4.3.3\)](#page-13-2), номер транспондера и индикатор синхронизации (**L-**lock или **U**unlock). Каждый из параметров качества приема отображается в цифровом (позиции 1 и 3) и графическом (позиции 2 и 4) виде.

Выбор одновременно отображаемых параметров качества приема осуществляется в таблице настроек режима. Вызов таблицы осуществляется по кнопке **«F2»**. Возможно отображение одновременно двух параметров из возможных: **PreBER, PostBER, MER, Level.**  Значение параметра **Level** означает отображение на индикаторе значение уровня радиосигнала на частоте настройки, как в режиме позиционирования антенны с одним LNB п[.4.4.3.](#page-19-2)

При любом отображаемом параметре для первого индикатора (позиции 1, 2) возможно

включение измерения «на слух», для этого в режиме  $\boxed{\Box}$  необходимо установить значение параметра **Звук** в значение **вкл**.

При входном сигнале недостаточного качества вместо числовых значений параметров в позициях 1, 3 отображаются символы «**---**», на графических индикаторах (позиции 2 и 4) при этом индицируются минимально возможные значения соответствующих параметров. В процессе измерения обновление значений параметра **PreBER** происходит через 1 – 10 сек, **PostBER** – через 7 – 9 сек, **MER** - через 1 – 2 сек, параметр **Level** индицируется без задержки. Во время ожидания на месте цифрового значения отображается анимированная бегущая строка из символов «-», сигнализирующая о процессе измерения.

Настройка по частоте в этом режиме осуществляется по номеру транспондера спутника из соответствующей данной настройки таблицы. Изменение значения номера транспондера производится кнопками **«◄»** и **«►»** или прямым вводом с помощью кнопок буквенноцифровой группы.

Для уточнения параметров настройки предназначена таблица дополнительных параметров. Для вызова таблицы используйте кнопку **«F1»**. Вид таблицы представлен на рисунке [4.4.4.](#page-20-0) Параметры настройки описаны в п[.4.4.3.](#page-19-2)

Работа в этом режиме измерения возможна только при выбранном профиле спутника, при не выполнении этого условия выводится сообщение (рисунок 4.4.12).

<span id="page-24-1"></span>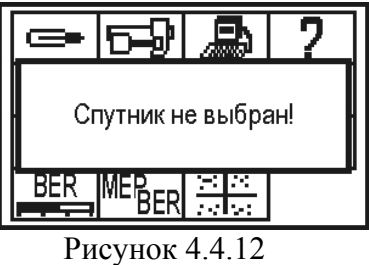

#### <span id="page-24-3"></span>**4.4.7 Режим таблицы параметров качества приема**

В основном меню выбора режиму соответствует пиктограмма **MERGER** В этом режиме на экране дисплея отображается таблица параметров, характеризующих качество приема и идентификационные данные. Вид экрана представлен на рисунке 4.4.13.

| EutelsatW4                    | TR004              |            |
|-------------------------------|--------------------|------------|
| PreBER                        |                    | $1.2E - 2$ |
| PostBER                       | 5.5E-5 PASS        |            |
| MER                           |                    | 9.1 dB     |
| Netw.Name<br>Orb.Posit        | NTV Plus<br>36.0°E |            |
|                               |                    |            |
| Сост Каналы                   | Coxp               |            |
| $D_{\text{maxmax}}$ $\Lambda$ |                    |            |

<span id="page-24-2"></span>Рисунок 4.4.13

Работа режима измерения возможна только при выбранном профиле спутника, при не выполнении этого условия выводится сообщение (рисунок [4.4.12\)](#page-24-1), входа в режим не происходит.

В первой строке отображаются параметры настройки: наименование спутника, выбранного в таблице спутников (п.[4.3.3\)](#page-13-2), номер транспондера и индикатор синхронизации (**L-**lock или **U**unlock). В следующих трех строках отображаются значения параметров: частота ошибочных битов в цифровом потоке перед декодером Витерби – **PreBER**, после декодера – **PostBER** и коэффициент ошибок модуляции – **MER**. Параметр **PostBER** сопровождается индикацией достижения порогового значения  $2.10^{-4}$ . Если значение меньше порогового значения, то в строке индицируется **PASS** (допустимое значение), в противном случае индицируется **FAIL**.

Коэффициент ошибок модуляции (**MER**) ассоциируется с отношением сигнал-шум сигнала на входе приемника и позволяет оценить способность приемника декодировать сигнал без ошибок. MER измеряется в дБ и позволяет оценить запас по отношению сигнал/шум для безошибочного декодирования спутникового сигнала.

Параметр BER перед декодером Витерби так же как и MER характеризует качество входного сигнала и показывает вероятность появления ошибок во входном потоке данных. Период обновления параметра 1 – 10 сек.

Основным параметром, который определяет качество приема спутникового сигнала является BER после декодера Витерби. Пороговое значение этого параметра – 2 $\cdot 10^{-4}$ . При значении BER ниже порогового обеспечивается выходная вероятность ошибок (на выходе декодера Рида-Соломона) в пределах  $10^{-10}...10^{-11}$ . Такая вероятность ошибки обеспечивает квазисвободный от ошибок поток, гарантирующий уверенный прием телевидения. Параметр обновляется с периодом около 8 сек. Если значение параметра принимает значение **">2.0E-03"** это свидетельствует о появлении невосстанавливаемых блоков данных после декодера Рида-Соломона.

В строках параметров идентификационных данных **Netw.Name** и **Orb.Posit** отображается информация, выделяемая из транспортного потока, которая индицирует настройку на требуемый спутник. В строке **Netw.Name** содержится зарегистрированное в ETSI имя сети. В строке **Orb.Posit** определяется орбитальная позиция спутника.

Для настройки на желаемый номер транспондера используйте кнопки **«◄»** и **«►».** После достижения синхронизации, в первой строке появится символ **L** и через время необходимое для измерения на дисплее появятся значения параметров.

Для уточнения параметров настройки предназначена таблица дополнительных параметров. Для вызова таблицы используйте кнопку **«F1»**. Вид таблицы представлен на рисунке [4.4.4.](#page-20-0) Параметры настройки описаны в п[.4.4.3.](#page-19-2)

Для сохранения измеренных данных в записной книжке, нажмите кнопку **«F3»** (**Сохр**). На дисплее появится окно подтверждения запроса записи. Нажмите **«F1»** для продолжения процедуры или **«F4»** для отмены. Далее на экране появится предлагаемое по умолчанию имя страницы в режиме редактирования текста (п[.4.3.2,](#page-11-1) рисунок [4.3.2\)](#page-13-1). Вы можете исправить имя или ввести новое или сразу нажать **«MENU/ENTER»** для продолжения процедуры сохранения данных. После нажатия на экране появится режим просмотра таблицы отчетов с параметрами качества приема (п.[4.5.2\)](#page-29-1). Вы можете сохранить новую страницу на предложенное свободное место или выбрать другое (свободное или занятое). После выбора строки нажмите кнопку **«F4»** для сохранения или **«MENU/ENTER»** для выхода из таблицы без сохранения.

Для просмотра списка каналов транспондера нажмите **«F2» (Каналы)**. На дисплее появится сообщение **«Загрузка…»**, что свидетельствует о начале процесса выделения информации о каналах из транспортного потока. Максимальное время загрузки до 3,5 минут. По окончанию процесса загрузки на дисплее появится окно таблицы каналов (рисунок 4.4.14). Таблица каналов может содержать до 30 записей с каналами. Отсутствие записей каналов в таблице свидетельствует об отсутствии информации о каналах в транспортном потоке. Нажатие **«MENU/ENTER»** в процессе загрузки прерывает его, после этого на дисплей выведется таблица каналов (рисунок 4.4.14), если информация была выделена, или произойдет возврат в режим таблицы параметров качества приема (рисунок [4.4.13\)](#page-24-2).

|              | <u>Название</u> | ſ. |  |
|--------------|-----------------|----|--|
|              |                 |    |  |
|              |                 |    |  |
| 3 BRIDGE TV  |                 |    |  |
| 4 ЭНЕРГИЯ    |                 | R  |  |
|              | 5 АВТОРАДИО     | R  |  |
| 6 Радио АЛЛА |                 |    |  |
| 'nен         |                 |    |  |
|              |                 |    |  |

Рисунок 4.4.14

Верхняя строка таблицы каналов делит экран на столбцы. Назначение столбцов следующее:

- **№** Порядковый номер канала в таблице;
- **Название** Название канала;
- **Т** Тип серсиса. Возможны следующие значения:
	- **«V»** телевизионный канал;
		- **«A»** радио канал;
		- **«D»** данные;
		- **«r»** сервис зарезервирован;
	- **«-»** тип сервиса не определен.
- **С** Состояние. Возможны следующие значения:
	- **«R»** сервис передается;
	- **«N»** сервис не передается;
	- **«r»** сервис зарезервирован;
	- **«-»** состояние сервиса не определено.
- **К** Кодирование. Параметр может принимать следующие значения:
	- **«-»** канал не закодирован;
	- **«+»** канал может быть закодирован.

Для просмотра подробной информации о конкретном канале, выберите с помощью кнопок **« »** и **« »** или буквенно-цифровой группы необходимый канал и нажмите **«F1» (Чтен)**. На дисплее появится таблица параметров канала (рисунок 4.4.15).

|                                                                    | Параметры канала |  |
|--------------------------------------------------------------------|------------------|--|
| Назв.: A-ONE                                                       |                  |  |
| Гип<br>Сост. : передается<br>ир.: нет<br>ID : 0401<br>.0402<br>חוכ | : телевидение    |  |

Рисунок 4.4.15

Описание параметров таблицы следующее:

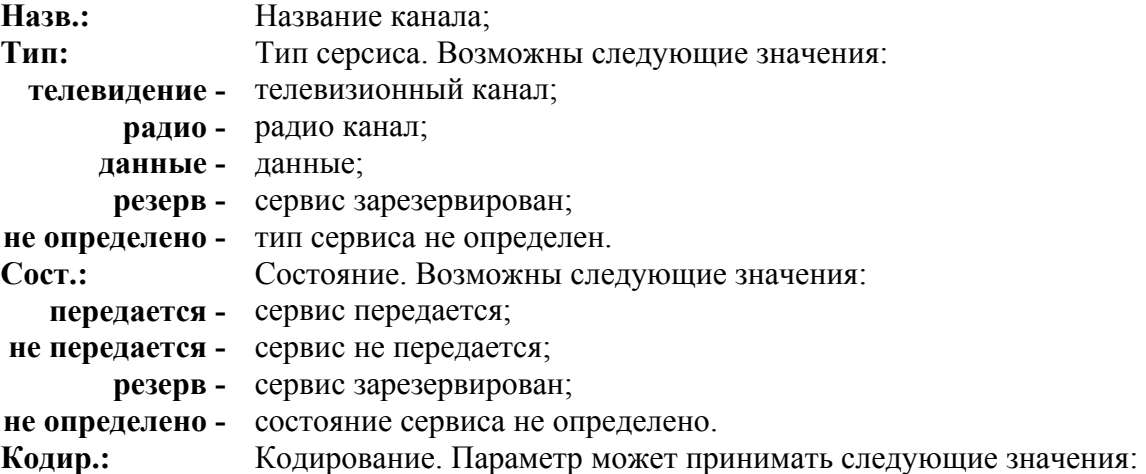

- **нет** канал не закодирован;
- **да** канал может быть закодирован.

<span id="page-27-0"></span>**V-PID:** Идентификатор видео пакетов.

**A-PID:** Идентификатор аудио пакетов.

#### **4.4.8 Режим измерения констелляционной диаграммы**

В основном меню выбора режиму соответствует пиктограмма  $\frac{|\mathcal{B}||\mathcal{B}|}{|\mathcal{B}||\mathcal{B}|}$ . В этом режиме на экране дисплея отображается векторная диаграмма демодулированного сигнала QPSK. Вид экрана представлен на рисунке 4.4.16.

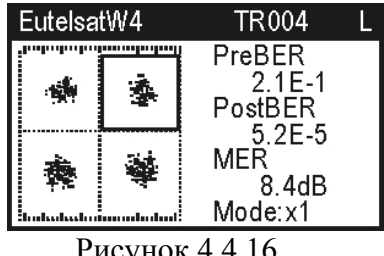

Рисунок 4.4.16

В первой строке отображаются параметры настройки: наименование спутника, выбранного в таблице спутников (п.[4.3.3\)](#page-13-2), номер транспондера и индикатор синхронизации (**L-**lock или **U**unlock). В левой части экрана отображается констелляционная диаграмма сигнала с квадратурной фазовой манипуляцией (QPSK), которая представляет собой графическое представление векторной диаграммы. Диаграмма разбита на четыре квадранта, в которых отображаются точки, соответствующие вершинам векторов образованными квадратурами демодулированного сигнала. В идеальном случае диаграмма представляет собой четыре точки, расположенных в серединах квадрантов, но влияние шумов приводит к появлению "пятна", по форме которого можно оценить характер и источник шумов в измеряемом сигнале.

В правой части экрана отображаются значения параметров: частота ошибочных битов в цифровом потоке перед декодером Витерби – **PreBER**, после декодера – **PostBER** и коэффициент ошибок модуляции – **MER**. Параметр **Mode** индицирует режим отображения. Значение параметра **x1** индицирует режим отображения полной диаграммы, а **x2 –**  отображение одного квадранта. Выбор квадранта, который индицируется на диаграмме контурной линией, производится кнопками **« »** и **« ».** Для увеличения масштаба нажмите кнопку **«F4»**. На экране будет отображаться только выбранный квадрант, что индицируется параметром **Mode:x2**. Для уменьшения масштаба нажмите повторно кнопку **«F4»**.

Для уточнения параметров настройки предназначена таблица дополнительных параметров. Для вызова таблицы используйте кнопку **«F1»**. Вид таблицы представлен на рисунке [4.4.4.](#page-20-0) Параметры настройки описаны в п[.4.4.3.](#page-19-2)

Для настройки на желаемый номер транспондера используйте кнопки **«◄»** и **«►».** После достижения синхронизации, в первой строке появится символ **L** и через время необходимое для измерения на дисплее появятся значения параметров.

Работа в этом режиме измерения возможна только при выбранном профиле спутника, при не выполнении этого условия выводится сообщение (рисунок [4.4.12\)](#page-24-1).

#### **4.4.9 Рекомендуемый порядок настройки спутниковой антенны**

В данном разделе описан процесс настройки спутниковой антенны с помощью прибора ИТ-082. Но данное описание носит рекомендательный характер и предназначено в основном для ознакомления с работой прибора при первых включениях.

Подготовка к настройке спутниковой антенны разбивается на несколько этапов:

Первый этап – подготовка таблицы параметров спутника и таблицы параметров конвертора. Выберите режим работы с таблицами параметров спутников (п.[4.3.3\)](#page-13-2). Если в таблице нет спутника, с которым планируется работа, выберите пустую строку и нажмите **«F1»** - редактирование.

Введите имя спутника, значение орбитальной позиции и диапазон. В таблице транспондеров (**F4**) введите параметры известный транспондеров: частота, поляризация, символьную скорость и относительную скорость кодирования (можно указать автоматическое определение - **авт**).

Выберите режим работы с профилями LNB (п[.4.3.2\)](#page-11-1). Если в таблице нет подготовленного профиля с которым предполагается работать, выберите пустую строку и нажмите кнопку **«F1»** - редактирование. В таблице параметров профиля введите наименование конвертора, количество конверторов в профиле, и остальные параметры. Например:

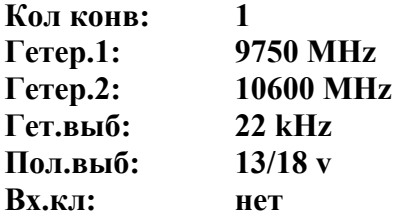

Следующий этап – настройка прибора на измерения по подготовленным таблицам спутника и профиля LNB. Для этого выберите режим оперативной настройки LNB (п[.4.3.4\)](#page-16-1). В таблице установите параметр автоматического управления LNB. Выберите профиль LNB и спутник, которые были подготовлены. В строках **Выбор LNB** и **Спутник LNB2** параметры будут недоступны для изменения, так как в текущем профиле присутствует только один конвертор. Параметры **Гетеродин** и **Поляризация** также недоступны для редактирования, поскольку включен режим автоматического выбора этих параметров.

После выполнения этих этапов прибор готов к работе с выбранными спутником и профилем LNB.

Для позиционирования антенны подключите выход смонтированного на антенну конвертора на вход прибора при помощи отрезка кабеля. В режиме настройки параметров измерения (п.[4.4.2\)](#page-19-1) установите значения параметров:

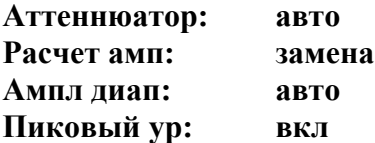

Включите режим анализатора спектра (п[.4.4.5\)](#page-22-2). Включите таблицу группы параметров (**F2**). Установите ширину диапазона сканирования **Бст1200** МГц и шкалу по амплитуде 5 дБ/Деление. Нажмите кнопку **«ENTER»**. На экране появится спектр радиосигнала. Подстройкой положения антенны в предполагаемом направлении добейтесь появления сигнала спутника над шумовой составляющей. Настройка антенны должна быть достаточно медленной в соответствии со скоростью развертки спектра.

Включите режим позиционирования антенны с одним LNB (п[.4.4.3\)](#page-19-2). Настройтесь на какой нибудь транспондер с помощью кнопок **«◄»** и **«►».** Произведите тщательную настройку позиционирования антенны по максимальному сигналу. Максимально достигнутый уровень сигнала отображается в виде «прозрачного» столбика. После достижения достаточного уровня сигнала для синхронизации демодулятора в позиции 8 на экране должен появится значок **L**, свидетельствующий о синхронизации и начале декодирования потока MPEG.

Включите режим таблицы параметров качества приема (п.[4.4.7\)](#page-24-3). Проконтролируйте значение параметра **PostBER** на разных транспондерах. Его значение не должно превышать 2.0Е-04 что говорит о качестве сигнала, достаточном для приема спутникового сигнала. Это пороговое значение вероятности ошибок. Для обеспечения уверенного приема сигнала, значение PostBER должно иметь значение меньше 1.0Е-07, что свидетельствует примерно о 2 дБ запасе по параметру C/N. Обратите внимание, что период измерения параметра PostBER около 8 сек. Необходимо проконтролировать параметр PostBER для транспондеров с наименьшим уровнем сигнала с обеими поляризациями.

Для идентификации спутника проверьте имя сети и орбитальную позицию, после чего процесс настройки может считаться законченным.

#### <span id="page-29-0"></span>**4.5 Работа с "записной книжкой"**

#### **4.5.1 Общая информация**

"Записная книжка" (ЗК) предназначена для автоматизации процедуры измерения и документирования результатов. В измерителе существуют четыре типа структур, относящиеся к ЗК: таблица профилей LNB, таблица параметров спутников, ЗК параметров качества приема и ЗК спектра. Память ЗК общая для всех типов структур и выделяется динамически. Объем памяти позволяет запомнить до 50-ти профилей LNB (п.[4.3.2\)](#page-11-1), до 99 страниц параметров спутников, каждая из которых может содержать до 150-ти транспондеров (п[.4.3.3\)](#page-13-2), ЗК параметров качества приема до 100 страниц, а так же до 100 страниц реализаций спектра. Измеритель позволяет посмотреть сохраненные данные автономно, а также с помощью внешнего компьютера (см. п.[4.9.9](#page-47-1) и п[.4.9.11\)](#page-52-1). Для контроля над памятью ЗК предусмотрен режим менеджера памяти, который позволяет производить тестирование, определение ресурсов памяти и форматирование.

#### <span id="page-29-1"></span>**4.5.2 Таблица отчетов с параметрами качества приема**

В основном меню выбора, режиму соответствует пиктограмма **..........** Этот режим позволяет выполнять все возможные операции с **ЗК** параметров качества приема: чтение, удаление, редактирование имени. Вид экранов представлен на рисунках 4.5.1 и [4.5.2:](#page-29-2)

<span id="page-29-3"></span>

|                              | <u>Имя страницы</u>        |  |
|------------------------------|----------------------------|--|
|                              | Котина-231                 |  |
|                              | Пенина-6                   |  |
|                              |                            |  |
|                              |                            |  |
| <b>2</b><br>3<br>4<br>5<br>6 |                            |  |
|                              |                            |  |
|                              | <mark>Чтен Имя Удал</mark> |  |
|                              | Рисунок 4.5.1              |  |
| $\mathsf{N}^\text{\tiny U}$  | Дата<br><u>Время</u>       |  |
|                              | 16.08.07 13:45             |  |
| 23456                        | 17.08.07 18:26             |  |
|                              |                            |  |
|                              |                            |  |
|                              |                            |  |
|                              |                            |  |
| Чтен                         | Имя Удал                   |  |

<span id="page-29-2"></span>Рисунок 4.5.2

На экране отображается таблица страниц ЗК (рисунок [4.5.1\)](#page-29-3). Верхняя строка таблицы делит таблицу на столбцы. Первый столбец – номер страницы с 1-ой до 100-ую. Второй столбец – имя страницы ЗК (до 16-ти символов). На втором экране (рисунок 4.5.2) отображаются во втором столбце – дата измерения и в третьем – время измерения. Кнопками **«◄»** и **«►»**  переключается вид экрана. Кнопками **« »**, **« »** или прямым вводом номера выбирается страница ЗК.

Список возможных команд:

а)чтение страницы ЗК (**Чтен**). Выбирается кнопкой **«F1»**. Позволяет смотреть выбранную страницу ЗК;

б)редактирование имени страницы ЗК (**Имя**). Выбирается кнопкой **«F2».** Позволяет редактировать или вводить новые комментарии.

в)удаление страницы ЗК (**Удал**). Выбирается кнопкой **«F3»**. Позволяет удалять выбранную страницу ЗК из памяти.

Для просмотра страницы, выберите нужную и нажмите кнопку **«F1»**. На дисплее появится таблица с параметрами качества приема аналогично представленной на рисунке [4.4.13.](#page-24-2)

Для редактирования имени, нажмите кнопку **«F2»** и в режиме редактирования текста (п[.4.3.2,](#page-11-1) рисунок [4.3.2\)](#page-13-1) введите новые или отредактируйте старые комментарии.

<span id="page-30-0"></span>Для удаления страницы ЗК, выберите с нужным номером и нажмите **«F3»**. На экране появится диалоговое окно запроса подтверждения. Для подтверждения удаления страницы, нажмите **«F4»**. Для отмены удаления нажмите **«F1»**.

## <span id="page-30-1"></span>**4.5.3 Записная книжка спектра**

В основном меню выбора, режиму соответствует пиктограмма . Этот режим позволяет выполнять все операции со страницами записной книжкой спектра: чтение, удаление и редактирование имени. Вид экранов представлен на рисунках [4.5.3,](#page-30-2)[4.5.4,](#page-30-3)[4.5.5:](#page-30-4)

На экранах отображается таблица страниц ЗКС. Верхняя строка таблицы (позиция 1) делит таблицу на столбцы. На первом экране (рисунок [4.5.3\)](#page-30-2) отображаются параметры сканирования: центральная частота и диапазон обзора. Первый столбец (позиция 2) – номера страниц ЗКС от 1-ой до 100-ю. Второй столбец (позиция 3) – центральная частота. Третий столбец (позиция 5) – ширина диапазона сканирования.

На втором экране (рисунок [4.5.4\)](#page-30-3) отображаются комментарии страниц записной книжки (до 16-ти символов).

На третьем экране (рисунок [4.5.5\)](#page-30-4) отображается дата и время записи страницы записной книжки. Нижняя строка (позиция 4) содержит список команд, которые выбираются с помощью функциональных кнопок. Кнопками **«◄»** и **«►»** переключается вид экрана. Кнопками **« »** и **« »** выбирается страница ЗКС.

Список возможных команд:

а)чтение страницы ЗКС (**Чтен**). Выбирается кнопкой **«F1»**. Позволяет смотреть выбранную страницу ЗКС;

б)редактирование имени страницы ЗКС (**Имя**). Выбирается кнопкой **«F2»**. Позволяет редактировать комментарии;

в)удаление страницы ЗКС (**Удал**). Выбирается кнопкой **«F3»**. Позволяет удалять выбранную страницу ЗКС.

<span id="page-30-2"></span>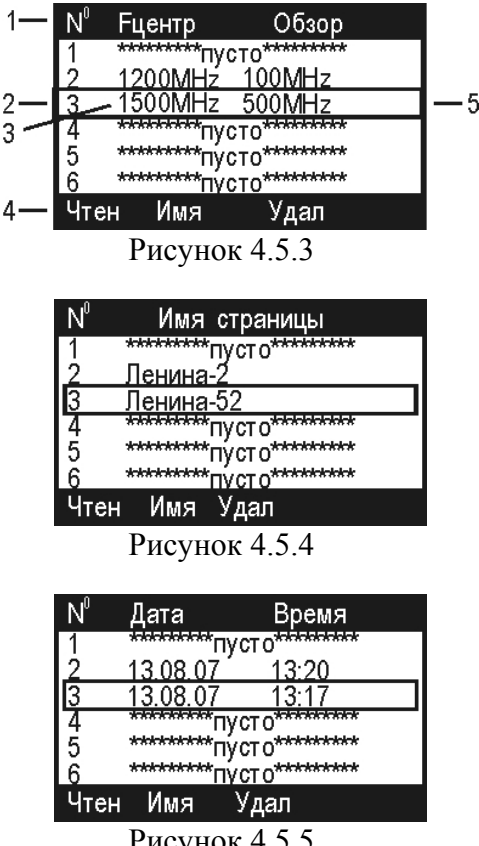

<span id="page-30-4"></span><span id="page-30-3"></span>Рисунок 4.5.5

<span id="page-31-0"></span>Для просмотра необходимо выбрать страницу **ЗКС** и нажать кнопку **«F1»**. Порядок настройки экрана для просмотра аналогичный режиму измерения спектра (п.[4.4.5\)](#page-22-2). За границей сканирования спектральные составляющие отображаются нулевыми значениями.

Для редактирования имени, нажмите кнопку **«F2»** и в функции редактирования текста (п[.4.3.2,](#page-11-1) рисунок [4.3.2\)](#page-13-1) введите новые или отредактируйте старые комментарии.

Для удаления страницы ЗКС из памяти, выберите страницу и нажмите кнопку **«F3»**. На экране появится диалоговое окно запроса подтверждения удаления. Для подтверждения удаления страницы нажмите **«F4»**. Для отмены удаления нажмите **«F1»**.

# **4.5.4 Менеджер памяти**

#### <span id="page-31-1"></span>**4.5.4.1 Общая информация**

Для хранения данных записной книжки в приборе предусмотрено устройство энергонезависимой памяти с автономным питанием. Питание устройства осуществляется от основных аккумуляторов, а при отсутствии их от резервной батареи питания, установленной в приборе.

В приборе существуют несколько разделов памяти. В измерителе ИТ-082 это таблица профилей LNB, таблицы параметров спутников, записная книжка параметров качества приема и записная книжка спектра. В других конфигурациях измерителя существуют и другие разделы, которые расположены в той же памяти.

Каждая страница записной книжки при размещении в памяти представляет собой файл, информацию о котором содержит таблица размещения файлов. Каждый файл в свою очередь состоит из минимальных ячеек памяти – кластеров. Для обнаружения ошибок, устранения их и обслуживания памяти предназначена программа менеджера памяти прибора. Менеджер позволяет просматривать распределение кластеров в памяти, проверять ресурсы памяти (подсчет свободной памяти), проводить тестирование структуры файлов и памяти, а так же форматирование памяти (стирание всех файлов и разметка). При работе с менеджером следует проявлять внимательность и осторожность, так как неправильные действия могут привести к частичной или полной потери данных записной книжки.

# **4.5.4.2 Работа с менеджером памяти**

В основном меню выбора, режиму соответствует пиктограмма **.** Вид экрана менеджера представлен на рисунок 4.5.6:

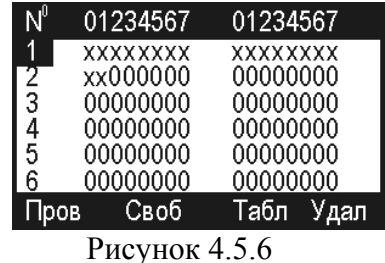

На экране отображается таблица кластеров памяти. Верхняя строка таблицы делит таблицу на столбцы. В первом столбце – номера групп кластеров от 1-ой до 62-ую. Далее в строке показано размещение и статусы кластеров в группах по 16. Нижняя строка содержит список команд, которые выбираются с помощью функциональных кнопок. Кнопками **« »** и **« »**  выбирается группа кластеров.

Список возможных команд:

а)Тестирование файловой структуры и проверка кластеров (**Пров**). Выбирается кнопкой **«F1»**. Позволяет тестировать файловую структуру памяти.

б)Определение ресурсов памяти (**Своб**). Выбирается кнопкой **«F2»**. Позволяет определить объем занятой и свободной памяти.

<span id="page-32-0"></span>в)Просмотр таблицы структур и файлов всех типов (**Табл**). Выбирается кнопкой **«F3»**. Позволяет посмотреть таблицу структур памяти и таблицы файлов каждой из структур.

г)Стирание памяти (**Удал**). Выбирается кнопкой **«F4»**. Позволяет стирать все файлы, форматировать и тестировать память.

Статус кластеров в таблице помечается следующим образом:

а)**о** – кластер свободный;

б)**x** – кластер занятый;

в)B – кластер поврежден (ошибка контрольной суммы).

#### **4.5.4.3 Тестирование файловой структуры**

Для запуска теста памяти нажмите кнопку **«F1»**. После завершения теста, на дисплее отображаются результаты.

Если ошибок в памяти не обнаружено на дисплее появится сообщение, подобное рисунок 4.5.7.

|      | 01234567 01234567                                         |           |  |
|------|-----------------------------------------------------------|-----------|--|
|      | 0 повр имен файлов<br>0 поврежд класт<br>0 поврежд файлов |           |  |
| Пров | Своб                                                      | Табл Удал |  |
|      | Drewnou $\Lambda$ 5.7                                     |           |  |

Рисунок 4.5.7

Всего производится 3 вида тестирования. Первый вид – проверка таблицы размещения файлов. При нахождении ошибки, соответствующий файл удаляется. В первой информационной строке отображается количество удаленных файлов. Второй вид теста – поиск поврежденных кластеров, не принадлежащих ни одному файлу. Такие кластеры стираются, и количество их отображается во второй строке. Третий вид теста – поиск поврежденных файлов с неполной длинной или "пересекающимися" с другими файлами (содержащие общие кластеры). Количество поврежденных файлов выводятся в третьей строке. При обнаружении поврежденных файлов необходимо в режиме **Табл** определить имена этих файлов и удалить их (п.[4.5.4.5\)](#page-32-1).

#### **4.5.4.4 Определение ресурсов памяти**

Для запуска программы нажмите кнопку **«F2»**. После завершения программы, на дисплее появится сообщение об объеме свободной памяти в процентах от общего объема (рисунок 4.5.8).

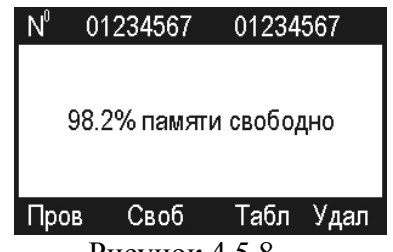

Рисунок 4.5.8

# <span id="page-32-1"></span>**4.5.4.5 Просмотр таблицы структур и файлов всех типов**

Для запуска программы нажмите кнопку **«F3»**. На экране появится таблица структур памяти. Вид экрана представлен на рисунок 4.5.9:

| ТипПам        | Флв           | Клс | Ш |
|---------------|---------------|-----|---|
| Ч план        |               |     |   |
| ЗкКнл         |               |     |   |
| ЗкСпек        | Ü             |     |   |
| ТипКаб        | $\frac{3}{2}$ | 3   |   |
| ЗкРефл        |               | 14  |   |
| Неизв.        | በ             |     |   |
| Смотр<br>Вых- |               |     |   |
|               |               |     |   |

Рисунок 4.5.9

В первом столбце (**ТипПам**) отображаются имена структур памяти:

а)**Ч план**: частотные планы (измеритель ИТ-081);

б)**Зк Кнл**: записная книжка каналов (измеритель ИТ-081);

в)**ЗкСпек1**: записная книжка спектра (измеритель ИТ-081);

г)**ТипКаб**: таблица типов кабелей (измеритель ИТ-084);

д)**ЗкРефл**: записная книжка рефлектограмм (измеритель ИТ-084);

е)**Зк Опт**: записная книжка оптического измерителя (измеритель ИТ-086);

ж)**Пр LNB**: таблица профилей LNB (измеритель ИТ-082);

з)**ПарСп**: таблица параметров спутников (измеритель ИТ-082);

и)**ЗкСпут**: записная книжка параметров качества приема (измеритель ИТ-082);

к)**ЗкСпек2**: записная книжка спектра (измеритель ИТ-082).

л)**Неизв.**: неизвестный тип структуры памяти.

Во втором столбце (**Флв**) отображается количество файлов этого типа структуры, присутствующих в памяти.

В третьем столбце (**Клс**) отображается количество занятых кластеров данного типа структуры.

В четвертом столбце (**Ош**) – количество поврежденных файлов.

Для определения имен поврежденных файлов выберите нужный тип структуры с помощью кнопок **« »** и **« »** и нажмите **«F2»** (команда **Смотр**). На экране появится таблица имен файлов данного типа (рисунок [4.5.10\)](#page-33-0).

| № Имя файла                  |  |
|------------------------------|--|
| New Page1                    |  |
| New Pağe2                    |  |
| 2<br>З<br>*********<br>пусто |  |
| **********<br>пустс          |  |
| 4<br>5<br>пустс              |  |
| հ<br>raaka<br><b>INCTC</b>   |  |
|                              |  |

<span id="page-33-0"></span>Рисунок 4.5.10

В первом столбце отображается номер, во втором имя, в третьем статус файла. Если файл не поврежденный, то помечается символом "**+**" в противном случае значком "**-**". Если файл поврежденный, необходимо удалить его. Выбор файла осуществляется кнопками **« »** и **« »**, удаление кнопкой **«F2»** (команда **Удал**). Для выхода из режима нажмите **«F1»**.

Если тип структуры памяти данной версией программы не определен, то просмотр имен файлов не доступен. В этом случае необходимо обратиться на сайт предприятия-изготовителя с целью обновления программного обеспечения. При обнаружении ошибочных файлов неизвестного типа рекомендуется произвести полное стирание памяти (п.4.5.4.6) предварительно сохранив нужные файлы на компьютере. Не рекомендуется удалять файлы, которые используется в других типах измерителя. При обнаружении ошибок в таких типах файлов необходимо загрузить программное обеспечение, соответствующее этому типу файлов, сохранить нужные файлы на компьютере и после этого удалить поврежденные файлы. При появлении ошибок в других файлах, необходимо произвести полное стирание памяти.

# <span id="page-34-2"></span>**4.5.4.6 Стирание памяти**

<span id="page-34-0"></span>Для запуска программы нажмите кнопку **«F4»**. После дублированного запроса подтверждения, производится стирание, и затем форматирование памяти. После завершения появится сообщение запроса тестирования памяти. После подтверждения производится тестирование микросхемы памяти. Тест производится за три прохода. При положительном результате тестирования отображается сообщение **норм**. При обнаружении неисправности появляется сообщение **ошибка**. В этом случае необходимо отправить измеритель в ремонт в мастерскую или предприятие-изготовитель.

# <span id="page-34-1"></span>**4.6 Самодиагностика прибора**

## **4.6.1 Общая информация**

Для проверки правильности функционирования отдельных компонентов прибора и проверки условий функционирования предназначен режим самодиагностики прибора. В основном меню выбора, режиму соответствует пиктограмма = Вид экрана самодиагностики представлен на рисунке 4.6.1:

| $+30^{\circ}$ C<br>: 7.72V  | Hop<br>Hop |
|-----------------------------|------------|
| : 3.12V                     | Hop<br>Hop |
| Смен модуль:<br>Память ЗК : | Hop<br>Hop |
|                             | 91%        |

Рисунок 4.6.1

В таблице представлены следующие проверяемые параметры:

а)**Температура** Температура внутри модуля сменного;

б)**Напряж акк.** Напряжение аккумуляторной батареи;

в)**Емкость акк.** Остаточная емкость аккумуляторной батареи;

г)**Напряж бат.** Напряжение резервной батареи;

д)**Программа.** Исправность памяти программ;

е)**Баз модуль.** Исправность базового модуля;

ж)**Смен модуль.** Исправность сменного модуля;

з)**Память ЗК.** Исправность энергонезависимой памяти записной книжки.

#### **4.6.2 Температура модуля сменного**

Параметр предназначен для контроля температуры внутри модуля сменного. Температура основной фактор условий окружающей среды, оказывающий влияние на погрешность измерения. Для проверки достоверности измерения уровня напряжения радиосигнала используйте параметр температуры. Если значение температуры находится в пределах допустимого диапазона (от минус 10 до плюс 60 ºС), то в конце строки значения параметра отображается статус **Нор**. Если температура выходит за пределы, то статус не отображается. Если в позиции значения температуры отображается **---**, это свидетельствует либо об отсутствии сменного измерительного модуля, либо о неисправности устройства измерения температуры.

Для уменьшения температуры внутри сменного модуля при высокой температуре окружающего воздуха, предусмотрен вентилятор. Принудительная вентиляция автоматически включается при повышении температуры внутри модуля выше 45 ºС и отключается при уменьшении температуры до 40 ºС. При повышении температуры внутри сменного модуля выше 60 ºС происходит приостановка работы измерителя с выключением напряжения питания конвертора и выводом предупредительного сообщения, представленного на рисунке 4.6.2.

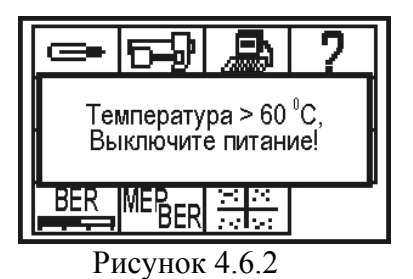

# <span id="page-35-1"></span><span id="page-35-0"></span>**4.6.3 Состояние аккумуляторной батареи**

Параметр напряжения и остаточной емкости предназначен для контроля состояния аккумуляторной батареи. Определение состояния аккумуляторной батареи следует производить при работе прибора в автономном режиме (при выключенном блоке питания). При измерении напряжения аккумуляторной батареи больше 6,6 В в конце строки отображается статус **Нор**, если меньше, то **Низ**. Напряжение пересчитывается в значение остаточной емкости в процентах, по которой можно оценивать оставшееся время работы прибора. Следует обратить внимание, что при уменьшении температуры окружающего воздуха, емкость аккумуляторной батареи уменьшается. Это необходимо учитывать при оценке времени работы прибора.

## **4.6.4 Напряжение резервной батареи**

Параметр напряжения резервной батареи предназначен для контроля состояния встроенной батареи. Резервная литиевая батарея имеет номинальное значение напряжения 3 В. При измерении напряжения аккумуляторной батареи больше 2,5 В в конце строки отображается статус **Нор**, если меньше, то **Низ**. Батарея предназначена для питания системных часов, памяти для сохранения текущих настроек прибора и питания энергонезависимой памяти записной книжки при отсутствии основной аккумуляторной батареи. При появлении статуса параметра **Низ**, прибор следует направить в ремонтную мастерскую для замены батареи.

#### **4.6.5 Проверка программной памяти**

Программа проверяет программную память. Если тестирование не выявило ошибки, в позиции статуса выдается сообщение **Нор**. При обнаружении ошибки, выдается сообщение **Ошибка**. Если была обнаружена ошибка, необходимо переустановить программное обеспечение, как описано в п.[4.10.](#page-56-1)

#### **4.6.6 Проверка базового модуля**

Программа проверяет исправность устройств базового модуля. Если тестирование не выявило ошибки, в позиции статуса выдается сообщение **Нор**. При обнаружении ошибки, выдается сначала сообщение с названием неисправного устройства, и потом **Ошибка**, в этом случае необходимо направить прибор в ремонтную мастерскую для устранения неисправности.

#### **4.6.7 Проверка сменного модуля**

Программа проверяет исправность устройств в сменном модуле. Если тестирование не выявило ошибки, в позиции статуса выдается сообщение **Нор**. При обнаружении ошибки, выдается сначала сообщение с названием неисправного устройства, и потом **Ошибка**, в этом случае необходимо направить прибор в ремонтную мастерскую для устранения неисправности.

#### **4.6.8 Проверка памяти записной книжки**

Программа проверяет энергонезависимую память записной книжки. Если тестирование не выявило ошибки, в позиции статуса выдается сообщение **Нор**. При обнаружении ошибки, выдается сообщение **Ошибка**. Если была обнаружена ошибка, необходимо с помощью теста менеджера памяти, как описано в п[.4.5.4,](#page-31-1) устранить её. Возможна ситуация, когда при возникновении ошибки в памяти, происходит «зависание» программы или перезапуск её в

<span id="page-36-0"></span>процессе тестирования. В таком случае необходимо произвести полное стирание памяти. Если ошибку устранить не удалось, необходимо направить прибор в ремонтную мастерскую для устранения неисправности.

# **4.7 Настройка служебных параметров**

# **4.7.1 Общая информация**

Программа настройки служебных параметров предназначена для установки общих режимов работы прибора. В основном меню выбора, режиму соответствует пиктограмма  $\Box$ Вид экрана настройки параметров представлен на рисунке 4.7.1:

| Подстветка<br>Контраст<br>ромкость                                        | : выкл<br>80%<br>l 70% |
|---------------------------------------------------------------------------|------------------------|
| Звук<br>Язык<br>Подстр часов:+2?%<br>Дата : 16.08.2004<br>Время: 12:09:38 | : выкл<br>: русский    |
|                                                                           |                        |

Рисунок 4.7.1

В таблице представлены следующие редактируемые параметры:

а)**Подсветка**. Управление подсветкой ЖК дисплея;

б)**Контраст**. Настройка контраста ЖК дисплея;

в)**Громкость**. Регулировка громкости контроля звукового сопровождения;

г)**Звук**. Включение контроля звукового сопровождения;

д)**Язык**. Выбор языка.

е)**Подстр часов**. Настройка частоты системных часов;

ж)**Дата**. Установка даты системных часов;

з)**Время**. Установка времени системных часов;

и)**Клик**. Выбор звука нажатия кнопок.

Выбор параметра осуществляется кнопками **« »** и **« »**.

# **4.7.2 Управление подсветкой ЖК-дисплея**

Возможны два значения параметра: **вкл** – подсветка нормально включена и **выкл** – подсветка нормально выключена. Изменение параметра осуществляется кнопками **«◄»** и **«►»**. В режиме **вкл** подсветка включена постоянно и не управляется с клавиатуры. В режиме **выкл** подсветка включается и выключается двойной кнопкой **« »**. Нажатие на левую часть кнопки включает подсветку, а на правую соответственно выключает. После включения прибора подсветка находится в выключенном состоянии. Следует помнить, что работа с включенной подсветкой снижает время непрерывной работы.

# **4.7.3 Настройка контраста ЖК-дисплея**

Контраст дисплея может изменяться с течением времени или при изменении температуры окружающей среды. Для подстройки контраста выберите соответствующий параметр и отрегулируйте значение кнопками **«◄»** и **«►»**. Диапазон возможных значений: 0…100% с шагом настройки 10%. Значение параметра сохраняется в памяти и восстанавливается при включении прибора.

# **4.7.4 Регулировка громкости звуковой индикации**

Для изменения громкости контроля звука выберите соответствующий параметр и отрегулируйте значение кнопками **«◄»** и **«►»**. Диапазон возможных значений: 0…100%. Значение параметра сохраняется в памяти и восстанавливается при включении прибора.

#### **4.7.5 Включение звуковой индикации**

<span id="page-37-0"></span>Возможны два значения параметра: **вкл** – режим измерения уровня сигнала «на слух» и **вык** – звук выключен. Изменение параметра осуществляется кнопками **«◄»** и **«►»**. Измерение доступно в режиме измерения и позиционирования антенны (см.п[.4.4.3\)](#page-19-2) и позиционирования антенны по параметрам качества приема (см.п.[4.4.6\)](#page-23-1).

# **4.7.6 Выбор языка**

Возможны два значения параметра: **english** – все сообщения выдаются на английском языке и **русский** – на русском. Значения физических величин в режимах измерения отображаются всегда английскими символами.

# **4.7.7 Настройка частоты системных часов**

Параметр предназначен для подстройки хода системных часов. Для подстройки частоты выберите соответствующий параметр и отрегулируйте значение кнопками **«◄»** и **«►»**. Диапазон возможных значений: от минус 31 до плюс 31%. Если системные часы «спешат», уменьшите значение коррекции хода, если «отстают», то увеличьте. Диапазон регулировки значений параметра соответствует коррекции хода от минус 2,75 мин/месяц до плюс 5,5 мин/месяц.

#### **4.7.8 Установка даты системных часов**

Параметр предназначен для установки или настройки даты системных часов. Для установки даты выберите соответствующий параметр и нажмите кнопку **«►»**. Установите текущую дату кнопками **« »** и **« »**. Для установки месяца нажмите кнопку **«►»**. Установите значение кнопками **« »** и **« »**. Для установки года нажмите кнопку **«►»**. Установите значение кнопками **« »** и **« »**. Нажмите 3 раза кнопку **«◄»** для возврата в таблицу параметров. Корректируемый параметр отмечается мигающими символами.

## **4.7.9 Установка времени системных часов**

Параметр предназначен для установки или настройки времени системных часов. Для установки часов выберите соответствующий параметр и нажмите кнопку **«►»**. Установите значение часов кнопками **« »** и **« »**. Для установки значения минут нажмите кнопку **«►»**. Установите значение кнопками **« »** и **« »**. Для установки значения секунд нажмите кнопку **«►»**. При нажатии кнопки **« »** или **« »** устанавливается нулевое значение секунд. Нажмите 3 раза кнопку **«◄»** для возврата в таблицу параметров. Корректируемый параметр отмечается мерцающими символами.

#### **4.7.10 Выбор звука индикации нажатия кнопок**

Возможны четыре значения параметра: **выкл/тип1/тип2/тип3**. Устанавливается кнопками **«◄»** или **«►»**.

# <span id="page-37-1"></span>**4.8 Чтение идентификационных данных**

Программа чтения идентификационных данных предназначена для определения серийных номеров блоков, модификации и версии программного обеспечения. В основном меню выбора, режиму соответствует пиктограмма  $\boxed{?}$ . Вид экрана идентификаторов представлен на рисунке 4.8.1:

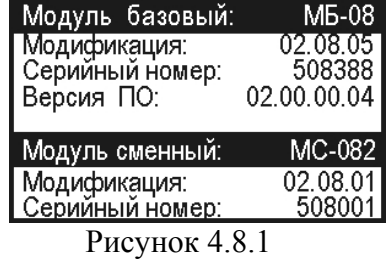

<span id="page-38-0"></span>В верхней половине экрана представлены данные модуля базового МБ-08:

- **Модификация:** номер аппаратной версии;
- **Серийный номер:** серийный номер модуля базового;
- **Версия ПО:** номер версии установленного программного обеспечения.
- В нижней половине экрана представлены данные модуля сменного МС:
- **Модуль сменный**: тип модуля;
- **Модификация:** номер аппаратной версии;
- **Серийный номер:** серийный номер модуля сменного.

При отключенном или неисправном модуле сменном, эта информация недоступна и отображается в виде знаков вопроса или прочерков.

# **4.9 Работа прибора с компьютером**

# **4.9.1 Общие указания**

Программное обеспечение ItToolsSatellite версии 1.4 предназначено для работы с измерителем спутниковым ИТ-082 через пользовательский интерфейс персонального компьютера. Ниже приводится таблица совместимости версий:

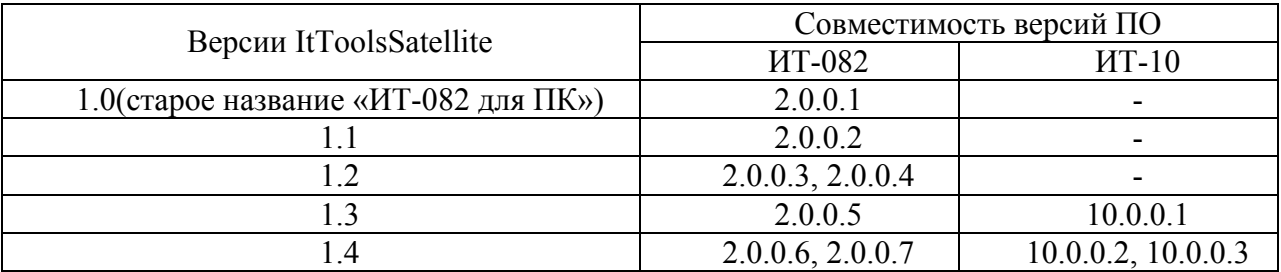

В режиме работы прибора ИТ-082 с ПК реализована поддержка следующих функций:

-Проведение измерений уровня и параметров спутникового сигнала;

-Просмотр спектра радиосигнала на входе измерителя;

-Просмотр констелляционной диаграммы;

-Просмотр списка каналов транспондера;

-Просмотр и изменение справочника спутников в приборе;

-Просмотр и изменение справочника профилей конверторов в приборе;

-Просмотр таблицы сохраненных спектров. Документирование и детальный просмотр измеренных спектров;

-Просмотр и изменение протокола измерений показателей качества принимаемого сигнала;

-Сохранение и работа с локальными копиями справочников и протоколов прибора;

-Сохранение и документирование протоколов измерений.

# **4.9.2 Требования к конфигурации ПК**

Перечень минимальных требований, предъявляемых к персональному компьютеру:

а)процессор Intel Pentium 100 (или более производительным);

б)операционная система Microsoft Windows XP, Microsoft Windows 2000, Microsoft Windows NT 4.0, Microsoft Windows ME/98/95;

в)наличие свободной оперативной памяти – не менее 16 Мб, рекомендуемый минимальный объем памяти, установленной на ПК – 64 Мб;

г) 5 МБ свободного пространства на жестком диске (15 МБ при установке);

д)монитор и видеоконтроллер, поддерживающие SVGA режимы, с разрешением не менее 800х600 пикселей, и количеством воспроизводимых цветов – не менее 256;

е)манипулятор типа «мышь»

ж)последовательный порт, работающий на скорости 115200 бод.

#### **4.9.3 Установка программного обеспечения**

<span id="page-39-0"></span>Установка программного обеспечения выполняется с помощью программы ItToolsSatellite v1.4.exe, которая производит все необходимые действия, необходимые для размещения программы на компьютере.

-Перед установкой программы закройте все работающие приложения. При установке на компьютер с операционной системой Windows NT, 2000 или XP необходимо зарегистрироваться в системе с правами администратора.

-Если установка будет производиться с компакт диска, поместите установочный диск в дисковод и закройте дверцу. Дождитесь появления меню диска и нажмите в нем кнопку **«Установить ItToolsSatellite\_v1.4»**.

**Внимание!** Возможно, настройка Вашей операционной системы не поддерживает автоматическое распознавание компакт-диска. Поэтому если после размещения компакт-диска в приводе, меню так и не появилось, то выполните программу **ItToolsSatellite\_v1.4.exe** запустив ее через меню Windows **«Пуск->Выполнить…»**. В предложенном окне введите полное имя программы, включая имя привода компакт-дисков, например **«D:\ItToolsSatellite.exe»**, или укажите эту программу через проводник, нажав клавишу **«Обзор»**. 

Если вы получили дистрибутив программы другим способом, просто запустите его файл **ItToolsSatellite.exe** на исполнение.

-После запуска программы установки на экране появится окно мастера установки. Нажмите кнопку **«Далее»** для начала установки.

-В предложенной форме заполните поля связанные с именем пользователя, для которого производится установка. Для операционных систем Windows XP, Windows NT4.0, Windows 2000, возможен выбор варианта установки для всех пользователей, либо только для текущего. По завершению заполнения формы, нажмите кнопку **«Далее»**.

-После этого будет предложено выбрать папку, в которую будут помещены файлы программы **ItToolsSatellite**. Обычно файлы помещаются в папку **«C:\Program Files\Планар\ItToolsSatellite»**. Чтобы поместить файлы в другую папку, нажмите кнопку **«Обзор»***,* в появившемся окне укажите новые значения диска и папки и нажмите кнопку **«Далее»**.

-Появившееся окно, является информационным. В случае если Вы хотите приступить, к непосредственной установке, нажмите **«Далее»**. Если Вы хотите изменить введенные, на предыдущих этапах параметры, то нажмите кнопку **«Назад»**.

-Дальнейшие действия будут выполнены автоматически. Если все будет в порядке, на экране появится окно, сообщающее об успешной установке.

Нажмите кнопку **«Завершить»** для завершения программы установки.

После установки в меню **Пуск** Windows появится новая папка **Планар**, содержащая ярлык для запуска программы **ItToolsSatellite**.

При переустановке программы или обновлении версии программы рекомендуется удалить предыдущую версию программы. Для этого, если программа уже была установлена, необходимо запустить файл установки **ItToolsSatellite\_v1.4.exe**, в появившемся диалоговом окне выбрать пункт **«Удалить программу»** и нажать кнопку **«Далее»**, программа установки корректно удалит программу с ПК и сообщит о результате выполнения данной операции. Повторную установку выполнять также, как и новую установку.

<span id="page-40-0"></span>**Внимание!** Не рекомендуется удалять файлы из каталога программы самостоятельно, при этом не гарантируется последующая корректная работа программы. Для удаления программы используйте соответствующий режим программы установки. 

## **4.9.4 Начало работы с программой**

Подключите прибор к компьютеру с помощью кабеля, входящего в комплект поставки. На ПК кабель подключите к свободному COM-порту, а в приборе к разъему **«Serial port»** (п[.4.1\)](#page-8-1). Включите питание прибора и в основном меню выберете режим работы с компьютером. Режиму соответствует пиктограмма  $\Box$  В верхней строке дисплея появится сообщение **«Ожидание команды»**. При работе с компьютером, на дисплее прибора отображается текущая служебная информация о выполняемых командах. Для запуска программы на компьютере, в меню программ Windows выберите пункт: **«Пуск->Программы->Планар- >ItToolsSatellite»**

**Внимание!** Перед запуском программы убедитесь, что Ваш измеритель правильно подключен к компьютеру, его питание включено, и он находится в режиме ожидания команд.

При первом запуске программы необходимо выполнить настройку параметров функционирования программы (п.[4.9.6\)](#page-42-1). Включите режим управления прибором (п[.4.9.10\)](#page-49-1). Если на дисплее ПК появится сообщение об ошибке «прибор не обнаружен», проверьте и при необходимости измените настройку параметров функционирования программы (п.[4.9.6\)](#page-42-1).

# **4.9.5 Главное окно и интерфейс программы**

Программа поддерживает одновременную работу с несколькими документами - окно текущего измерения, протоколы измерений, справочники спутников и конверторов и т.д. Под документом понимаются любые данные, сохраненные в памяти ПК, представленные в виде отдельного окна в главном окне. Непосредственно после запуска, главное окно программы имеет сокращенный вид, доступны лишь некоторое количество команд, поддерживаемых при отсутствии открытого документа. После открытия документа (открытия ранее сохраненного документа, либо подключение к прибору), окно программы будет иметь полный вид, представленный на рисунке. Набор отображаемых элементов зависит от типа открытого документа.

Вид главного окна представлен на рисунке 4.9.1.

Главное окно содержит следующее элементы:

-главное меню и панель управления программой;

-панели управления прибором;

-рабочая область программы;

-панель состояния.

Главное меню программы расположено в верхней части главного окна программы. Главное меню содержит все команды управления программой. Наиболее часто выполняемые команды дублированы на панели управления программой.

Команды меню объединены в группы по функциональному назначению:

Группа команд **«Файл»** главного меню предоставляет доступ к функциям работы с документами: открытие, сохранение, печать, а также завершение программы.

Группа команд **«Измеритель»** главного меню, предоставляют доступ к операциям с прибором.

| <b>ItToolsSatellite</b><br>Файл<br>Измеритель Окно ?                     |                                          |                            |                                          |                                   |                                                    | $- B $ X                                                                                                    |
|--------------------------------------------------------------------------|------------------------------------------|----------------------------|------------------------------------------|-----------------------------------|----------------------------------------------------|----------------------------------------------------------------------------------------------------|
| $Q$ <b><math>Q</math></b> $Q$ $R$<br>c Ha<br>$\mathbb{R}$ - $\mathbb{R}$ |                                          |                            |                                          |                                   |                                                    |                                                                                                    |
| Профиль LNB: Universal<br><b>ЦЕ</b> Активный: LNB1                       | $\vert \cdot \vert$<br>Спутник:          | HotBird                    | 해 Tpaнcnorgep: 5 - 귀                     |                                   |                                                    |                                                                                                    |
| Гетеродин, МГц: 9750<br>$\vert \cdot \vert$<br>Поляризация: Вертикальная | $\overline{\phantom{a}}$                 | Аттенюатор: Авто           | Единицы: дБмкВ -<br>$\blacktriangledown$ |                                   |                                                    | Центральная частота, МГц: 12300.0   - 14 ПЧ, МГц: 1550.0   - 1 Полоса, МГц: 1200<br>$\mathbf{r}$<br>Макс. разр. ∣⊽ |
| <b>В</b> Таблица отчетов                                                 |                                          |                            |                                          |                                   |                                                    | <b>TOX</b> - <b>Режим измерения</b><br>$ \Box$ $\times$                                                            |
| $N^2$ $MMB$<br>preBER                                                    | postBER                                  | MER, 45<br>Имя сети        |                                          | Орб. поз.                         | Дата/Время                                         | Уровень сигнала                                                                                                    |
| Elkina-32<br>1.6E-03<br>K.Marksa-2<br>$3.4E - 03$<br>$\mathcal{P}$       | $1.0E-0.8$<br>11.4<br>$9.4E - 07$<br>101 | <b>RSCC</b><br>T-Systems/M |                                          | 036.00E<br>013.00E                | 21-08-2009/11:38<br>12-10-2009/18:16               | 59.1 д $\overline{\text{B}}$ мк $\overline{\text{B}}$                                                              |
| Удалить                                                                  |                                          |                            |                                          |                                   |                                                    | Cópoc<br>$110 - 120$<br>100<br>$\ddot{a}$<br>Параметры измерения                                                   |
| Таблица каналов. Всего - 16 записей                                      |                                          |                            |                                          |                                   | $  $ $\Box$   $\times$                             | Частота сигнала, МГц: 10797.0 - ПЧ, МГц: 1047.0<br>Относительная кодовая скрость: 3/4                              |
| Vs.<br>Название                                                          | Тип сервиса                              | Состояние                  | Кодирование                              | V-PID                             | A-PID<br>$\overline{\phantom{a}}$                  | Симв. ск., Мсимв./с 27.499                                                                                         |
| NATIONAL GEO<br>EDUSAT<br>2                                              | телевидение<br>телевидение               | передается<br>передается   | нет<br>дa                                | 169<br>166                        | 118<br>104                                         | Погрешность установки частоты LNB, МГц. 0.30                                                                       |
| TELE5<br>3                                                               | телевидение                              | передается                 | да                                       | 164                               | 96                                                 | Показатели качества приема                                                                                         |
| POLONIA1<br>D. SCIENCE<br>5                                              | телевидение<br>телевидение               | передается<br>передается   | дa<br>нет                                | 165<br>160                        | 100<br>81                                          | MER, dB: 9.3<br>preBER: 5.6E-03                                                                                    |
| 6<br>15702<br>D. WORLD                                                   | телевидение<br>телевидение               | передается<br>передается   | дa<br>нет                                | $\ddot{\phantom{a}}$<br>162       | <br>89                                             | postBER: 6.6E-08                                                                                                   |
| MusicC. Klasyka<br>8<br>MusicC. Pop<br>9                                 | радио                                    | передается                 | нет                                      | $\ddot{\phantom{a}}$<br>$\ddotsc$ | 636<br>612                                         | Идентификационные данные<br>Имя сети: CYFRA+                                                                       |
| MusicC. Dance<br>10                                                      | радио<br>радио                           | передается<br>передается   | нет<br>нет                               | $\ddotsc$                         | 618                                                | Орбитальная позиция: 013.00E                                                                                       |
| MusicC. Urban<br>11<br>MusicC. Swiat<br>12                               | радио<br>радио                           | передается<br>передается   | нет<br>нет                               | $\sim$<br>                        | 630<br>606                                         | Созвездие<br>С. Каналы.<br>Сохранить                                                                               |
| MusicC. Rock<br>13                                                       | радио                                    | передается                 | нет                                      | <br>$\ddot{\phantom{a}}$          | 624<br>$\blacktriangledown$                        | Закрыть                                                                                                    |
| 14 MusicC. Oldies                                                        | радио                                    | передается                 | нет                                      |                                   | 642                                                | <b>В Сигнальное созвезди</b><br>$\vert x \vert$                                                                    |
| дБыкВ                                                                    |                                          |                            |                                          |                                   |                                                    |                                                                                                    |
| 120                                                                      |                                          |                            |                                          |                                   |                                                    |                                                                                                    |
| 110                                                                      |                                          |                            |                                          |                                   |                                                    |                                                                                                    |
| 100                                                                      |                                          |                            |                                          |                                   |                                                    |                                                                                                    |
| 90<br>ê                                                                  |                                          |                            | 흥                                        |                                   | <b>GDK</b><br>Spot                                 |                                                                                                    |
| ek,<br>80                                                                |                                          |                            |                                          | MCHM1/0.<br>MOMMO.                | MOnne/c.<br>dDans/c.<br><b>MORNE/C</b><br>MDana/c. |                                                                                                    |
| 27.531 MDan<br>70                                                        |                                          |                            | MOMI<br>016<br>ā                         | ä                                 | ā<br>ā<br>531<br>ā<br>ā                            |                                                                                                    |
| 60                                                                       |                                          |                            | 343<br>27.531<br>g                       | 27.531<br>27.531                  | 27.531<br>27.                                      |                                                                                                    |
|                                                                          |                                          |                            |                                          |                                   |                                                    |                                                                                                    |
| 50<br>11728                                                              |                                          |                            |                                          |                                   |                                                    |                                                                                                    |
| 40                                                                       |                                          |                            |                                          |                                   |                                                    |                                                                                                    |
| 30<br>The photographs of the property of                                 |                                          |                            |                                          |                                   |                                                    | Закрыть<br>Сброс                                                                                                   |
|                                                                          |                                          |                            |                                          |                                   |                                                    | ske atlikte und                                                                                                    |
| 20<br>10                                                                 |                                          |                            |                                          |                                   |                                                    | МГп                                                                                                    |
| 11850<br>11900<br>11700<br>11750<br>11800                                | 11950<br>12000                           | 12050<br>12100             | 12150<br>12200<br>12250                  | 12300<br>12350                    | 12450<br>12500<br>12550<br>12400                   | 12600<br>12650<br>12700<br>12800<br>12750<br>12850                                                                 |
|                                                                          |                                          |                            |                                          |                                   |                                                    |                                                                                                    |
|                                                                          |                                          |                            |                                          |                                   |                                                    |                                                                                                    |
| V.                                                                       |                                          |                            |                                          |                                   |                                                    |                                                                                                    |

Рисунок 4.9.1

Группа команд **«Окно»** главного меню, предоставляет доступ к функциям управления окнами документов.

Группа команд **«?»** предоставляет справочную информацию о программе.

Панели управления прибором служат для задания параметров и режимов работы прибора из окна программы.

Панели управления прибором включают:

-панель операций с документом;

-панель активности циклических измерений;

-панель настроек высокочастотного тракта;

-панель профилей прибора.

Панель основных операций с документом представлена на рисунке 4.9.2.

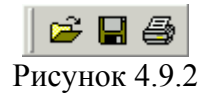

Кнопки в данной панели дублируют функции элементов главного меню **«Файл»**. Команда  $\mathfrak{S}_{\text{or}}$  открывает сохраненный документ с диска ПК. Команда  $\blacksquare$  сохраняет документ на диск ПК. Команда  $\bigcirc$  осуществляет печать текущего документа на принтере.

$$
\begin{array}{c|c}\n & \cdot & \cdot \\
\hline\n\text{Pucynok } 4.9.3\n\end{array}
$$

Данные команды доступны для режимов циклических измерений, например для режима измерения синхронизации с транспондером. Команда активизирует циклические измерения. Команда **II** приостанавливает циклические измерения. При возникновении

<span id="page-42-0"></span>непредвиденной ошибке взаимодействия прибора с ПК, например при разрядке аккумуляторов во время работы, циклические измерения автоматически приостанавливаются. Для возобновления измерений необходимо нажать кнопку  $\blacktriangleright$ .

Панель настроек высокочастотного тракта представлена на рисунке 4.9.4.

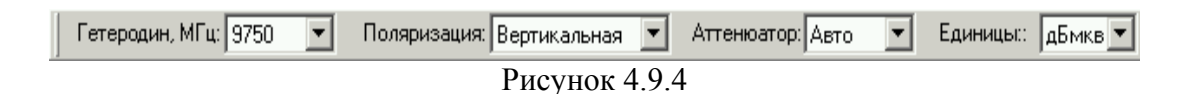

С помощью поля **«Гетеродин, МГц»** осуществляется выбор рабочей частоты сигнала первого гетеродина, размещенном в ВЧ конверторе. С помощью поля **«Поляризация»** осуществляется выбор рабочей поляризации электромагнитной волны принимаемой ВЧ конвертором. Доступны следующие значения **"Горизонтальная"**, **"Вертикальная"**, **"Круговая с левым вращением"**, **"Круговая с правым вращением"**. С помощью поля **«Аттенюатор»** осуществляется выбор значения затухания преднамеренно вносимого входными цепями измерителя. Возможны следующие значения **"Авто"**, **"0 дБ"**, **"20 дБ"** и **"40 дБ"**.

Поле **«Единицы»** предназначено для установки единиц отображения измеряемых уровней сигнала. Возможны следующие значения: **"дБмкВ"** и **"дБм"**.

Панель профилей прибора представлена на рисунке 4.9.5.

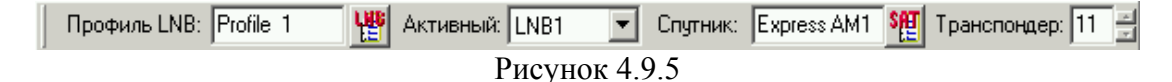

В информационном поле **«Профиль LNB»** отображено название активного профиля настройки ВЧ конверторов. Изменить текущий выбранный профиль можно с помощью кнопки  $\mathbb{H}$ , по нажатию которой происходит открытие справочника конверторов прибора. В информационном поле **«Активный»** отображается выбранный конвертор, используемый для приема спутникового сигнала. В случае если конфигурация используемого оборудования поддерживает использование нескольких конверторов и профиль конверторов настроен правильно, то с помощью данного поля можно изменить текущий выбранный конвертор. В информационном поле **«Спутник»** отображается текущий выбранный спутник из записной книжки спутников. Изменить текущий спутник можно через окно записной книжки спутников **вызываемое по нажатию кнопки . Крайнее правое информационное поле совместно с** кнопкой со стрелками **«ВВЕРХ/ВНИЗ»** реализует отображение и выбор текущего транспондера для быстрой настройки тюнера прибора и приемного ВЧ тракта.

#### <span id="page-42-1"></span>**4.9.6 Настройка программы**

Для вызова окна настроек программы необходимо в главном меню программы выполнить команду **«Измеритель-> Настройки»**. После выполнения данной команды появится окно настроек.

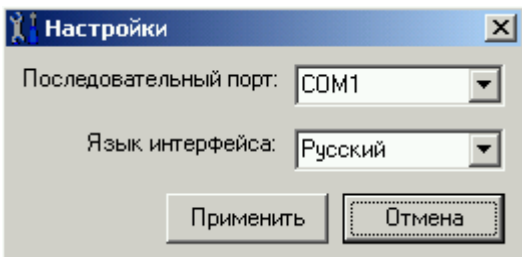

Рисунок 4.9.6

<span id="page-43-0"></span>В поле **«Последовательный порт»** выбирается последовательный порт ПК, используемый для подключения прибора. Список портов, установленных на компьютере заполняется автоматически, однако существует также возможность ввода пользовательского порта.

В поле **«Язык интерфейса»** устанавливается текущий язык, используемый для построения интерфейса программы.

**Внимание!** Выбранный порт должен быть свободен (не должен использоваться

другой программой), иначе связь с прибором будет отсутствовать.

#### **4.9.7 Работа с записной книжкой спутников**

Для просмотра содержимого записной книжки спутников сохраненной в приборе необходимо выбрать в главном меню программы пункт **«Измеритель-> Справочник спутников»**. Внешний вид окна справочника спутников представлен на рисунке [4.9.7.](#page-43-1)

|                                                                                                    | $\Box$ olxi<br>19 1 Таблица параметров спутников. Страница № 5 |                                                                                   |                              |                      |                                                            |  |  |  |
|----------------------------------------------------------------------------------------------------|----------------------------------------------------------------|-----------------------------------------------------------------------------------|------------------------------|----------------------|------------------------------------------------------------|--|--|--|
| ⊟ <sup>…ц</sup> е Спутники<br>□ ve 013.0E HotBird<br>由 2036.0E EutelsatW4<br>$\mathbf{E}$ $\mathbf{N}$ (036.0E NTV 0.1)<br>白 ¥ 007.0E Eutelsat W3A |                                                                | Параметры спчтника:<br>Имя спутника:<br>Орбитальная позиция:<br>Диапазон вещания: | Eutelsat W3A<br>007.0E<br>Ku |                      | Количество транспондеров 15<br>Дата обновления: 14-11-2007 |  |  |  |
| $\frac{1}{2000}$ 11554 H                                                                                                    | N*                                                             | Частота, МГц                                                                      | Поляриза                     | Симв. ск., Мсимв./с. | Отн. код. ск.                                              |  |  |  |
| $\frac{1}{2000}$ 11670 V                                                                                                    |                                                                | 11554                                                                             | Гориз                        | 27.515               | 3/4                                                        |  |  |  |
| $\frac{1}{2000}$ 12709 V                                                                                                    | 2                                                              | 11670                                                                             | Bepr                         | 30.937               | 1/2                                                        |  |  |  |
| $\frac{1}{2000}$ 11262 H                                                                                                    | 3                                                              | 12709                                                                             | Bepr                         | 20.015               | 2/3                                                        |  |  |  |
| $\frac{1}{2000}$ , 11344 H                                                                                                    | 4                                                              | 11262                                                                             | Гориз                        | 27.531               | 2/3                                                        |  |  |  |
| $\frac{1}{2000}$ , 11387 H                                                                                                    | 5                                                              | 11344                                                                             | Гориз                        | 27.531               | 2/3                                                        |  |  |  |
| $\frac{1}{2000}$ , 11554 H                                                                                                    | 6                                                              | 11387                                                                             | Гориз                        | 30.031               | 5/6                                                        |  |  |  |
| $\frac{1}{2000}$ 11596 H                                                                                                    |                                                                | 11554                                                                             | Гориз                        | 27.531               | 3/4                                                        |  |  |  |
|                                                                                                    | 8                                                              | 11596                                                                             | Гориз                        | 30.031               | 3/4                                                        |  |  |  |
| $\frac{1}{2000}$ 11637 H                                                                                                    | 9                                                              | 11637                                                                             | <u>Говиз</u>                 | 30.031               | 3/4                                                        |  |  |  |
| Добавить<br>Удалить                                                                                                    |                                                                |                                                                                   |                              |                      |                                                            |  |  |  |

<span id="page-43-1"></span>Рисунок 4.9.7

Окно справочника спутников функционально разделено на две панели. Левая панель отображает структуру справочника записей спутников содержащих описание транспондеров. Правая панель отображает информацию о текущем спутнике, а также информацию о транспондерах. Способ отображения информации о транспондерах зависит от того, какой элемент выбран в левой панели. В случае выбора спутника, отображается информация обо всех транспондерах выбранного спутника в виде таблицы. В случае выбора транспондера в левой панели, отображается подробная информация о текущем транспондере. В нижней части окна расположены кнопки **«Добавить»** и **«Удалить»** предназначенные для операций над элементами данного справочника.

Для добавления новых записей спутников необходимо выбрать корневой элемент **«Спутники»** в левой панели окна, так как показано на рисунке 4.9.8.

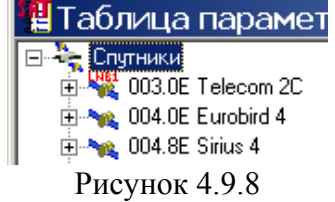

Далее следует нажать кнопку **«Добавить»** в нижней части окна.

Для добавления новых записей транспондеров необходимо выбрать соответствующий спутник, например, так, как показано на рисунке 4.9.9.

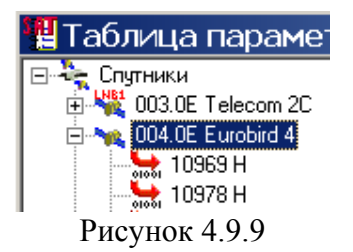

Далее следует нажать кнопку **«Добавить»** в нижней части окна. Добавить запись спутника можно из сохраненной локальной копии, для этого необходимо:

-открыть локальную копию справочника спутников и с помощью мыши "перетащить" необходимые спутники в корневой элемент **«Спутники»** окна справочника прибора;

-перетащить с помощью мыши файлы локальных копий записей справочника спутников из "проводника" Windows.

Для редактирования записей спутников необходимо выбрать соответствующий элемент спутника или транспондера из спутника в левой панели окна, так как показано на рисунке 4.9.10.

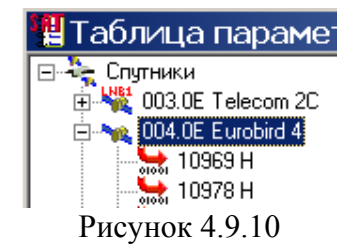

После выбора необходимого элемента, в правой панели окна можно редактировать следующие параметры спутника:

название спутника (текстовое поле);

орбитальная позиция в соответствии с форматом;

диапазон вещания.

Для редактирования записей транспондеров необходимо выбрать соответствующий элемент транспондера, например, так, как показано на рисунке 4.9.11.

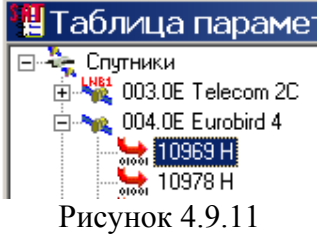

После выбора необходимого элемента, в правой панели окна можно редактировать следующие параметры транспондера:

-значение частоты сигнала транспондера;

-значение символьной скорости;

-параметры алгоритма коррекции ошибок;

-поляризация рабочей волны.

Для установки спутника используемого в профиле прибора, т.е. спутника по умолчанию необходимо выбрать соответствующий элемент спутника в левой панели окна. Далее на данном элементе нажать правую кнопку мыши и в появившимся контекстном меню выбрать конвертор, с которым ассоциирован данный спутник. Внешний вид контекстного меню представлен на рисунке 4.9.12.

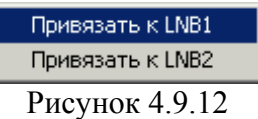

Для удаления записей спутников необходимо выбрать необходимый спутник в левой панели окна, так как показано на рисунке 4.9.13.

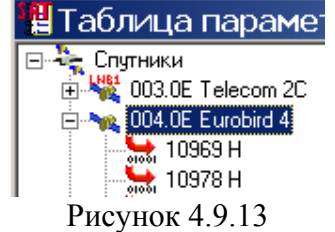

Далее следует нажать кнопку **«Удалить»** в нижней части окна. Для удаления записей транспондеров необходимо выбрать соответствующий транспондер, например, так, как показано на рисунке 4.9.14.

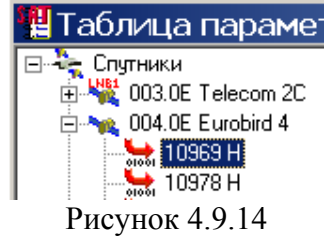

Далее следует нажать кнопку **«Удалить»** в нижней части окна.

Программное обеспечение для ПК позволяет сохранять локальные копии справочника спутников в отдельные файлы на диске ПК для последующей работы. Для сохранения локальной копии справочника на диск ПК необходимо открыть окно справочника спутников.

Далее в главном меню программы выполнить команду **«Файл-> Сохранить»** либо на панели операций с документом нажать кнопку

Для открытия локальной копии справочника спутников необходимо в главном меню программы выполнить команду **«Файл-> Открыть...»** либо на панели операций с документом нажать кнопку  $\mathbb{E}$ . В появившимся стандартном диалоговом окне выбрать с помощью одиночного либо множественного выделения файлы содержащие записи спутников. Данный тип файлов имеет расширение \*.slf и обозначены как **"Файлы списков спутников (\*.slf)"**. Вид окна представляющего локальную копию справочника спутников такой же, как и вид окна представляющего справочник прибора.

**Примечание!** Каждая запись спутника сохраняется в отдельном файле на диске и содержит все транспондеры.

Множественное выделение элементов в Windows. При нажатой клавише **Ctrl** нажатие левой кнопкой мышки в списках и таблицах, поддерживающих множественное выделение, выполняет выделение или сброс выделения текущего указанного элемента, выделение нескольких элементов образует множественное выделение. При нажатой клавише **Shift** нажатие левой кнопкой мышки в списках и таблицах, поддерживающих множественное выделение, выполняет выделение диапазона элементов от текущего до предыдущего указанного элемента.

# **4.9.8 Работа с записной книжкой профилей конверторов**

<span id="page-46-0"></span>Справочник настроек LNB в программе для ПК организован таким образом, что одновременно предоставляет доступ к содержимому таблиц настроек прибора и к локальной таблице настроек конверторов. Локальная таблица настроек позволяет хранить на диске ПК отдельные записи таблицы из прибора, с последующей возможностью копирования в память прибора.

Для открытия окна просмотра таблицы настроек LNB необходимо выполнить команду **«Измеритель-> Настройки LNB»** в главном меню программы. Внешний вид окна таблицы настроек LNB представлен на рисунке 4.9.15.

| <b>MT-082</b><br>$N^2$ | Имя                   | Кол-во конв.   | FH1, MTu | $FB1$ , $MTu$   | Гет1, выб.   | Пол1, выб.         | Вход1         | Ен2, МГц         | Fe2, MTu         | Гет2, выб.       | Пол2, выб.       | Вход2            |
|------------------------|-----------------------|----------------|----------|-----------------|--------------|--------------------|---------------|------------------|------------------|------------------|------------------|------------------|
|                        |                       |                |          |                 |              |                    |               |                  |                  |                  |                  |                  |
| ∽ï∎                    | NTV+                  |                | 10750    | н/д             | [-нет-]      | 13/18 <sub>B</sub> | $[$ -нет- $]$ | н/д              | $H/\mathfrak{a}$ | н/д              | $H/\mathfrak{a}$ | н/д              |
| 2                      | Universal             |                | 9750     | 10600           | 22 кГц       | 13/18 B            | ∫-нет-`       | н/д              | н/д              | н/д              | н/д              | н/д              |
| 3                      | C band                | 1              | 5150     | н/д             | (-нет-)      | 13/18 B            | [-нет-]       | н/д              | н/д              | н/д              | н/д              | н/д              |
|                        |                       |                |          |                 |              |                    |               |                  |                  |                  |                  |                  |
|                        | Локальный справочник: |                |          |                 |              |                    |               |                  |                  |                  |                  |                  |
| $N^2$                  | Имя                   | Кол-во конв.   | FH1, MFu | <b>FB1, МГц</b> | Гет1, выб.   | Пол1. выб.         | Bxog1         | Ен2, МГц         | FB2, MFu         | Гет2. выб.       | Пол2. выб.       | Вход2            |
|                        | NTV+                  |                | 10750    | н/д             | (-нет-)      | 13/18 B            | (-нет-)       | н/д              | н/д              | $H/\mathfrak{a}$ | н/д              | $H/\mathfrak{a}$ |
|                        |                       |                |          |                 |              | 13/18 B            |               | $H/\mathfrak{a}$ | н/д              | н/д              | н/д              | н/д              |
|                        | Universal             |                | 9750     | 10600           | 22 кГц       |                    | [-нет-]       |                  |                  |                  |                  |                  |
|                        | Test IF               |                | 0        | н/д             | $[-$ нет $-$ | 13/18 B            | (-нет-)       | $H/\mathfrak{a}$ | $H/\mathfrak{a}$ | $H/\mathfrak{a}$ | $H/\mathfrak{a}$ | $H/\mathfrak{a}$ |
| 2<br>3<br>4            | C/Ku                  | $\overline{2}$ | 9750     | 10600           | 22 кГц       | 13/18 B            | Вход С        | 5150             | н/д              | [-нет-]          | 13/18 B          |                  |
| 5                      | C band                | 1              | 5150     | н/д             | $[-$ нет $-$ | 13/18 B            | (-нет-)       | н/д              | н/д              | н/д              | н/д              | Bxog B<br>н/д    |
|                        |                       |                |          |                 |              |                    |               |                  |                  |                  |                  |                  |
|                        | Загрузить             | Сохранить      |          |                 |              |                    |               |                  |                  |                  |                  |                  |

Рисунок 4.9.15

Окно содержит две таблицы: верхняя - таблица настроек профилей конверторов прибора и нижняя - таблица локальных копий настроек профилей конверторов.

Каждая таблица содержит следующие колонки:

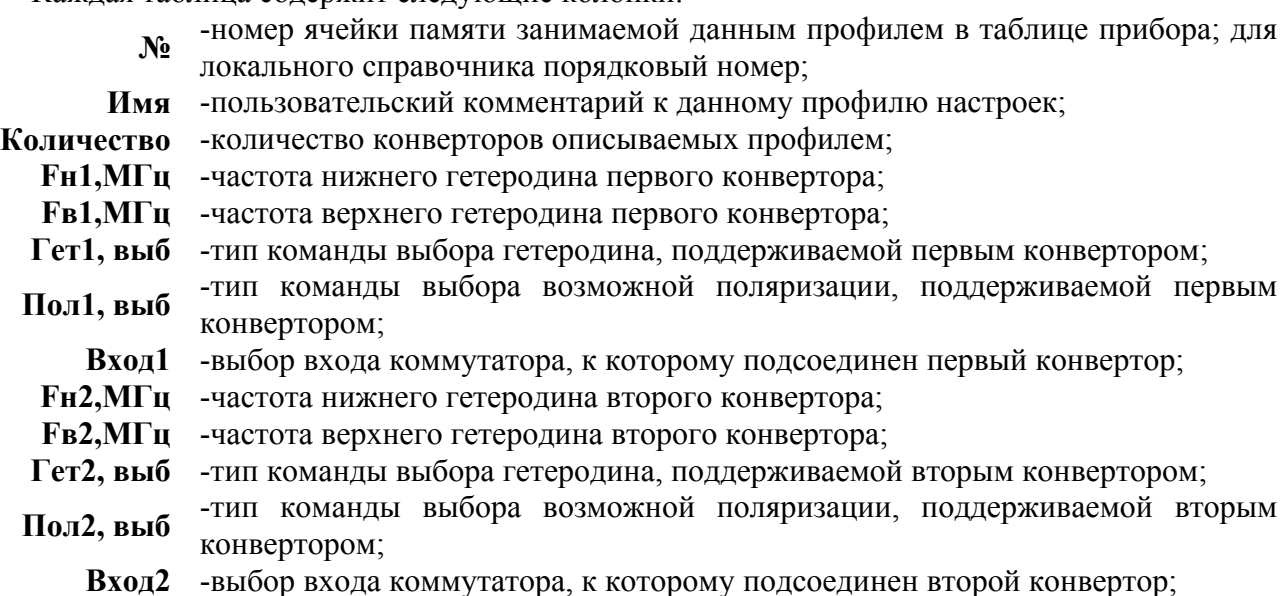

Все поля принимают значения в соответствии со спецификацией на прибор ИТ-082. Все операции по редактированию, копированию и удалению выполняются непосредственно над каждой записью, в активной таблице окна. В каждый момент времени может быть активной только одна таблица – **«таблица настроек прибора»** или **«таблица локальных копий настроек»**. Заголовок активной таблицы выделяется жирным шрифтом, в то время как заголовок неактивной таблицы обычным шрифтом.

Для добавления новых записей в таблицу настроек LNB необходимо открыть окно таблицы настроек LNB. Операции над таблицей сохраненной в памяти прибора и таблицей локальных копий настроек выполняются одинаковым образом. Для добавления записи необходимо,

<span id="page-47-0"></span>прежде всего, выбрать активную таблицу - таблицу в памяти прибора либо локальную. Для этого необходимо нажать левой кнопкой мыши в области, занимаемой нужной таблицей (заголовок активной таблицы выделен жирным шрифтом). После этого необходимо нажать кнопку **«Создать»** в нижней части окна. В результате выполнения указанной последовательности действий будет создана новая незаполненная запись в текущей активной таблице.

Для изменения полей в таблице настроек LNB необходимо с помощью мыши выделить необходимое для изменения поле. Следует учитывать, что часть полей может принимать строго определенные фиксированные значения. Такие поля при выделении отображают список возможных значений, среди которых пользователь должен выбрать нужное. Для полей с произвольным содержимым, при выделении происходит переход в режим ввода и редактирования значения с помощью клавиатуры. По окончанию ввода в поле с произвольным содержимым необходимо нажать клавишу **«Enter»** на клавиатуре либо перейти к следующему полю. Следует помнить, что информация сохраняется в момент закрытия приглашения ввода с клавиатуры. Для таблицы локальных копий настроек, при изменении любого параметра необходимо сохранение таблицы, иначе все изменения будут потеряны.

Для установки профиля LNB используемого по умолчанию в приборе необходимо выбрать соответствующий элемент из списка доступных профилей в таблице настроек LNB сохраненных в приборе. Далее на данном элементе нажать правую кнопку мыши и в появившимся контекстном меню выбрать пункт **«Сделать активным»**. Текущий активный

профиль отмечен в таблице значком .

Для удаления записей необходимо с помощью одиночно либо множественного выделения отметить необходимые для удаления записи. После этого необходимо нажать кнопку **«Удалить»** в нижней части окна.

Для обеспечения возможности хранить на локальном диске ПК копий настроек профилей LNB предусмотрена возможность копирования записей между таблицей прибора и локальной таблицей настроек LNB. Для копирования записей между таблицами настроек LNB необходимо открыть окно таблицы настроек LNB. Далее следует выбрать в появившемся окне активную таблицу в окне. Записи копируются из активной таблицы в неактивную таблицу. С помощью одиночного либо множественного выделения выделить требуемые записи. После того, как необходимые для копирования записи будут отмечены, следует нажать кнопку **«Копировать»** в нижней части окна.

Для обеспечения возможности сохранения на диске ПК данных о настройках конфигураций LNB предусмотрена возможность сохранять локальные копии записной книжки LNB. Локальная копия справочника профилей LNB представляет из себя набор данных настроек профилей LNB, сохраненных на диске ПК. Данная копия размещена в файле, который может быть указан с помощью кнопки **«Открыть»**, в нижней части панели локальной таблицы настроек LNB. Допускается наличие неограниченного количества локальных таблиц настроек LNB, которые могут быть использованы в различное время. Измененные данные в локальной таблице следует принудительно сохранять (данная операция является средством защиты содержимого справочника от непреднамеренной порчи). Для сохранения справочника необходимо нажать кнопку **«Сохранить»**, после чего будет предложено указать файл, в котором будет сохранен данный справочник. Последний открытый или сохраненный файл справочника является текущим рабочим файлом, используемого программой. Последний текущий файл будет вновь открыт программой автоматически при запуске соответствующих режимов.

#### <span id="page-47-1"></span>**4.9.9 Работа с таблицей измерений**

Для открытия окна просмотра таблицы настроек LNB необходимо выполнить команду **«Измеритель-> Таблица отчетов»** в главном меню программы. Окно просмотра таблицы измерений также автоматически открывается при переходе в режим измерения параметров потока данных. Внешний вид окна таблицы отчетов представлен на рисунке 4.9.16.

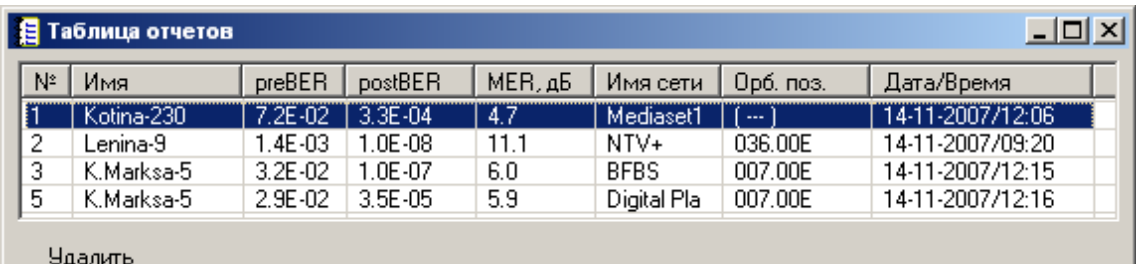

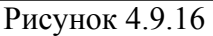

Таблица содержит следующие колонки:

- **№** -номер ячейки памяти занимаемой данным профилем <sup>в</sup> таблице прибора; для локальной копии таблицы измерений - порядковый номер;
- **Имя** -краткий пользовательский комментарий;
- **preBER** -относительное количество ошибочных битов в потоке до декодера Витерби;
- **postBER** -относительное количество ошибочных битов в потоке после декодера Витерби;
- **МЕR** -коэффициент ошибок модуляции;
- **Имя сети** -имя сети;

**Орб. Поз.** -орбитальная позиция спутника;

**Дата/время** -дата и время выполнения измерения.

Все поля принимают значения в соответствии со спецификацией на прибор ИТ-082.

Для редактирования пользовательского комментария необходимо отметить поле столбца **«Имя»** в строке с редактируемой записью. После выделения поле станет редактируемым и с помощью клавиатуры необходимо отредактировать комментарий. Для таблиц измерений сохраненных локально на диске ПК возможно редактирования расширенного комментария к каждой записи. Внешний вид окна представляющего локально-сохраненную таблицу представлен на рисунке 4.9.17.

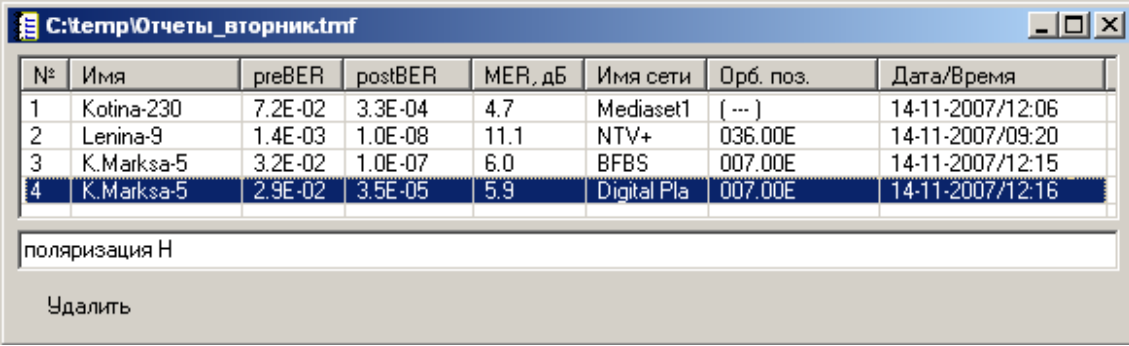

Рисунок 4.9.17

Нижнее поле в окне представляет расширенный пользовательский комментарий к текущему выбранному измерению. Для редактирования расширенного пользовательского комментария необходимо выбрать нудную запись и отредактировать текст комментария в нижнем поле.

Для удаления записей из таблицы измерений необходимо с помощью одиночно либо множественного выделения отметить необходимые для удаления записи. После этого необходимо нажать кнопку **«Удалить»** в нижней части окна.

Программное обеспечение для ПК позволяет сохранять локальные копии таблиц измерений в отдельные файлы на диске ПК для последующей работы. Для сохранения локальной копии справочника на диск ПК необходимо открыть окно таблицы измерений. Далее в главном меню программы выполнить команду **«Файл-> Сохранить»** либо на панели операций с документом нажать кнопку  $\blacksquare$ . После чего необходимо указать имя файла, в котором будет сохранена копия. Для открытия локальной копии таблицы измерений необходимо в главном <span id="page-49-0"></span>меню программы выполнить команду **«Файл-> Открыть…»** либо на панели операций с документом нажать кнопку  $\mathbb{E}$ . В появившимся стандартном диалоговом окне указать файл, содержащий записи измерений. Данный тип файлов имеет расширение \*.tmf и обозначены как **"Файлы протоколов измерений (\*.tmf)"**.

Для печати протокола измерений на принтере необходимо сделать окно протокола активным. Далее необходимо выполнить команду главного меню **«Файл-> Печать...»** либо команду на панели инструментов . Команда **«Файл-> Параметры печати...»** вызывает окно настройки параметров печати.

## **4.9.10 Проведение измерений**

## <span id="page-49-1"></span>**4.9.10.1 Проведение одиночных измерений**

Перед выполнением измерений необходимо правильно подключить прибор к ПК и настроить параметры соединения в программе (п.[4.9.6\)](#page-42-1). Для перехода в режим измерений необходимо выбрать в главном меню программы пункт «**Измеритель-> Режим измерений»**. После выполнения данной команды в главном окне программы появится окно измерений и окно таблицы измерений сохраненной в приборе. Внешний вид окна измерений представлен на рисунке 4.9.18.

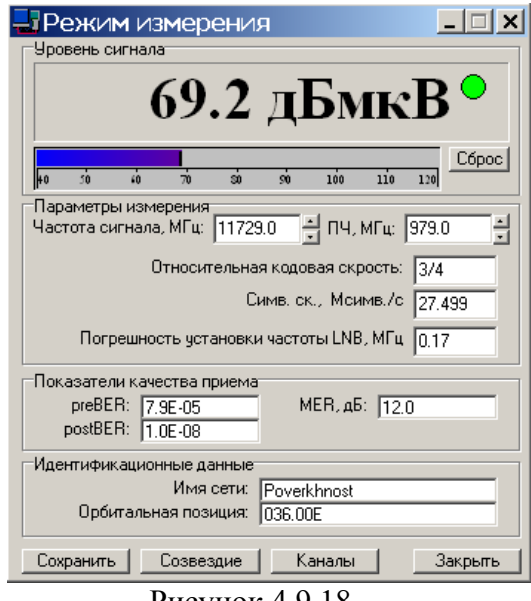

Рисунок 4.9.18

Окно измерений содержит четыре группы элементов:

**1)Уровень сигнала** - содержит числовой и графические индикаторы уровня принимаемого сигнала выраженного в дБмкВ (дБм). На графическом индикаторе черной вертикальной чертой отображается пиковое значения уровня сигнала. Кнопка **«Сброс»** предназначена для сброса пикового значения до минимального уровня. Над кнопкой **«Сброс»** расположен индикатор синхронизации с входным сигналом. Зеленый цвет индикатора означает синхронизацию с входным сигналом, красный – нет синхронизации.

**2)Параметры измерения** - поле **«Частота сигнала»** содержит номинальное значение частоты сигнала, выраженной в мегагерцах, поступающего на вход LNB. Данное поле доступно для изменения пользователем.

Поле **«ПЧ, МГц»** содержит номинальное значение частоты сигнала, выраженной в мегагерцах в тракте промежуточной частоты на выходе конвертора (LNB). Данное поле доступно для изменения пользователем.

Поле **«Относительная кодовая скорость»** отображает значение относительной кодовой скорости.

Поле **«Симв.ск.,Мсимв./с»** отображает значение символьной скорости потока цифровых данных, выраженное в миллионах символов в секунду.

Поле **«Погрешность установки частоты LNB, МГц»** - содержит вычисленное значение, выраженное в мегагерцах, расстройки принимаемого сигнала относительно заданного номинального значения, обусловленное долговременной нестабильностью частоты сигнала гетеродина LNB.

**3)Показатели качества приема -** поле **«preBER»** содержит относительное значение количества ошибочных битов в потоке до декодера Витерби.

Поле **«postBER»** содержит относительное значение количества ошибочных битов в потоке после декодера Витерби.

Поле **«МЕR»** содержит значение относительного коэффициента ошибок модуляции.

**4)Идентификационные данные -** поле **«Имя сети»** содержит название сети.

Поле **«Орбитальная позиция»** содержит орбитальную позицию.

Для проведения измерений параметров сигнала необходимо установить параметры на панели настроек радиочастотного тракта (тип поляризации, текущий конвертор, рабочую поляризацию, гетеродин и значение аттенюатора). Далее необходимо указать номинальное значение частоты в поле **«Частота сигнала»** или значение частоты ПЧ в поле **«ПЧ, МГц»** окна измерений. По завершению данных операций в окне будут отображаться уровень и соответствующие параметры принимаемого сигнала. Для упрошенной настройки на транспондеры спутников удобно воспользоваться возможностью настройки по выбору соответствующего транспондера из профиля спутника по умолчанию. С помощью кнопок **«ВВЕРХ/ВНИЗ»** на панели профилей прибора можно устанавливать любой из имеющихся транспондеров в текущем профиле. Текущий профиль можно изменить по переходу в справочник спутников. По нажатию кнопки **«Сохранить»** в нижней части окна производится сохранение текущего измерения в таблицу измерений прибора.

По нажатию кнопки **«Созвездие»** будет отображено окно сигнального созвездия. Внешний вид окна (сигнального созвездия или констелляционной диаграммы) представлен на рисунке 4.9.19.

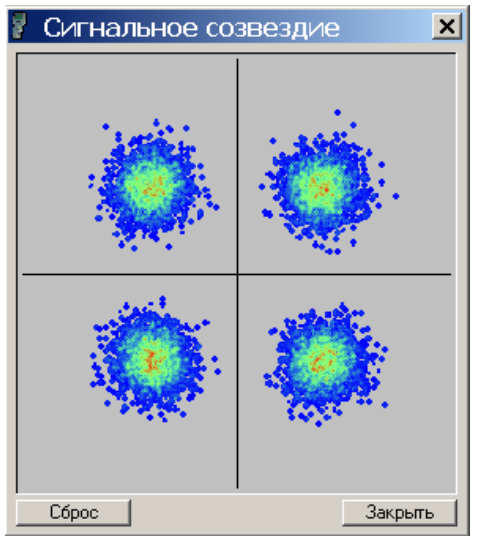

Рисунок 4.9.19

Каждая точка на графике представляет из себя отсчет принимаемого сигнала. Красный цвет точки означает, что данный отсчет выпадает наиболее часто, а синий - относительно редко. Характер расположения точек на диаграмме говорит о качестве принимаемого сигнала, а также о преобладающих искажениях. Большой разброс точек на графике свидетельствует о низком качестве принимаемого сигнала. Например, диаграмме изображенной на рисунке соответствует сигнал, для которого MER = 16 дБ.

По нажатию кнопки **«Сброс»** происходит очистка рабочего поля графика. По нажатию кнопки **«Закрыть»** происходит закрытие окна.

<span id="page-51-0"></span>Кнопка **«Каналы»** в окне режима измерений вызывает окно таблицы каналов. Таблица каналов предназначена для просмотра списка каналов транспондера. Внешний вид таблицы представлен на рисунке [4.9.20.](#page-51-1) При отсутствии синхронизации с входным сигналом таблица каналов недоступна.

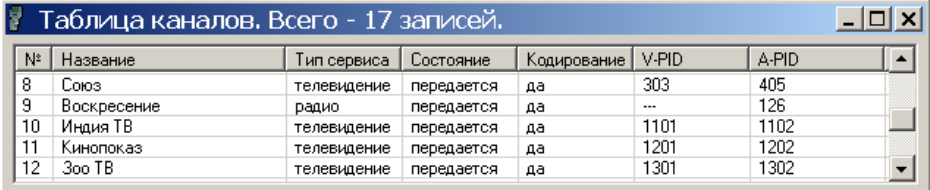

<span id="page-51-1"></span>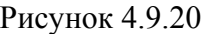

Таблица содержит следующие колонки:

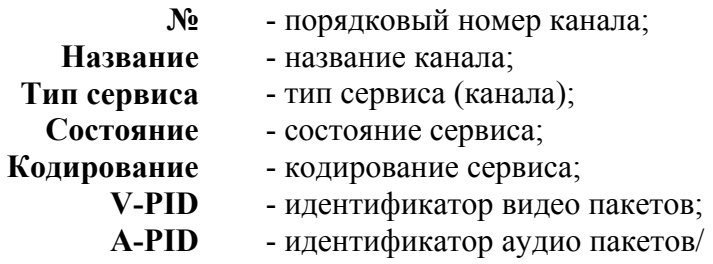

Таблица каналов может быть сохранена на диск ПК для последующей работы. Для сохранения необходимо сделать окно таблицы каналов активным и выполнить команду **«Файл-> Сохранить»** либо на панели операций с документом нажать кнопку . После чего необходимо указать имя файла, в котором будет сохранена таблица.

Для открытия сохраненной таблицы каналов необходимо в главном меню программы выполнить команду **«Файл-> Открыть...»** либо на панели операций с документом нажать

кнопку  $\mathbb{F}$ . В появившимся стандартном диалоговом окне выбрать тип файлов обозначенный как **"Таблицы каналов (\*.chl)"** и указать файл, содержащий требуемую таблицу.

Для печать таблицы каналов на принтере необходимо сделать окно таблицы каналов активным. Далее необходимо выполнить команду главного меню **«Файл-> Печать...»** либо на панели операций с документом нажать кнопку . Команда **«Файл-> Параметры печати...»** вызывает окно настройки параметров печати.

#### <span id="page-51-2"></span>**4.9.10.2 Измерение в режиме анализатора спектра**

В этом режиме программное обеспечение предоставляет возможность измерения относительного уровня радиосигнала на входе измерительного модуля в заданном диапазоне частот. Результат измерения представляется в виде графика спектра в окне программы (рисунок [4.9.23\)](#page-53-0). Измерение производится программой автоматически - последовательно участками для заданного диапазона частот. Необходимый частотный диапазон задается с помощью указания центральной частоты диапазона и указанием ширины полосы диапазона. Измерения возможны с различным разрешением в диапазоне частот.

Перед выполнением измерений необходимо правильно подключить прибор к ПК и настроить параметры соединения в программе (п.[4.9.6\)](#page-42-1). Для перехода в режим измерений необходимо выбрать в главном меню программы пункт **«Измеритель-> Анализатор спектра»**. При переходе в режим измерений в главном окне программы появляются панели операций с документом состоящие из панели активности циклических измерений и панели настроек высокочастотного тракта.

Также на панели инструментов дополнительно находится панель управления данным режимом. Внешний вид панели представлен на рисунке 4.9.21.

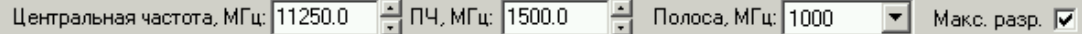

Рисунок 4.9.21

<span id="page-52-0"></span>Панель содержит следующие поля:

а) **Центральная частота, МГц** - предназначена для ввода и отображения значения текущей установленной центральной частоты спектра отображенной в МГц;

б) **ПЧ, МГц -** предназначено для ввода и отображения значения установленной центральной промежуточной частоты отображенной в МГц;

в) **Полоса, МГц -** предназначено для установки и отображения ширины полосы частот анализируемого участка диапазона;

г) **Макс. разр. -** предназначено для принудительной установки режима максимального возможного разрешения измерения в диапазоне частот.

Для проведения измерений параметров сигнала необходимо правильно установить параметры на панели настроек радиочастотного тракта (тип поляризации, текущий конвертор, рабочую поляризацию, гетеродин и значение аттенюатора). Также необходимо указать номинальное значение частоты в поле **«Центральная частота, МГц»** или значение частоты ПЧ в поле **«ПЧ, МГц»** и ширину полосы частот измерения. При проведении измерений в режиме анализатора спектра доступен ряд дополнительных настроек и возможностей просмотра (п.[4.9.12\)](#page-52-2).

## <span id="page-52-1"></span>**4.9.11 Работа с записной книжкой спектров**

Для открытия окна просмотра записной книжки спектров прибора необходимо выполнить команду **«Измеритель-> Таблица спектров»** в главном меню программы. Внешний вид окна таблицы отчетов представлен на рисунке 4.9.22.

|    | • В Записная книжка спектров |                     |             |             |                |                  |  |  |  |  |
|----|------------------------------|---------------------|-------------|-------------|----------------|------------------|--|--|--|--|
| N≗ | Имя                          | Центр. частота, МГц | Полоса, МГц | Поляризация | Аттенюатор, дБ | Дата/Время       |  |  |  |  |
|    | Kotina-230                   | 12300               | 1200        | Bept        | 0              | 30-10-2007/17:13 |  |  |  |  |
| 2  | Lenina-9.                    | 12300               | 1200        | Bepr        | 0              | 31-10-2007/10:56 |  |  |  |  |
| 3  | K.Marksa-5                   | 12150               | 50          | Гориз       | 0              | 07-11-2007/18:29 |  |  |  |  |
|    | Открыть<br><b>Удалить</b>    |                     |             |             |                |                  |  |  |  |  |

Рисунок 4.9.22

Таблица содержит следующие колонки:

**№** -номер ячейки памяти прибора;

**Имя** -краткий пользовательский комментарий;

**Центр. частота,МГц** -центральная частота представляемого спектра; **Полоса, МГц** -ширина полосы частот представляемого спектра; **Поляризация** -рабочая поляризация конвертора; **Аттенюатор, дБ** -значение затухания входного высокочастотного аттенюатора прибора; **Дата/Время** -дата и время выполнения измерения.

Все поля принимают значения в соответствии со спецификацией на прибор ИТ-082.

В окне расположены также кнопки **«Открыть»** и **«Удалить»**, выполняющие соответствующие операции над выделенными элементами в таблице. По нажатию кнопки **«Открыть»** выделенный спектр в таблице будет считан из памяти прибора и отображен в отдельном окне. По нажатию кнопки **«Удалить»** выделенный спектр в таблице будет удален из памяти прибора.

#### <span id="page-52-2"></span>**4.9.12 Работа с окном отображения спектра**

Внешний вид окна представлен на рисунке [4.9.23.](#page-53-0)

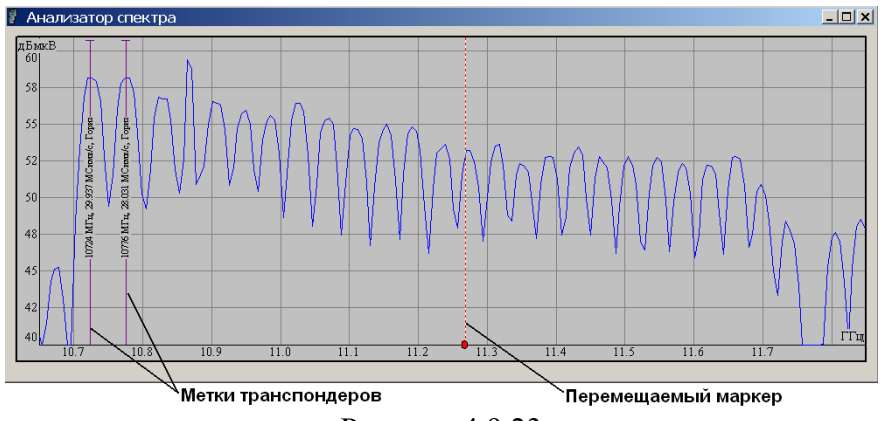

<span id="page-53-0"></span>Рисунок 4.9.23

Окно может содержать один или несколько графиков спектра полученных одним из следующих способов:

а)Измерен в режиме анализатора спектра (п.[4.9.10.2\)](#page-51-2);

б)Открыт из файла сохраненного на диске ПК (п[.4.9.13\)](#page-55-1);

в)Добавлен перетаскиванием с помощью мыши из другого окна спектра (п[.4.9.14\)](#page-55-2);

г)Считан из памяти прибора (п.[4.9.11\)](#page-52-1).

Горизонтальная ось графика отображает область частот измерения спектра. Вертикальная ось графика представляет собой относительные уровни сигнала на входе прибора представленные в дБмкВ либо в дБм.

**Перемещаемый измерительный маркер -** предназначен для точного измерения состовляющих на спектре в полосе частот. Перемещение осуществляется наведением на линию маркер курсора мыши по нажатию и удержанию левой кнопки мыши. При этом на всплывающей подсказке появляется точное значение частоты и уровень сигнала в текущей точке.

Внешний вид панели управления отображения спектра представлен на рисунке 4.9.24.

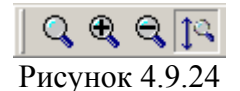

Кнопка В включает интерактивный интерфейс выбора видимой части области спектра. Данная функция применяется для более детального просмотра необходимого участка спектра.

Кнопка двукратное увеличение детализации отображения спектра - "растяжение".

Кнопка двукратное уменьшение детализации отображения спектра - "сжатие".

Кнопка В включение режима автоподбора масштаба отображения по оси уровней.

Растяжение-сжатие, возможно, также осуществлять с помощью "скроллера мыши". Для этого, удерживая клавишу **«Shift»**, необходимо изменять положение скроллера, при этом будет изменяться масштаб отображения спектра. Для перемещения видимой на экране части спектра, в нижней части области отображения спектра отобразится полоса прокрутки. Изменяя положение ползунка, производится перемещение видимой части спектра в области частот. Для перемещения видимой части можно использовать так же и "скроллер мыши".

При открытии окна спектра в программе на панели инструментов появляется дополнительная панель управления видом спектра и активируется меню вызова менеджера спектров. Меню вызова менеджера спектров представлено на рисунке 4.9.25.

> Менеджер спектров Рисунок 4.9.25

Пункт меню активен, только если открыто хотя бы одно окно спектра. Окно менеджера спектров представлено на рисунках 4.9.26 и [4.9.27.](#page-54-0)

| $\boldsymbol{\mathsf{x}}$<br>Менеджер спектров<br>Спектры  <br>Транспондеры |  |                       |         |       |   |      |  |  |
|-----------------------------------------------------------------------------|--|-----------------------|---------|-------|---|------|--|--|
| Гетер<br>Центр. ча<br>Полоса<br>N٤<br>Имя<br>Поляриз                        |  |                       |         |       |   |      |  |  |
|                                                                             |  | spc                   | 12250.0 | 10750 | Н | 1200 |  |  |
|                                                                             |  |                       |         |       |   |      |  |  |
|                                                                             |  |                       |         |       |   |      |  |  |
|                                                                             |  | Поляризация: Все типы | ⊡ X ⊾   |       |   |      |  |  |

Рисунок 4.9.26

Окно содержит две закладки: **Спектры** рисунок 4.9.26 и **Транспондеры** рисунок [4.9.27.](#page-54-0) На вкладке **Спектры** находится таблица со списком спектров, отображаемых (или скрытых) в окне спектров (п.[4.9.14\)](#page-55-2). Первая колонка таблицы, содержит признак видимости и цвет линии спектра. Установленная галочка означает видимость спектра в окне спектров, не установленная – спектр не виден. Описание остальных колонок таблицы следующее:

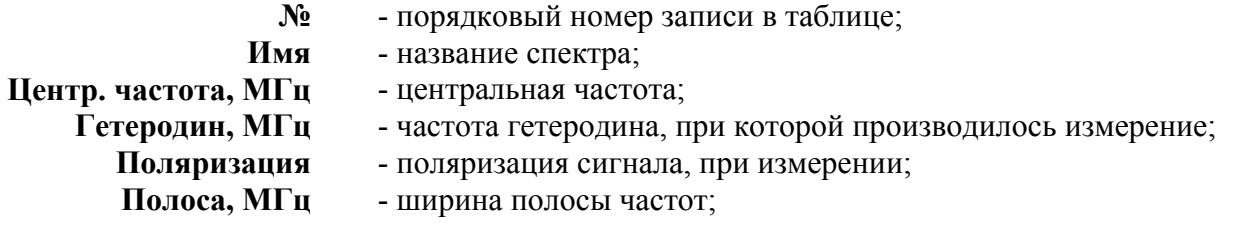

На вкладке **Транспондеры** находится таблица со списком меток транспондеров, отображаемых (или скрытых) в окне спектров (см. рис[.4.9.23\)](#page-53-0). Порядок работы с метками транспондеров описан в п[.4.9.14.](#page-55-2) Первая колонка таблицы, содержит признак видимости. Установленная галочка означает видимость метки транспондера в окне спектров, не установленная – метка транспондера не видна. Ниже дано описание остальных колонок таблицы:

**Частота, МГц** - частота транспондера;

- **№** порядковый номер записи в таблице;
	-
- **Поляризация** поляризация сигнала, транспондера;
- **Симв. ск., Мсимв/с** символьная скорость потока цифровых данных;
- **Отн. код. ск.**  значение относительной кодовой скорости.

| $\mathbf{x}$<br>Менеджер спектров |                          |                |              |             |          |          |  |  |
|-----------------------------------|--------------------------|----------------|--------------|-------------|----------|----------|--|--|
| Спектры                           |                          |                | Транспондеры |             |          |          |  |  |
|                                   |                          | N°             | Частота, МГц | Поляризация | Симв. ск | Отн. код |  |  |
|                                   | ☑                        | 1              | 11728        | Η           | 27.531   | 3/4      |  |  |
|                                   | ☑                        | $\overline{c}$ | 11728        | ٧           | 27.531   | 3/4      |  |  |
|                                   | n.                       | 3              | 12073        | Η           | 27.531   | 3/4      |  |  |
|                                   | ☑                        | 4              | 12174        | н           | 4.343    | 3/4      |  |  |
|                                   |                          | 5              | 12191        | Н           | 20.015   | 3/4      |  |  |
|                                   | $\overline{\phantom{a}}$ | 6              | 12207        | ٧           | 27.531   | 3/4      |  |  |
|                                   | ☑                        | 7              | 12226        | Н           | 27.531   | 3/4      |  |  |
|                                   | ☑                        | 8              | 12246        | ٧           | 27.531   | 3/4      |  |  |
|                                   | ☑                        | 9              | 12265        | Н           | 27.531   | 3/4      |  |  |
|                                   | 띄                        | 10             | 12284        | ٧           | 27.531   | 3/4      |  |  |
|                                   |                          |                |              |             |          |          |  |  |
| ⊡ X ⊵<br>Поляризация: Все типы    |                          |                |              |             |          |          |  |  |

<span id="page-54-0"></span>Рисунок 4.9.27

<span id="page-55-0"></span>В нижней части окна менеджера спектров расположены фильтр по поляризациям, кнопки удаления и экспорта.

Фильтр по поляризациям позволяет оперативно выделить все спектры или транспондеры с нужной поляризацией. Для каждой из вкладок может принимать независимые значения.

Кнопка , предназначена для удаления записи спектра или транспондера из соответствующего списка.

Кнопка , предназначена для сохранения содержимого окна спектра в графическом формате \*.jpg или в табличном формате \*.csv. В формате \*.csv сохраняются только отсчеты спектров, информация о транспондерах не сохраняется. Выбор формата сохранения осуществляется в диалоге «Сохранить как», появляющемся после нажатия на кнопку . Пункт меню файл **« Экспортировать в…»** дублирует действия кнопки .

Содержимое окна спектра можно сохранить на диск ПК либо распечатать на принтере.

Для сохранения необходимо сделать окно спектра активным и выполнить команду **«Файл-** >  $\blacksquare$  **Сохранить**» либо на панели операций с документом нажать кнопку  $\blacksquare$ . После чего

необходимо указать имя файла, в котором будет спектр. Для печати на принтере необходимо сделать окно спектра активным. Далее следует выполнить команду главного меню **«Файл-> Печать...»** либо команду на панели операций

с документом . Команда **«Файл-> Параметры печати...»** вызывает окно настройки параметров печати.

#### <span id="page-55-1"></span>**4.9.13 Работа с локальными копиями спектров**

Программное обеспечение позволяет открывать ранее сохраненные файлы спектров и работать с ними как описано в п.[4.9.12.](#page-52-2)

Для открытия локальной копии спектра необходимо в главном меню программы выполнить команду **«Файл-> Открыть...»** либо на панели операций с документом нажать кнопку  $\mathbb{R}$ . В появившимся стандартном диалоговом окне указать тип файлов с расширение \*.trr и обозначенных как **"Файлы обзора транспондеров (\*.trr)"**.

#### <span id="page-55-2"></span>**4.9.14 Дополнительные возможности при работе со спектром**

Окно спектра имеет ряд дополнительных возможностей. На поле графика спектра возможно отображение **Меток транспондеров** и **Дополнительных спектров**.

**Метки транспондеров -** дополнительный элемент визуализации положения в области частот сигналов соответствующих транспондеров. На линии метки отображается частота транспондера, символьная скорость, и рабочая поляризация электромагнитной волны. Метки добавляются в окно спектра перетаскиванием с помощью мыши из окна справочника спутников. Перетаскивать можно как отдельные транспондеры и спутники, так и их группы. Если частота прикрепленных транспондеров попадает в границы спектра, то данные метки будут отображены на графике.

**Дополнительные спектры -** могут быть добавлены на график перетаскиванием с помощью мыши требуемых копий спектров из окна спектра или из окна локальной копии спектра. Данная функция может быть востребована для сравнения нескольких спектров результатов разных измерений.

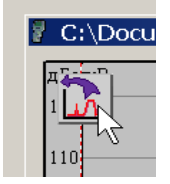

Рисунок 4.9.28

<span id="page-56-0"></span>Для проведения сравнения двух копий спектров необходимо открыть файлы локальных копии спектра. В одном из открывшихся окон навести мышку в левую верхнюю область окна, нажав и удерживая левую кнопку мыши на появившейся иконке (рисунок 4.9.28), перетащить спектр в окно сравнения.

## **4.9.15 Информация о приборе**

Для вызова окна информации о приборе необходимо в главном меню программы выполнить команду **«Измеритель-> Информация о приборе»**. Внешний вид окна представлен на рисунке 4.9.29.

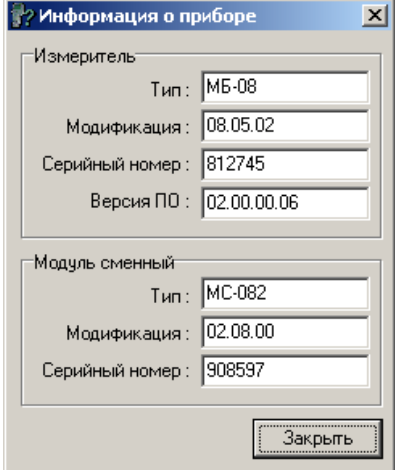

Рисунок 4.9.29

Режим позволяет оперативно получить информацию о типе, модификации, серийном номере и версии ПО базового блока и сменного модуля. По нажатию кнопки **«Закрыть»** происходит закрытие окна.

## **4.10 Обновление программного обеспечения**

## <span id="page-56-2"></span><span id="page-56-1"></span>**4.10.1 Обновление программного обеспечения прибора с компьютера**

В измерителе предусмотрена возможность обновления встроенного программного обеспечения (ПО) без применения дополнительного оборудования. Фирма изготовитель проводит работы по совершенствованию приборов и разрабатывает новые версии программ с дополнительными возможностями. Новые версии ПО размещаются на сайте [www.planar.chel.ru](http://www.planar.chel.ru/) в разделе с описанием соответствующего прибора ИТ-08. Каждая версия программы прибора имеет свой уникальный номер. Например: 02.00.00.04. Версия программы отображается в режиме чтения идентификационных данных (п.[4.8\)](#page-37-1).

Для обновления ПО, вам необходимо выполнить следующие действия:

а)соедините измеритель с последовательным портом персонального компьютера штатным кабелем;

б)создайте на вашем компьютере новую папку, например «**ItUpdate**». Скопируйте в эту папку с сайта программу-загрузчик для приборов «**SoftLoader**» (эта программа есть на CD диске, входящем в комплект поставки прибора). Программа загрузчика может работать на персональном компьютере под управлением Windows 98, Windows 2000 и Windows XP. Программа «**SoftLoader**» осуществляет связь с измерителем и загружает в него новую программу;

в)скопируйте с сайта новую версию программы прибора (файл с номером версии программы и расширением .bsk, например 2\_0\_0\_4.bsk) и файл с описанием изменений в программе (файл с номером версии программы и расширением .doc) в папку «**ItUpdate**»;

г)запустите на своем компьютере программу «**SoftLoader**». Выберите последовательный порт компьютера, к которому подключен прибор, для этого нажмите левой кнопкой мышки в окне программы (поз.1) на рисунке [4.10.1;](#page-57-1)

<span id="page-57-0"></span>д)укажите файл с новой версией программы прибора. Для этого нажмите левой кнопкой мышки на программную кнопку (поз.2), появится стандартный для Windows диалог выбора файла, найдите в нём нужный вам файл и нажмите кнопку **«ОК»**.

е)нажмите кнопку **«Старт»** и далее следуйте инструкциям, выдаваемым программой. Сначала появится предупреждение, что необходимо выключить питание прибора ИТ-082 и проверить подключение кабеля от прибора к последовательному порту компьютера. Затем появится ещё одно информационное окно, следуйте приведенным в нём указаниям;

<span id="page-57-1"></span>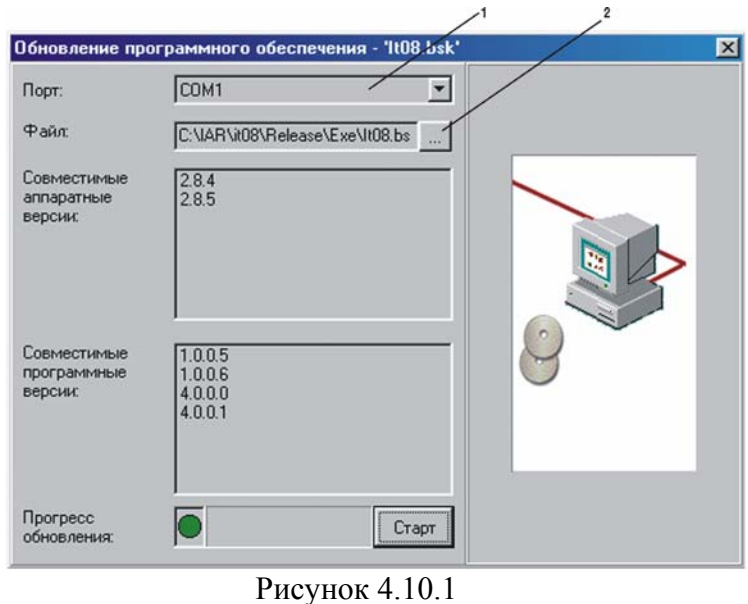

Если прибор исправен, кабель COM порта подключен правильно, последовательный порт компьютера выбран верно и версия программы, которую вы хотите загрузить, совместима с аппаратной версией прибора, то запустится процесс загрузки программы в прибор. После его окончания на дисплее компьютера появится сообщение об успешном окончании операции, а измеритель перезагрузится и начнёт работу, как после включения питания;

**Внимание!** Не прерывайте процесс загрузки программы в измеритель, это может привести к тому, что прибор не сможет нормально функционировать. Если такое всё же случится, повторите процесс обновления программы.

#### <span id="page-57-2"></span>**4.10.2 Обновление программного обеспечения прибора со сменного модуля**

В измерителе предусмотрена возможность записи ПО в запоминающее устройство модуля сменного МС-082. Обновление ПО из модуля сменного производится измерителем автоматически после включения питания, если установленное ПО не совместимо с данным модулем или более старое. Если базовый модуль работал в составе с другим сменным модулем, то после установки МС-082 и включения питания, начнется процесс установки ПО ИТ-082. Измеритель сигнализирует загрузку ПО прерывистым включением подсветки дисплея. После загрузки ПО, измеритель включает обычный режим работы. Если перед включением питания измерителя, был включен режим обновления ПО с компьютера (п[.4.10.1\)](#page-56-2), то загрузка ПО будет производиться с компьютера.

Для сохранения текущего ПО прибора в модуле сменном и проверки запомненного ПО предназначена программа **Менеджера памяти ПО МС**. В основном меню выбора, режиму соответствует пиктограмма  $\boxed{5}$  Вид экрана представлен на рисунок [4.10.2:](#page-58-1)

|                                         | Внешний накопитель                                           |
|-----------------------------------------|--------------------------------------------------------------|
| Память<br>Программа :<br>Дата<br>Версия | : MC-082<br>: нор<br>: 05.09.08<br>$\frac{1}{2}$ 02.00.00.04 |
| Coxp                                    |                                                              |
|                                         |                                                              |

<span id="page-58-1"></span>Рисунок 4.10.2

<span id="page-58-0"></span>После выбора этой программы, измеритель проверяет состояние записанного ПО в течении примерно 15 секунд.

Нажатие любой кнопки приводит к прерыванию процесса проверки. После окончания процесса проверки на дисплее отображаются идентификационные данные записанного ПО:

а)**Память:** тип сменного модуля.

б)**Программа:** результаты тестирования запомненного ПО. При положительном результате теста отображается - **нор**. При обнаружении ошибки - **ошибка**. При отсутствии записанного ПО - **нет**.

в)**Дата:** дата сохранения ПО;

г)**Версия:** версия сохраненного ПО.

Для сохранения текущего ПО в памяти МС, нажмите кнопку **«F1»** (команда **Сохр**). Программа из базового модуля загрузится в память МС. Процесс записи отображается в виде индикатора прогресса. Рекомендуется после обновления ПО с компьютера, сохранить программу и в памяти МС. По завершении записи производится проверка правильности записи.

Если версия установленного ПО, которую вы желаете сохранить в памяти старее, чем сохраненная, либо несовместима со сменным модулем, то перед записью появится предупреждающее сообщение. После чего можно либо прервать процесс записи, либо продолжить.

#### <span id="page-58-2"></span>**4.11 Работа с аккумуляторами**

В измерителе в качестве встроенного источника питания применяются 6 никельметаллгидридных цилиндрических аккумуляторов типоразмера АА (14,5x49,5 мм) и емкостью не менее 2100 мАч. Допускается применение щелочных батареек размером АА (модель LR6).

Для определения остаточной емкости аккумуляторов, используйте программу самодиагностики прибора (п.[4.6.3\)](#page-35-1). При снижении напряжения аккумуляторной батареи до критического уровня, прибор выдает предупредительные звуковые сигналы. Это свидетельствует об оставшемся времени работы до полного разряда аккумуляторов около 5 мин.

Включенная подсветка, низкая температура окружающего воздуха, работа в режиме измерения уровня «на слух» снижают время непрерывной работы ИТ-082.

Для заряда аккумуляторов в зарядном устройстве, извлеките ИТ-082 из транспортировочного кейса. Предварительно установив выключатель питания в положение выключено (**«Off**»**)**, откройте крышку батарейного отсека. Осторожно извлеките аккумуляторы. Заряжать аккумуляторы необходимо в стандартном зарядном устройстве, предназначенном для заряда этого типа аккумуляторов.

При установке аккумуляторов, поместите их в батарейный отсек, соблюдая полярность. Закройте батарейный отсек.

**Внимание!** При неправильной установке аккумуляторов, возможен выход из строя измерителя или аккумуляторов. При использовании щелочных батареек запрещается подключение внешнего блока питания, поскольку зарядка этого типа батарей не допустима.

<span id="page-59-0"></span>Для заряда аккумуляторов внутри прибора, подсоедините внешний источник питания, который входит в комплект поставки и подайте напряжение питания. Аккумуляторы будут заряжаться даже, если ИТ-082 не включен. Подсветка кнопки **«STD BY»** сигнализирует подачу питающего напряжения с блока питания. Время полного заряда в этом случае составляет 12 – 14 часов. Рекомендуется заряжать только полностью разряженные аккумуляторы. Один раз в два-три месяца проводите цикл заряда аккумуляторов с помощью внешнего зарядного устройства, что способствует выравниванию заряда в аккумуляторах и в результате большему сроку службы.

Схема заряда аккумуляторов предусматривает выключение зарядного тока в случае снижения суммарного напряжения аккумуляторов ниже 5 В. В случае глубокого разряда аккумуляторов возможна ситуация, когда заряд не включается. Напряжение аккумуляторов можно проконтролировать с помощью программы самодиагностики прибора (п[.4.6.3\)](#page-35-1) в режиме работы от внешнего источника питания. Напряжение аккумуляторов не должно быть ниже 5.5 В. В этом случае необходимо зарядить аккумуляторы во внешнем зарядном устройстве или заменить неисправные аккумуляторы.

## <span id="page-59-1"></span>**5 ТЕХНИЧЕСКОЕ ОБСЛУЖИВАНИЕ**

Техническое обслуживание прибора сводится к соблюдению правил эксплуатации, хранения, транспортирования, изложенных в данном описании и к устранению мелких неисправностей.

Регулярно проверяйте чистоту вентиляционных отверстий на кожухе вентилятора модуля сменного. При обнаружении пыли прочищайте отверстия мягкой кистью при выключенном питании прибора.

После окончания гарантийного срока и далее один раз в год проводится контрольнопрофилактический осмотр, при котором проверяются органы управления, надежность крепления узлов прибора, состояние клавиатуры.

# **6 ТЕКУЩИЙ РЕМОНТ**

**Проявление неисправности**: После включения прибора на дисплее нет индикации и нет прерывистого свечения подсветки.

*Возможная причина*: Глубокий разряд, неисправность или отсутствие одного или нескольких аккумуляторов.

*Методы устранения*: Для проверки необходимо подключить сетевой блок питания. Если прибор включается, необходимо проверить напряжение аккумуляторов с помощью функции самодиагностики (п.[4.6.3\)](#page-35-1). Пониженное напряжение (< 6 В) свидетельствует о разряженном аккумуляторе (одном или нескольких), повышенное (> 8 В) о неисправности или отсутствии аккумулятора (одного или нескольких). Следует зарядить аккумуляторы в случае разряда (п[.4.11\)](#page-58-2) или заменить неисправные.

*Возможная причина*: Сбой установленного программного обеспечения.

*Методы устранения*: Необходимо установить программное обеспечение с внешнего компьютера (п[.4.10.1\)](#page-56-2). Если после загрузки ПО, измеритель начал функционировать, необходимо сразу сохранить ПО в памяти сменного модуля не выключая питания прибора  $($ п[.4.10.2\)](#page-57-2).

**Проявление неисправности**: После включения прибора на дисплее появляется сообщение: **Сменный модуль не определен**.

*Возможная причина*: Сбой программного обеспечения в сменном модуле.

*Методы устранения*: Необходимо установить программное обеспечение, соответствующее сменному модулю, с внешнего компьютера (п.[4.10.1\)](#page-56-2). Если после загрузки ПО, измеритель начал функционировать правильно, необходимо сразу сохранить ПО в памяти сменного модуля не выключая питания прибора (п[.4.10.2\)](#page-57-2).

**Проявление неисправности**: Прибор "зависает" после включения.

*Возможная причина*: Повреждение файловой системы памяти записной книжки.

<span id="page-60-0"></span>*Методы устранения*: Включить питание прибора с нажатой кнопкой **«ENTER»** и удерживать ее до появления основного меню выбора. Выбрать режим менеджера памяти и произвести стирание памяти и дальнейшее тестирование (п.[4.5.4.6\)](#page-34-2).

#### <span id="page-60-1"></span>**7 ХРАНЕНИЕ**

Измеритель должен храниться в следующих условиях: температура окружающей среды от минус 20 до плюс 40 ºС, относительная влажность до 90 %(при температуре 30 ºС).

## <span id="page-60-2"></span>**8 ТРАНСПОРТИРОВАНИЕ**

Устройства должны транспортироваться в закрытых транспортных средствах любого вида при температуре от минус 20 до плюс 40 ºС, влажности 90 % (при температуре 30 ºС) и атмосферном давлении 84 – 106,7 кПа (630 – 800 мм рт. ст.).

Трюмы судов, железнодорожные вагоны, контейнеры, кузова автомобилей, используемые для перевозки, не должны иметь следов цемента, угля, химикатов и т. п. При транспортировании самолетом устройства должны быть размещены в герметизированных отсеках.

#### **9 МАРКИРОВАНИЕ**

Маркировка измерителя выполнена в соответствии с ГОСТ Р 51350 - 99.

Заводские номера на модуль базовый и модуль сменный, который содержит порядковый номер и код даты выпуска нанесены на нижнюю панель соответствующих модулей и отображается на графическом дисплее в программе чтения идентификационных данных (см.п[.4.8\)](#page-37-1).